# HP Smart Array SAS Controllers for Integrity Servers Support Guide HP-UX 11i v2 and 11i v3

#### **Abstract**

This document describes how to install, configure, and troubleshoot HP Smart Array SAS controllers on HP Integrity servers running HP-UX.

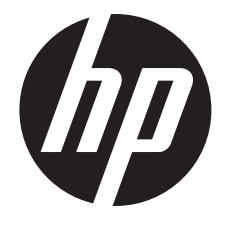

HP Part Number: 5900-1909 Published: November 2011 Edition: 8

© Copyright 2011 Hewlett-Packard Development Company L.P

#### Legal Notices

The information contained herein is subject to change without notice. The only warranties for HP products and services are set forth in the express warranty statements accompanying such products and services. Nothing herein should be construed as constituting an additional warranty. HP shall not be liable for technical or editorial errors or omissions contained herein.

Intel, Pentium, Intel Inside, and the Intel Inside logo are trademarks or registered trademarks of Intel Corporation or its subsidiaries in the United States and other countries.

Printed in Taiwan

Confidential computer software. Valid license from HP required for possession, use or copying. Consistent with FAR 12.211 and 12.212, Commercial Computer Software, Computer Software Documentation, and Technical Data for Commercial Items are licensed to the U.S. Government under vendor's standard commercial license.

The information contained herein is subject to change without notice. The only warranties for HP products and services are set forth in the express warranty statements accompanying such products and services. Nothing herein should be construed as constituting an additional warranty. HP shall not be liable for technical or editorial errors or omissions contained herein.

#### Trademark Notices

UNIX is a registered trademark of The Open Group.

# Contents

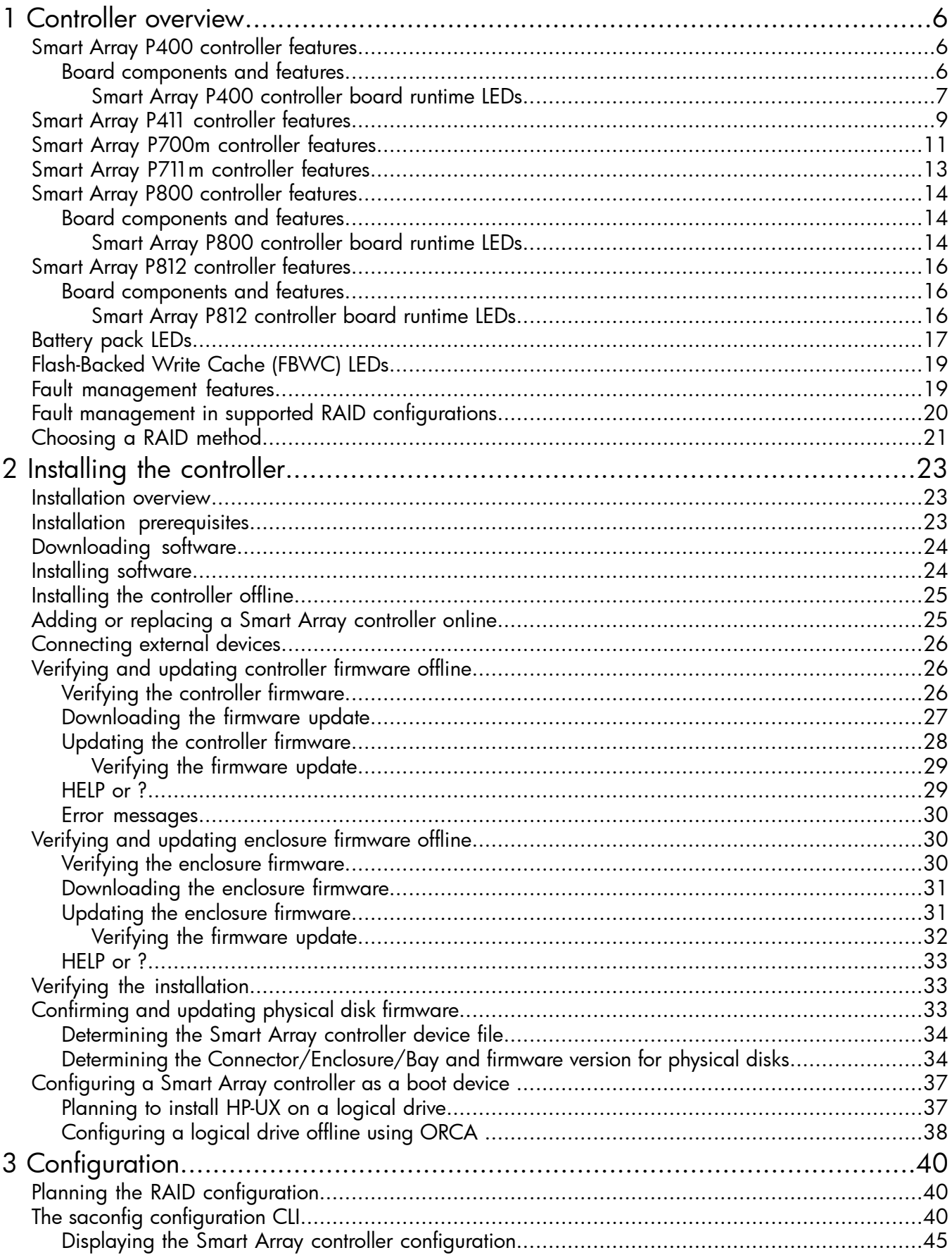

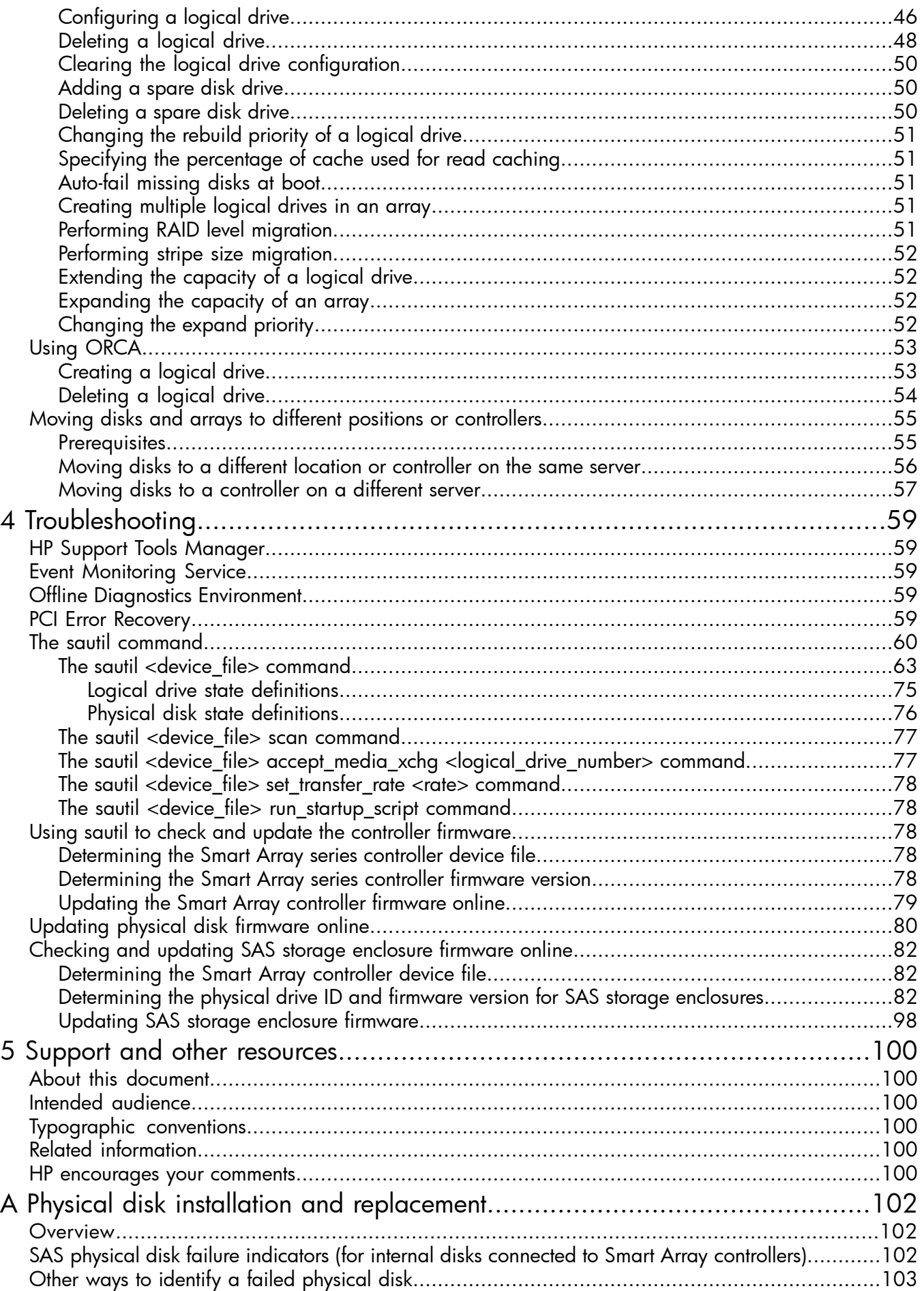

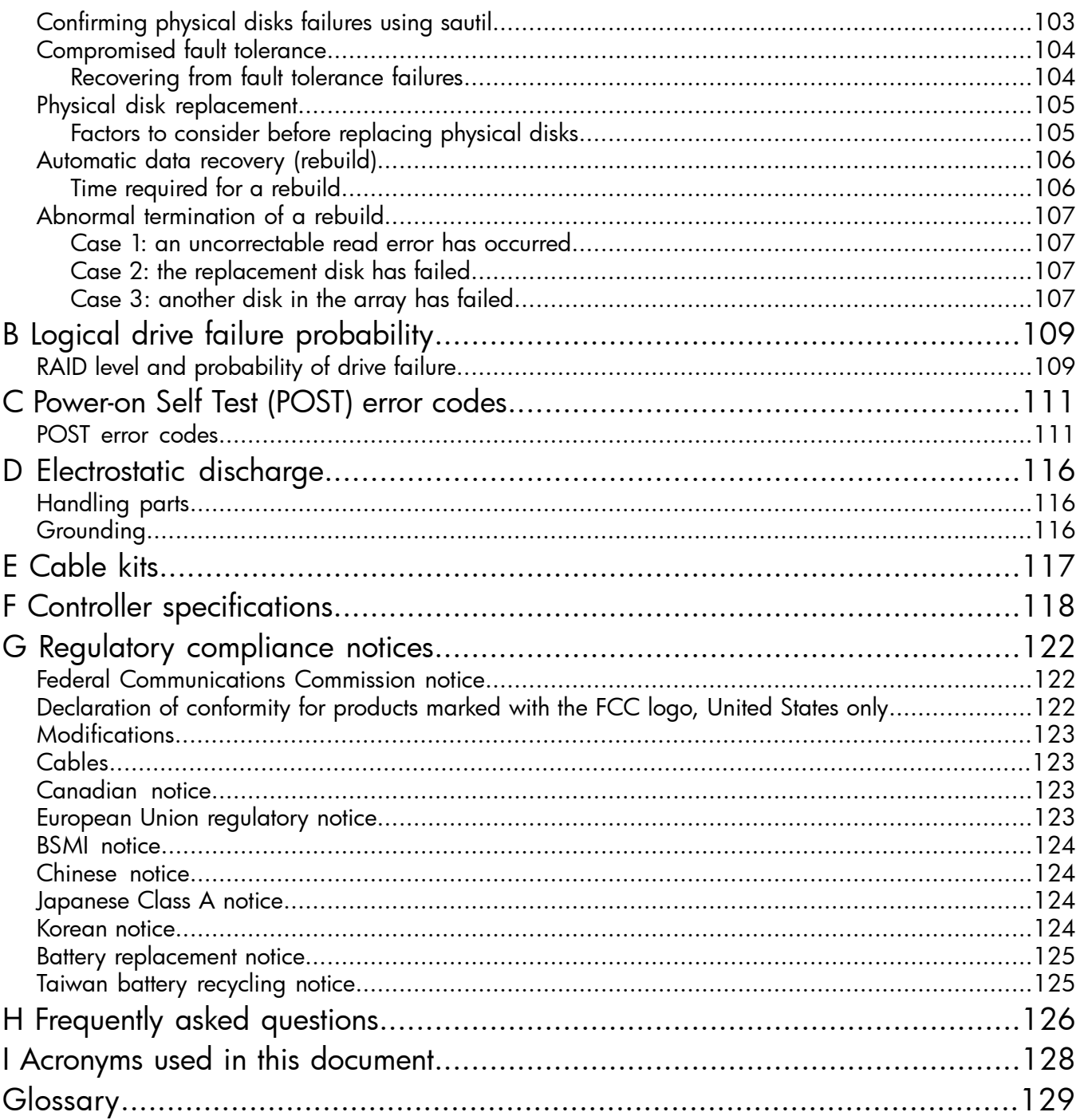

# <span id="page-5-0"></span>1 Controller overview

<span id="page-5-1"></span>This chapter provides an overview of the features and physical characteristics of the HP Smart Array Serial-Attached SCSI (SAS) RAID controllers.

### <span id="page-5-2"></span>Smart Array P400 controller features

### Board components and features

Two models of the HP Smart Array P400 Controller are available:

- AD348A has internal SAS connectors on the front of the board. See [Figure](#page-5-3) 1.
- <span id="page-5-3"></span>• AD397A has connectors on the back of the board. See [Figure](#page-6-1) 2 (page 7). The two models have identical functionality.

#### Figure 1 HP AD348A Smart Array P400 controller with SAS connectors on front of board

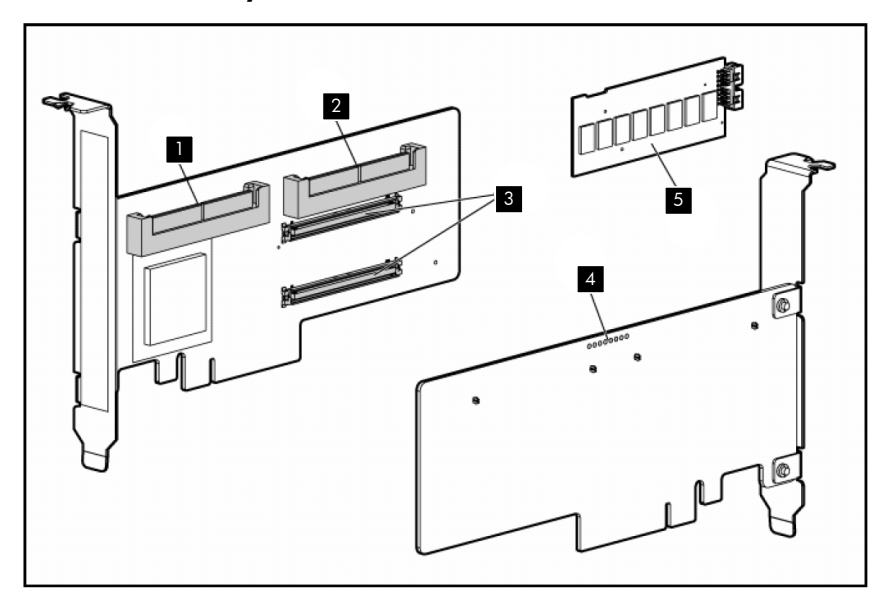

- **1** SAS port 2I (internal), 4x wide SFF8484 connector.
- **3** Connectors for cache module (also known as BBWC or array accelerator).  $\blacksquare$  SAS port 11 (internal),  $4x$  BBWC or array accelerator). battery pack. The cache
	- Array P400 [controller](#page-6-0) board [runtime](#page-6-0) LEDs" (page 7).
	- **5** Cache module, with a connector for the cable to the wide SFF8484 connector. 4 Runtime LEDs. See ["Smart](#page-6-0) module must be installed on the controller before the controller is installed in a server, or the controller will not boot.

<span id="page-6-1"></span>Figure 2 HP AD397A Smart Array P400 controller with SAS connectors on back of board

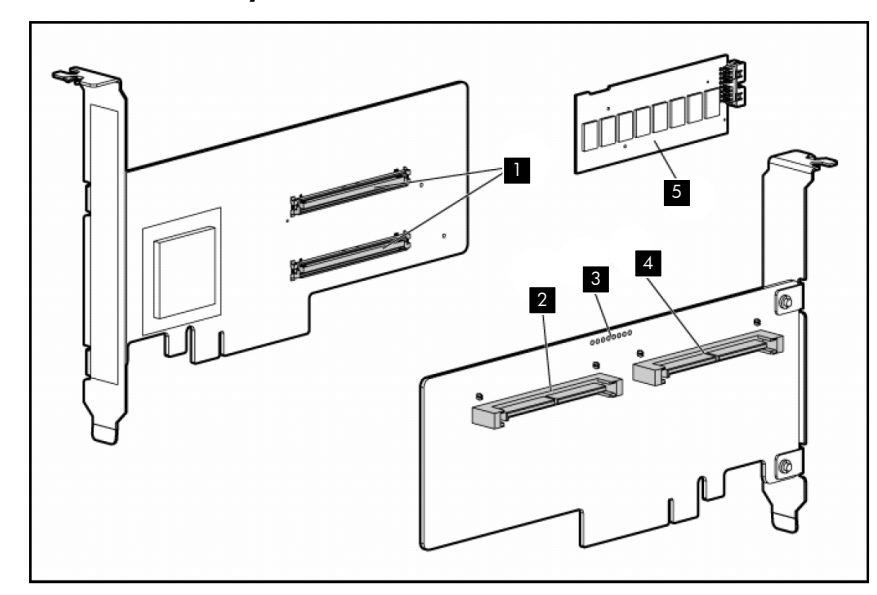

- **1** Connectors for cache module (also known as BBWC or array accelerator). SAS port 11 (internal),  $4x$  **21** SAS port 2I (internal),  $4x$  module must be installed wide SFF8484 connector. 2 SAS port 11 (internal), 4x
- **3** Runtime LEDs. See ["Smart](#page-6-0) Array P400 [controller](#page-6-0) board [runtime](#page-6-0) LEDs".
	- wide SFF8484 connector. wide SFF8484 connector. the controller before the
- **5** Cache module, with a connector for the cable to the battery pack. The cache controller is installed in a server, or the controller will not boot.

### <span id="page-6-0"></span>Smart Array P400 controller board runtime LEDs

The Smart Array P400 Controller board has eight runtime LEDs that indicate activities and error conditions.

Figure 3 Smart Array P400 controller board runtime LEDs

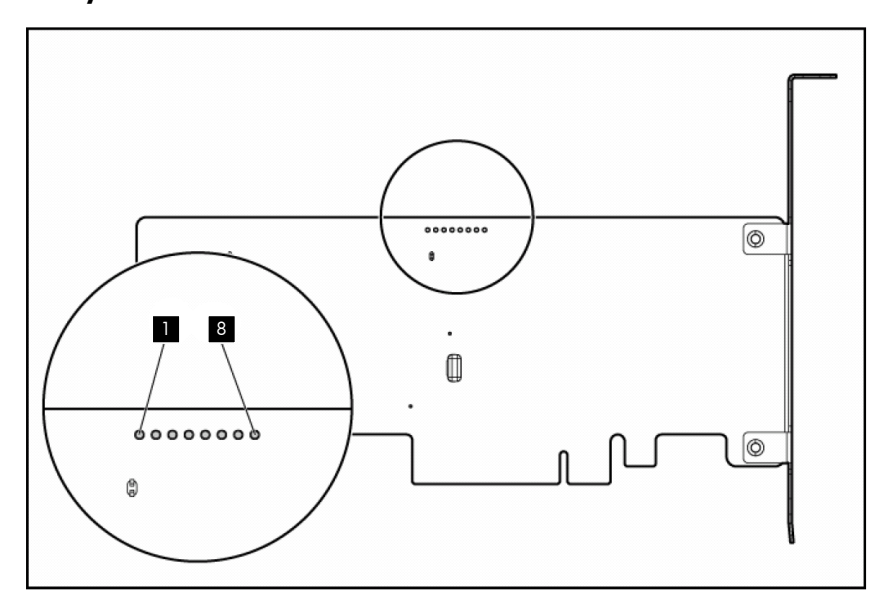

Table 1 Interpreting Smart Array P400 Runtime LEDs

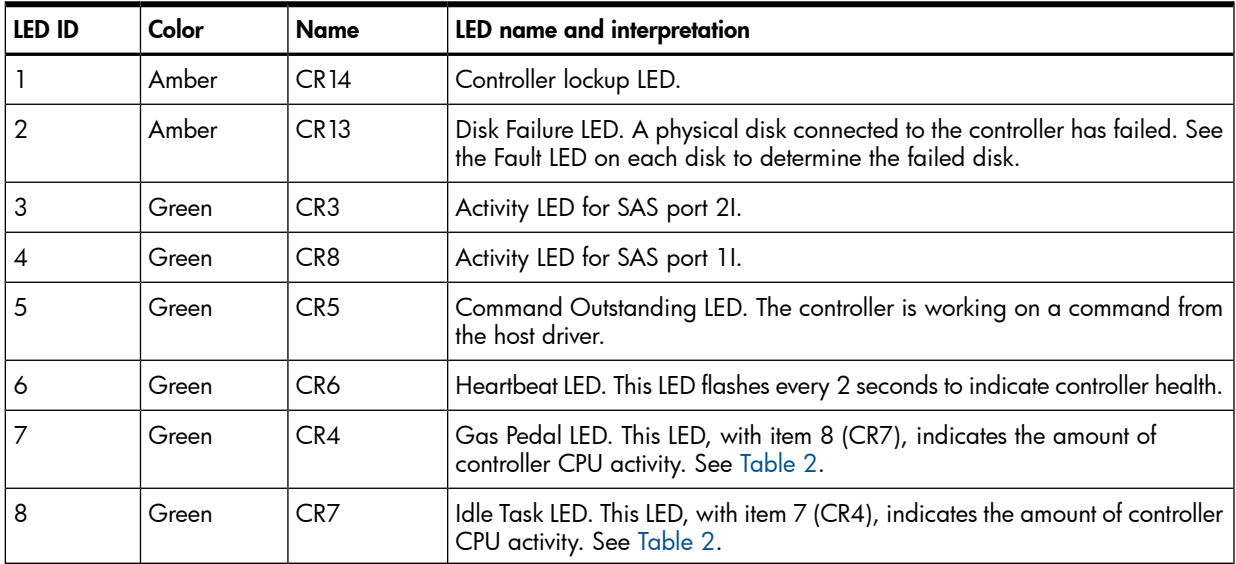

<span id="page-7-0"></span>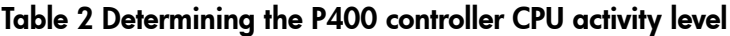

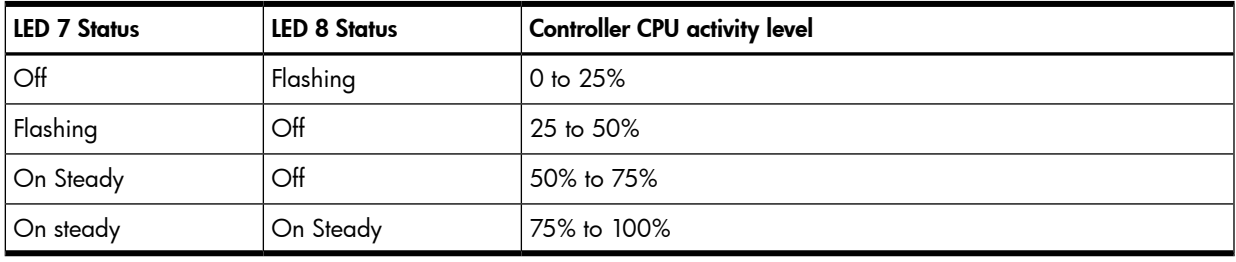

NOTE: During server power on, each runtime LED illuminates randomly until POST completes.

### Smart Array P411 controller features

<span id="page-8-0"></span>Board components and features

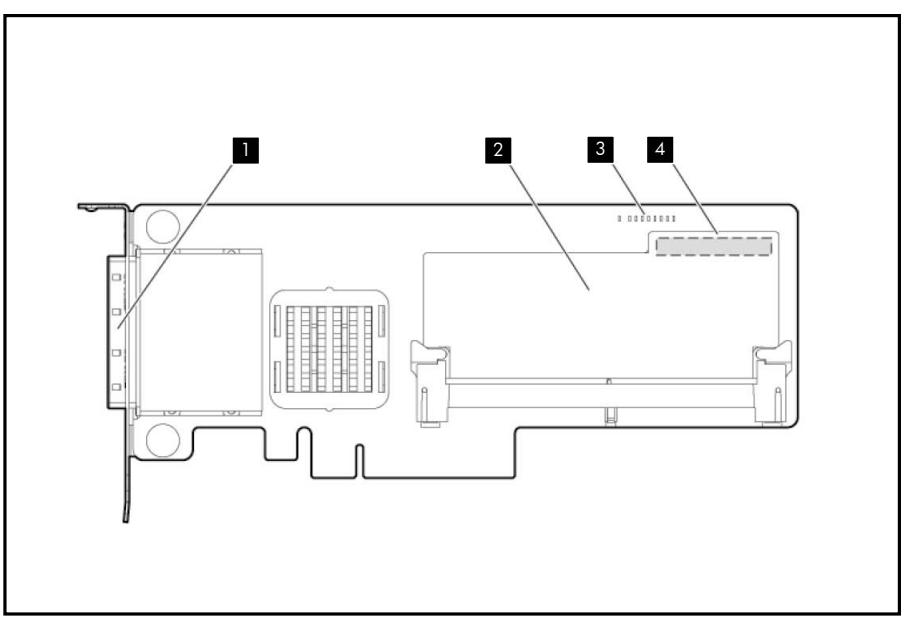

### Figure 4 HP AM311A Smart Array 411 controller components

- **T** Connector for SAS miniports **8** Status LEDs (runtime LEDs). 4 1 and 2, each 4x wide. 2 Cache module (also known as array accelerator).
	- To interpret the illumination pattern of these LEDs, see Table 3 [\(page](#page-9-0) 10).
- (On rear of cache) Connector for the cable to an optional cache battery that upgrades the cache to BBWC.

Smart Array P411 controller board runtime LEDs

The Smart Array P411 Controller board has nine runtime LEDs that indicate activities and error conditions.

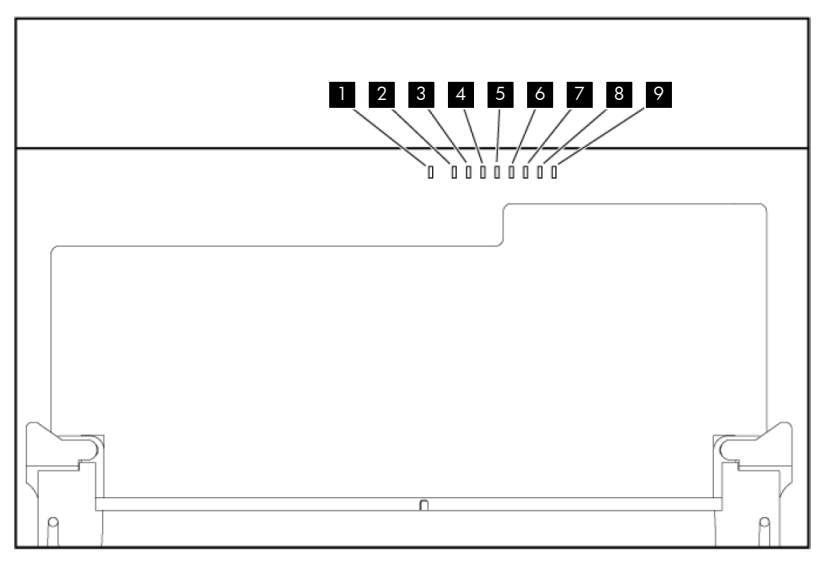

#### Figure 5 Smart Array P411 controller board runtime LEDs

| LED ID | Color | Name            | LED name and interpretation                                                                                                    |
|--------|-------|-----------------|----------------------------------------------------------------------------------------------------|
|        | Amber | DS <sub>9</sub> | System Error LED. The controller ASIC has locked up and cannot process<br>any commands.                                                   |
| 2      | Green | DS <sub>8</sub> | Idle Task LED. This LED, with item 3 (DS7), indicates the amount of controller<br>CPU activity. See Table 6.                              |
| 3      | Green | DS7             | Gas Pedal LED. This LED, with item 2 (DS8), indicates the amount of<br>controller CPU activity. See Table 4.                              |
| 4      | Green | DS6             | Controller Heartbeat LED. This LED flashes every two seconds to indicate<br>controller health.                                            |
| 5      | Green | DS <sub>5</sub> | Pending Command LED. Indicates that the controller is working on a<br>command from the host driver.                                       |
| 6      | Green | DS4             | Activity LED for SAS port 1.                                                                                                    |
| 7      | Green | DS3             | Activity LED for SAS port 2.                                                                                                    |
| 8      | Amber | DS <sub>2</sub> | Disk Failure LED. A physical disk connected to the controller has failed. See<br>the Fault LED on each disk to determine the failed disk. |
| 9      | Amber | DS <sub>1</sub> | Diagnostics Error LED. One of the server diagnostics utilities has detected<br>a controller error.                                        |

<span id="page-9-0"></span>Table 3 Interpreting Smart Array 411 runtime LEDs

### <span id="page-9-1"></span>Table 4 Determining Smart Array P411 controller CPU activity level

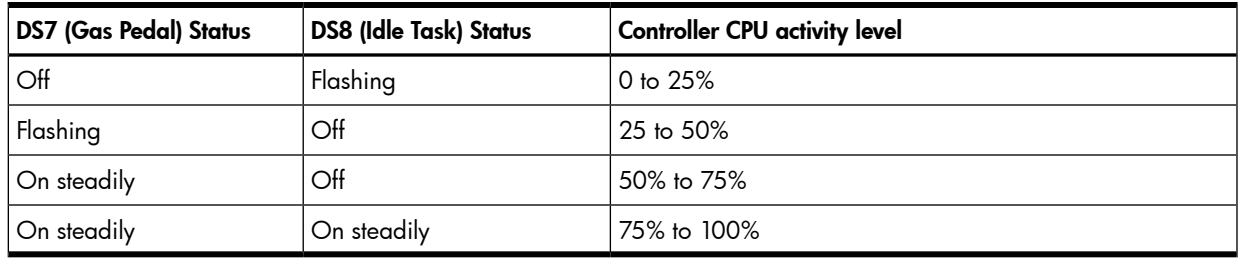

NOTE: During server power on, each runtime LED illuminates randomly until POST completes.

## Smart Array P700m controller features

<span id="page-10-0"></span>Board components and features

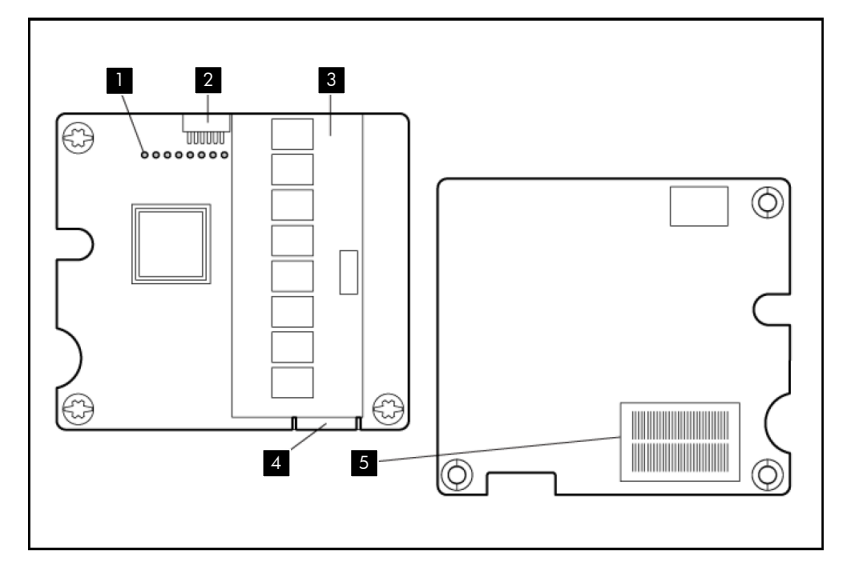

Figure 6 HP 508226-B21 Smart Array P700m controller components

- **1** Status LEDs (runtime LEDs). To interpret the illumination pattern of these LEDs, see Table 5 [\(page](#page-11-1) 12). 2 Connector (not used on HP
- Integrity servers). BBWC. This connector is
- 3 Cache module (also known 5 Mezzanine connector to as array accelerator).
- 4 Connector for the cable to an optional cache battery<br>that upgrades the cache to absent on some P700m models.
- system board.

Smart Array P700m controller board runtime LEDs

The Smart Array P700m Controller board has 10 runtime LEDs that indicate activities and error conditions.

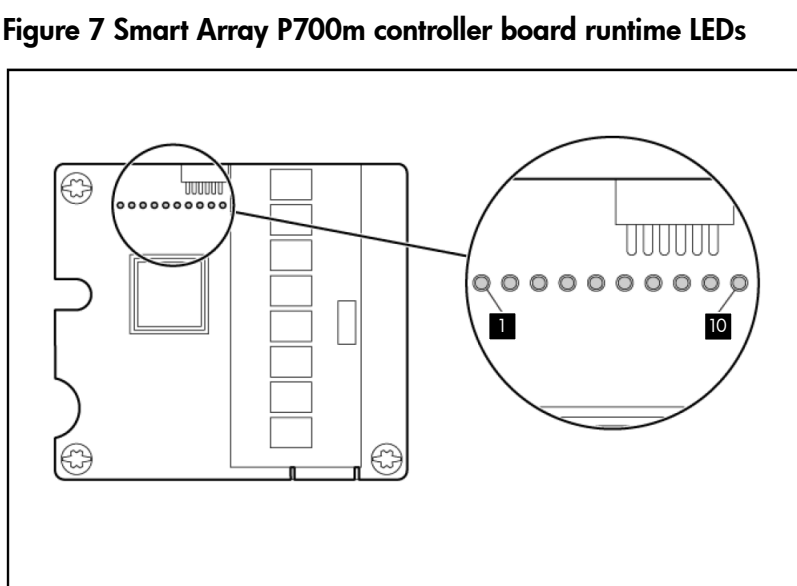

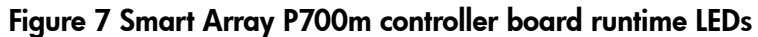

| LED ID | Color | Name            | LED name and interpretation                                                                                                    |
|--------|-------|-----------------|----------------------------------------------------------------------------------------------------|
|        | Amber | <b>CR10</b>     | Thermal Alert LED. This LED is not used.                                                                                                  |
| 2      | Amber | CR <sub>9</sub> | System Error LED. The controller ASIC has locked up and cannot process<br>any commands.                                                   |
| 3      | Amber | CR <sub>1</sub> | Diagnostics Error LED. One of the server diagnostics utilities has detected<br>a controller error.                                        |
| 4      | Amber | CR2             | Disk Failure LED. A physical disk connected to the controller has failed. See<br>the Fault LED on each disk to determine the failed disk. |
| 5      | Green | CR <sub>3</sub> | Activity LED for SAS port 2.                                                                                                    |
| 6      | Green | CR4             | Activity LED for SAS port 1.                                                                                                    |
| 7      | Green | CR <sub>5</sub> | Command Outstanding LED. Indicates that the controller is working on a<br>command from the host driver.                                   |
| 8      | Green | CR6             | Controller Heartbeat LED. This LED flashes every two seconds to indicate<br>controller health.                                            |
| 9      | Green | CR <sub>7</sub> | Gas Pedal LED. This LED, with item 10 (CR8), indicates the amount of<br>controller CPU activity. See Table 6.                             |
| 10     | Green | CR <sub>8</sub> | Idle Task LED. This LED, with item 9 (CR7), indicates the amount of controller<br>CPU activity. See Table 6.                              |

<span id="page-11-1"></span>Table 5 Interpreting Smart Array P700m runtime LEDs

#### <span id="page-11-0"></span>Table 6 Determining the Smart Array P700m controller CPU activity level

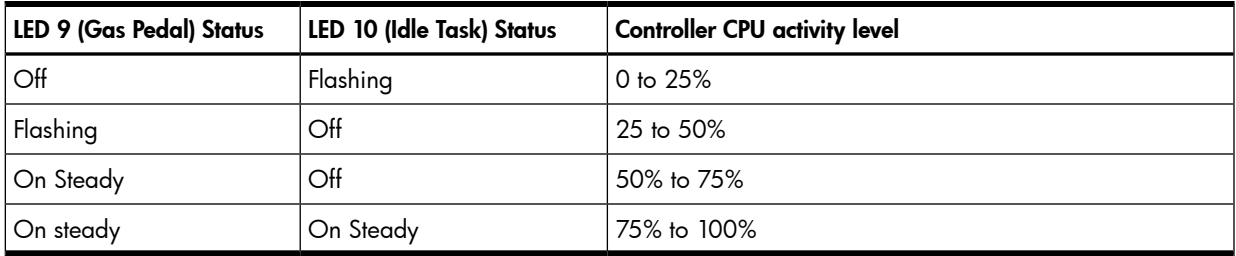

NOTE: During server power on, each runtime LED illuminates randomly until POST completes.

Smart Array P711m controller features

<span id="page-12-0"></span>Board components and features

Figure 8 HP 513778-B21 Smart Array P711m controller components

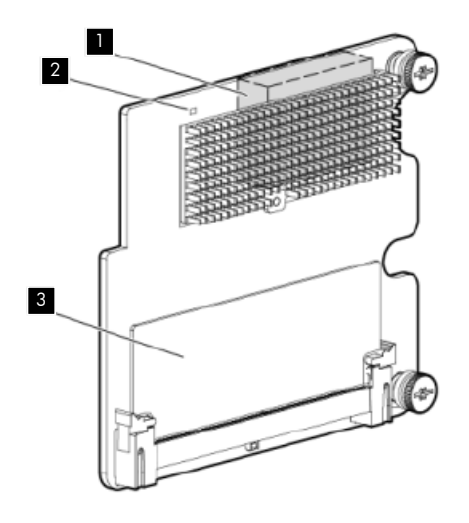

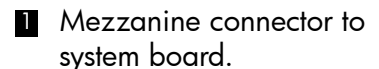

1 Mezzanine connector to 2 Status LED (runtime LED). 3 Cache module (also known as array accelerator).

The Smart Array P711m Controller also includes an external capacitor pack (not shown), which provides approximately 80 seconds of backup power for the DDR cache memory. This provides sufficient duration to transfer the cached data from DDR memory to flash memory, where the data remains indefinitely or until a controller retrieves the data.

### Smart Array P711m controller board runtime LED

The Smart Array P711m Controller board has one Controller Heartbeat LED (CR6). This LED flashes every two seconds to indicate controller health.

#### Figure 9 Smart Array P711m controller board runtime LED

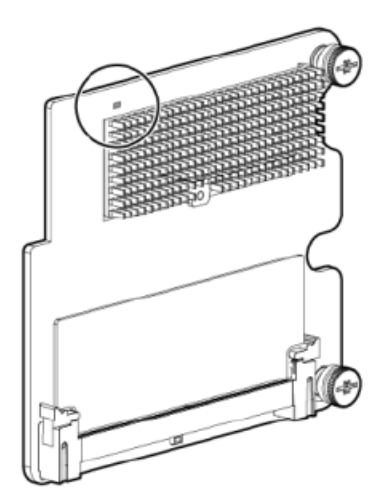

NOTE: During server power on, the runtime LED illuminates randomly until POST completes.

## <span id="page-13-0"></span>Smart Array P800 controller features

Board components and features

<span id="page-13-1"></span>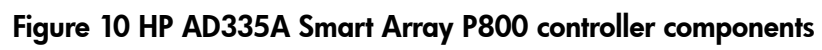

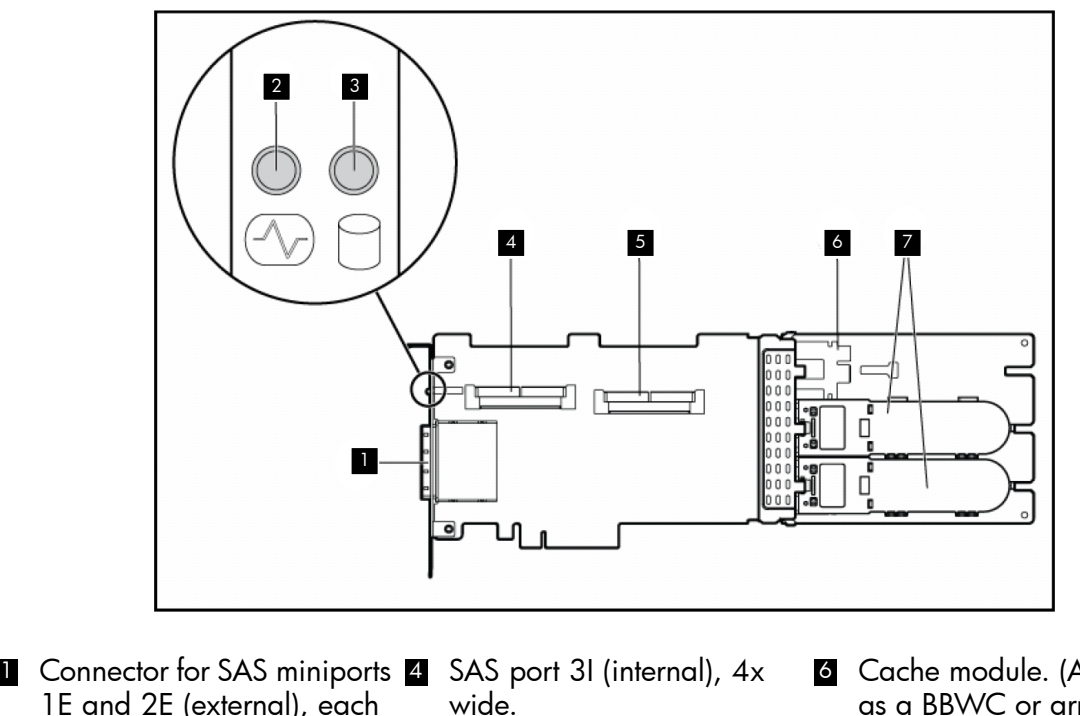

- 1E and 2E (external), each
- 2 Heartbeat LED (flashes green when operating normally and amber if the controller
- <span id="page-13-2"></span>**3** Activity LED for external loss of system power.) ports.

- 4x wide.  $\blacksquare$   $\blacksquare$  SAS port 4I (internal), 4x Heartbeat LED (flashes areen wide.
- **6** Cache module. (Also known as a BBWC or array accelerator.)
- **Z** Batteries for cache module. (Two batteries are sufficient, as failed). provide extra security from

Smart Array P800 controller board runtime LEDs

The Smart Array P800 Controller board has 10 runtime LEDs that indicate activities and error conditions.

#### Figure 11 Smart Array P800 controller board runtime LEDs

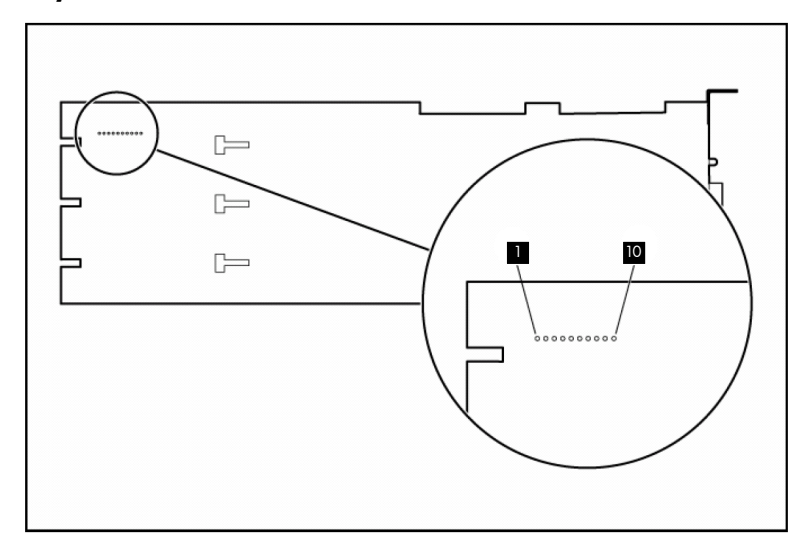

#### Table 7 Interpreting Smart Array P800 runtime LEDs

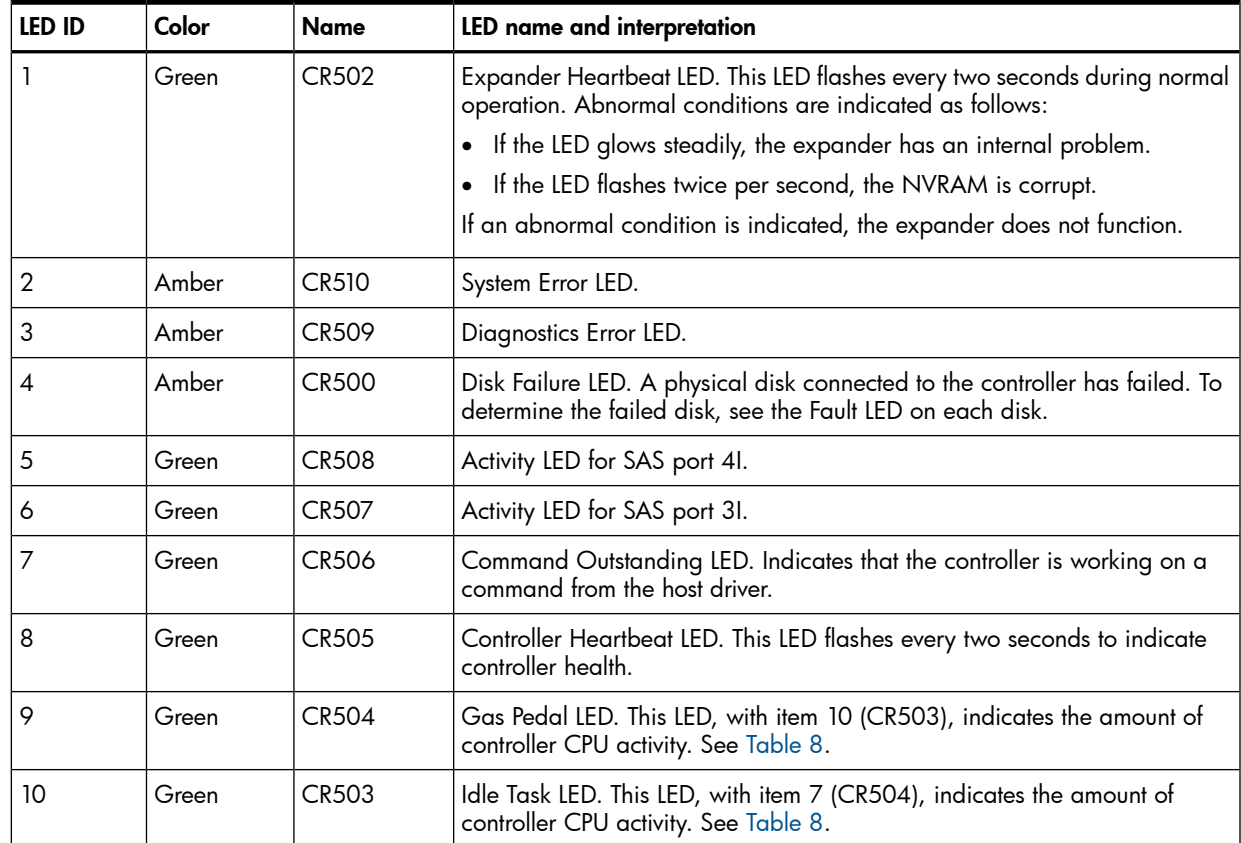

#### <span id="page-14-0"></span>Table 8 Determining the Smart Array P800 controller CPU activity level

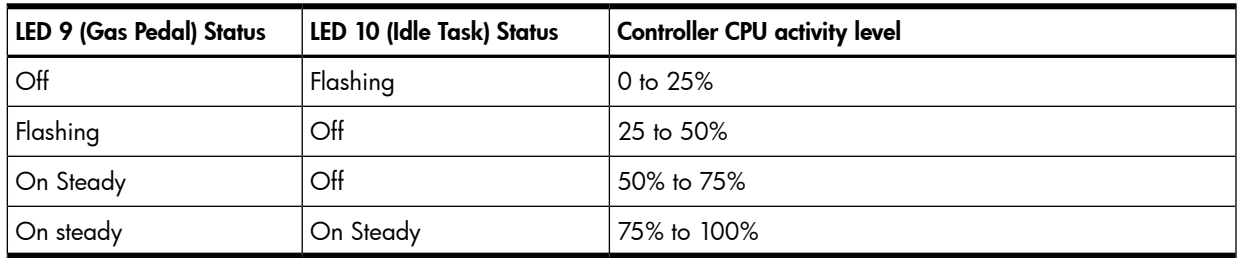

NOTE: During server power on, each runtime LED illuminates randomly until POST completes.

### <span id="page-15-0"></span>Smart Array P812 controller features

### Board components and features

<span id="page-15-1"></span>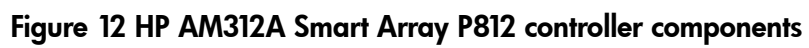

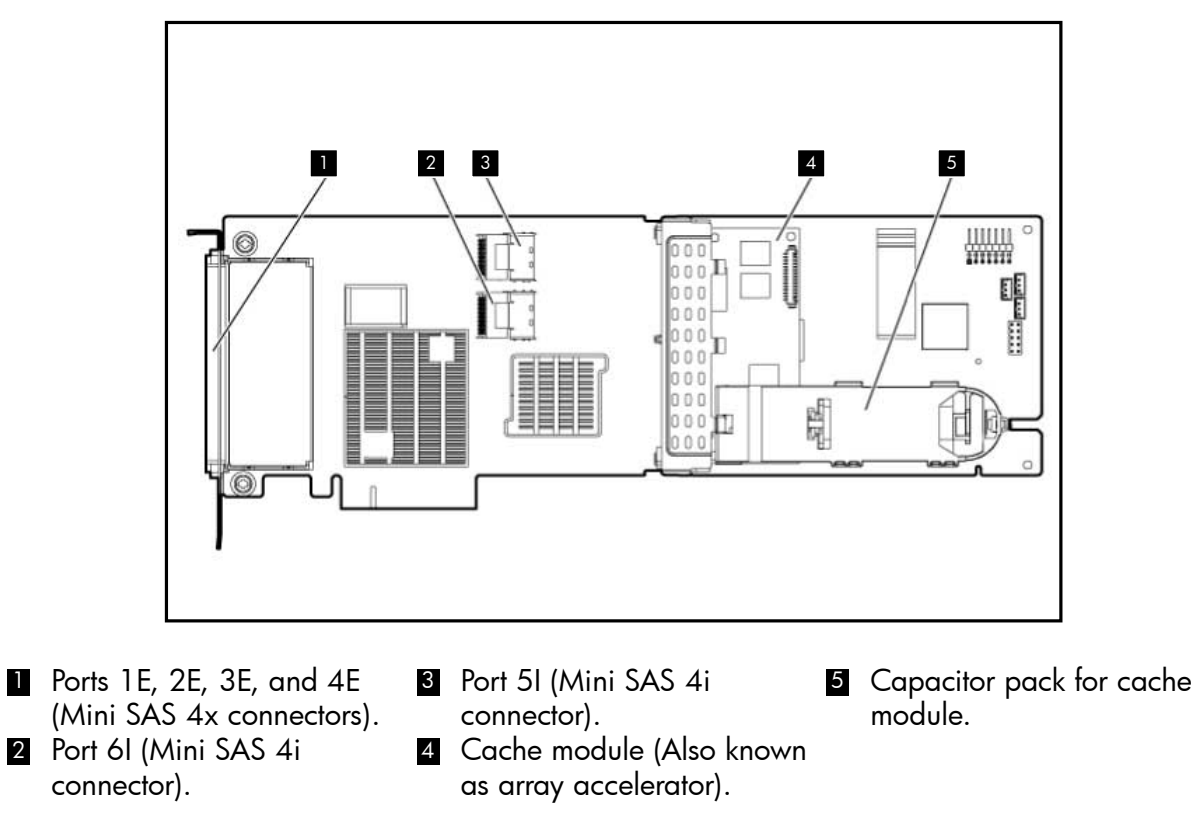

<span id="page-15-2"></span>Smart Array P812 controller board runtime LEDs

The Smart Array P812 Controller board has 10 runtime LEDs that indicate activities and error conditions.

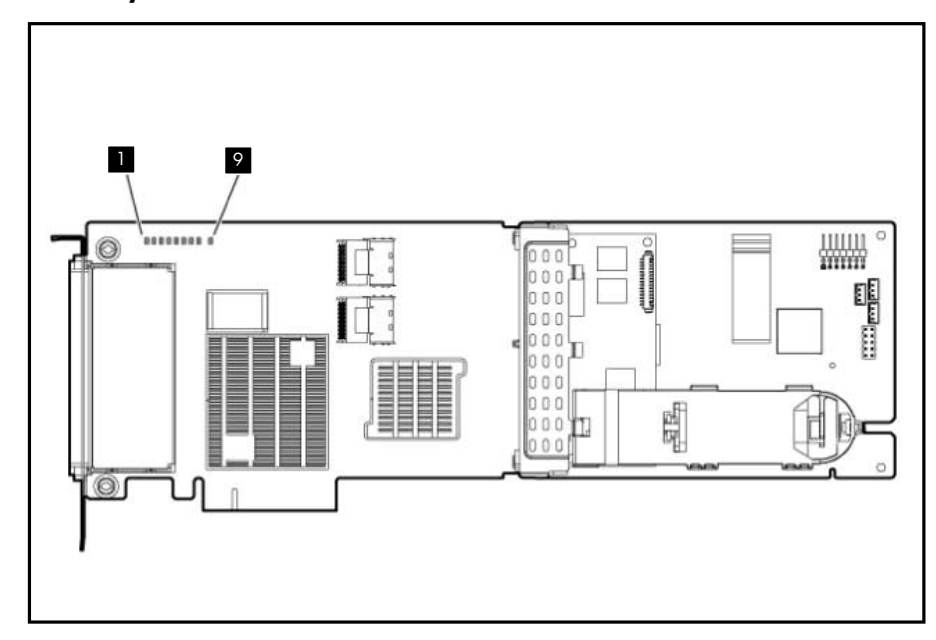

Table 9 Interpreting Smart Array P812 runtime LEDs

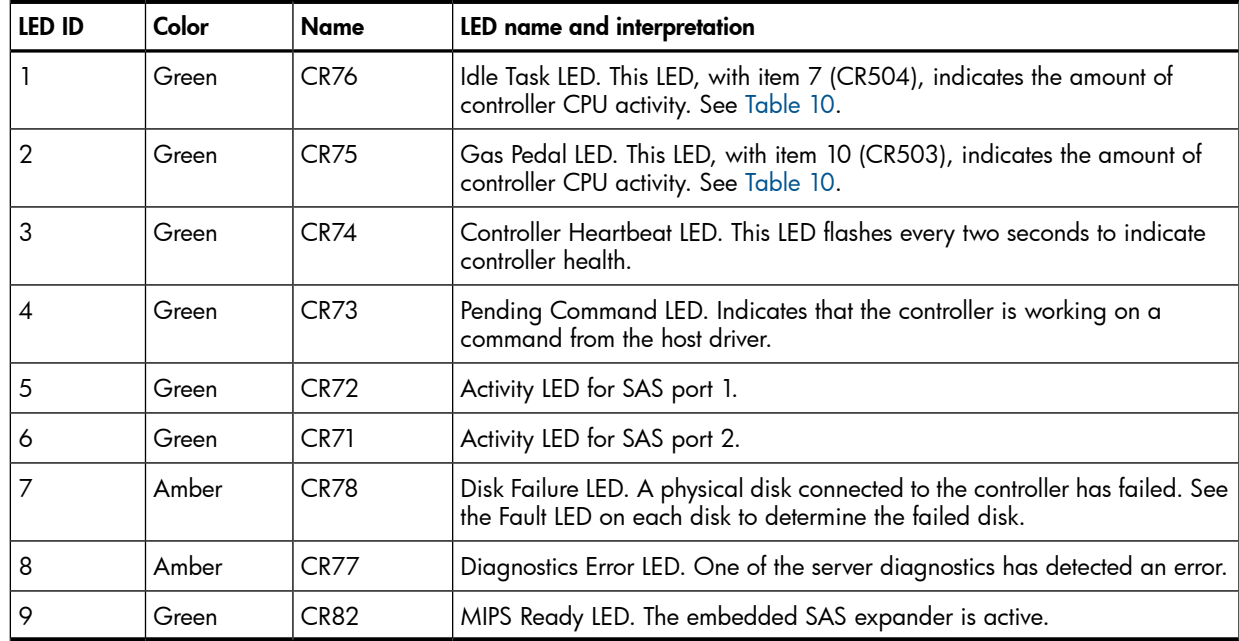

#### <span id="page-16-1"></span>Table 10 Determining the Smart Array P812 controller CPU activity level

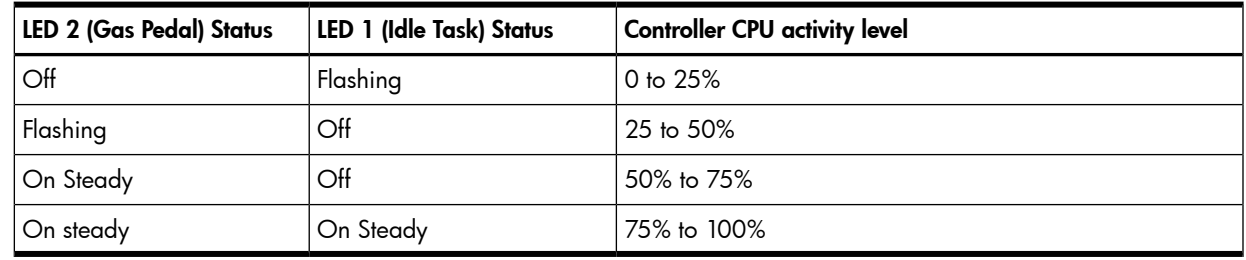

<span id="page-16-0"></span>NOTE: During server power on, each runtime LED illuminates randomly until POST completes.

### Battery pack LEDs

The battery pack has four runtime LEDs that indicate battery readiness and error conditions.

### Figure 14 Smart Array battery pack LEDs

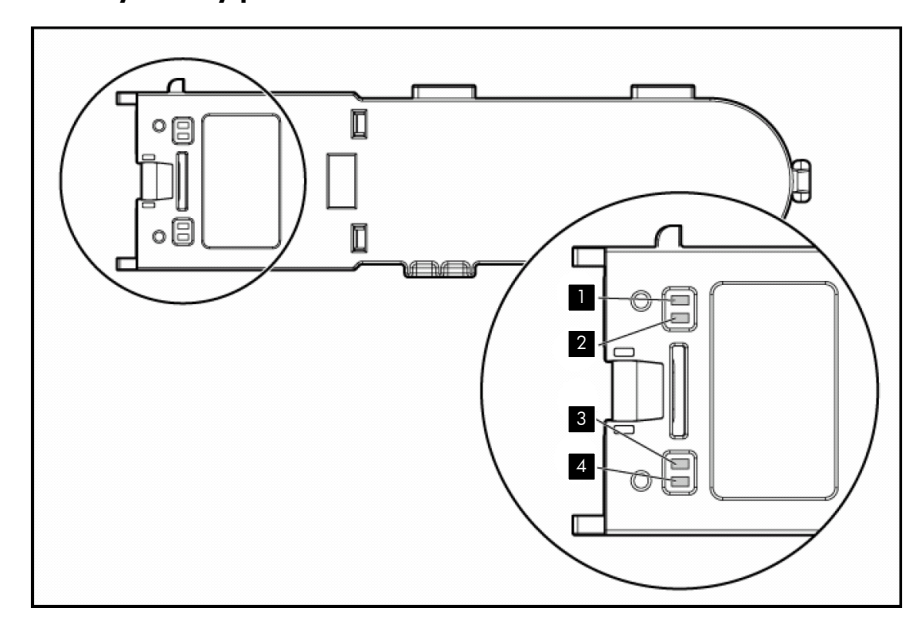

#### Table 11 Battery pack LEDs

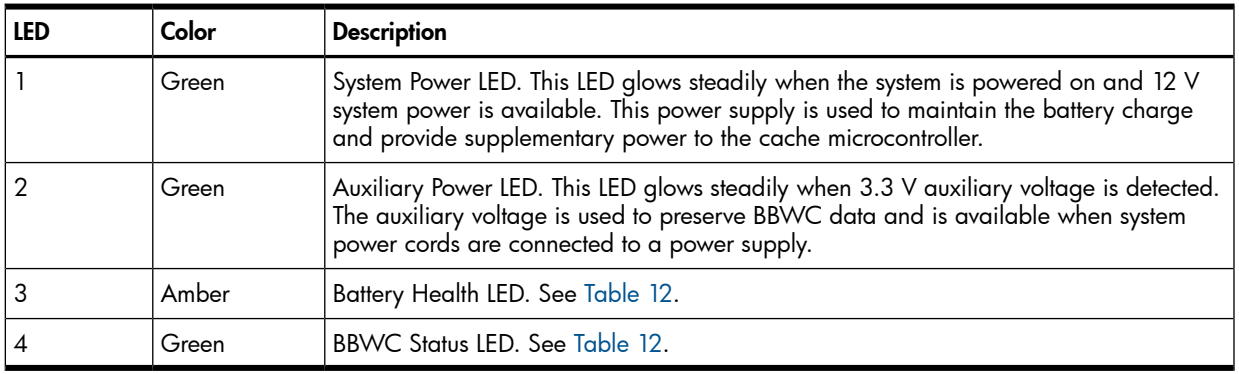

#### <span id="page-17-0"></span>Table 12 Interpreting battery pack LEDs

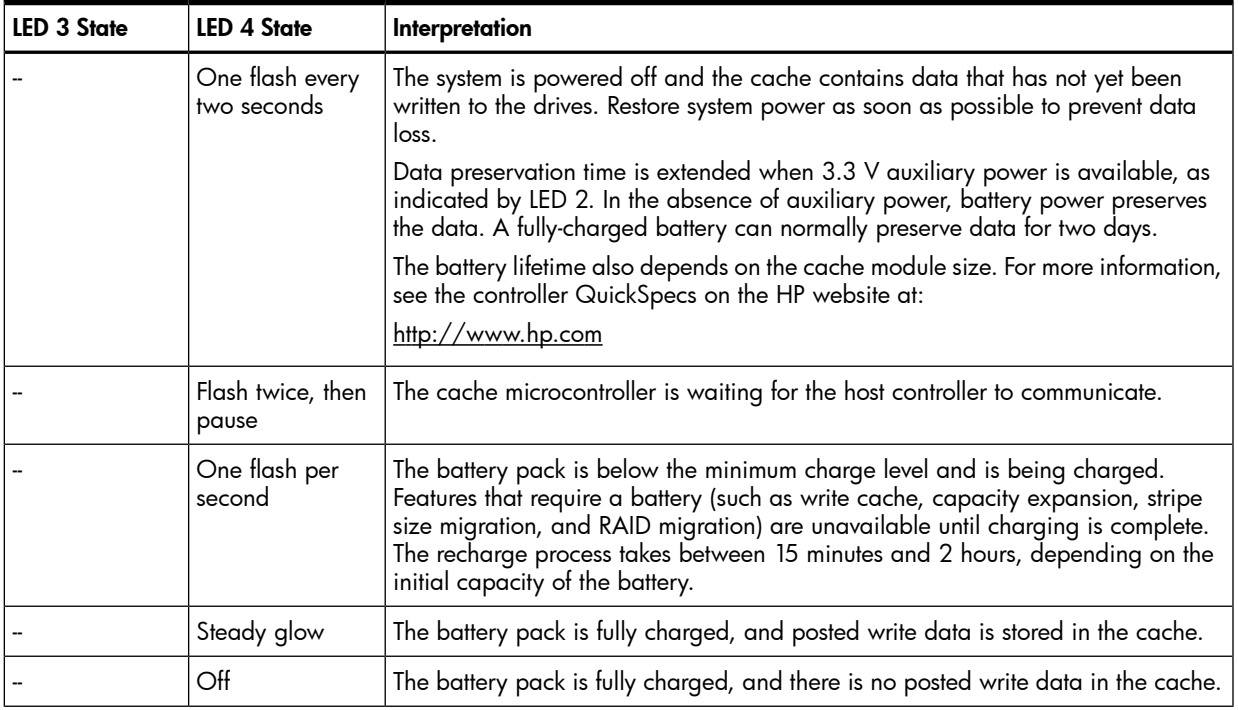

Table 12 Interpreting battery pack LEDs *(continued)*

| <b>LED 3 State</b>      | <b>LED 4 State</b>      | Interpretation                                                                                                    |
|-------------------------|-------------------------|----------------------------------------------------------------------------------------------------|
| One flash per<br>second | One flash per<br>second | An alternating green and amber flash pattern indicates that the cache<br>microcontroller is executing from within its boot loader and receiving new flash<br>code from the host controller.                                  |
| Steady glow             |                         | There is a short circuit across the battery terminals or in the battery pack. BBWC<br>features are disabled until the battery pack is replaced. The life expectancy of a<br>battery pack is typically more than three years. |
| One flash per<br>second | --                      | There is an open circuit across the battery terminals or in the battery pack. BBWC<br>features are disabled until the battery pack is replaced. The life expectancy of a<br>battery pack is typically more than three years. |

# <span id="page-18-0"></span>Flash-Backed Write Cache (FBWC) LEDs

The FBWC module has two single-color LEDs (green and amber). The LEDs are duplicated on the reverse side of the cache module to facilitate status viewing.

| <b>Green LED</b>                                 | <b>Amber LED</b>                                 | Interpretation                                                                                                    |  |
|--------------------------------------------------|--------------------------------------------------|----------------------------------------------------------------------------------------------------|--|
| Off                                              | On                                               | A backup is in progress.                                                                                               |  |
| Flashing (1 Hz)                                  | On                                               | A restore is in progress.                                                                                              |  |
| Flashing (1 Hz)                                  | Off                                              | The capacitor pack is charging.                                                                                        |  |
| On                                               | Off                                              | The capacitor pack has completed charging.                                                                             |  |
| Flashing (2 Hz)<br>Alternating with<br>amber LED | Flashing (2 Hz)<br>Alternating with<br>green LED | One of the following conditions exists:<br>The charging process has timed out.<br>The capacitor pack is not connected. |  |
| On                                               | On                                               | The flash code image failed to load.                                                                                   |  |
| Off                                              | Off                                              | The flash code is corrupt.                                                                                             |  |

Table 13 Flash-Backed Write Cache LEDs

## <span id="page-18-1"></span>Fault management features

The Smart Array Controllers and the HP-UX operating system support the following fault management and data reliability features that minimize the impact of disk drive defects on your systems:

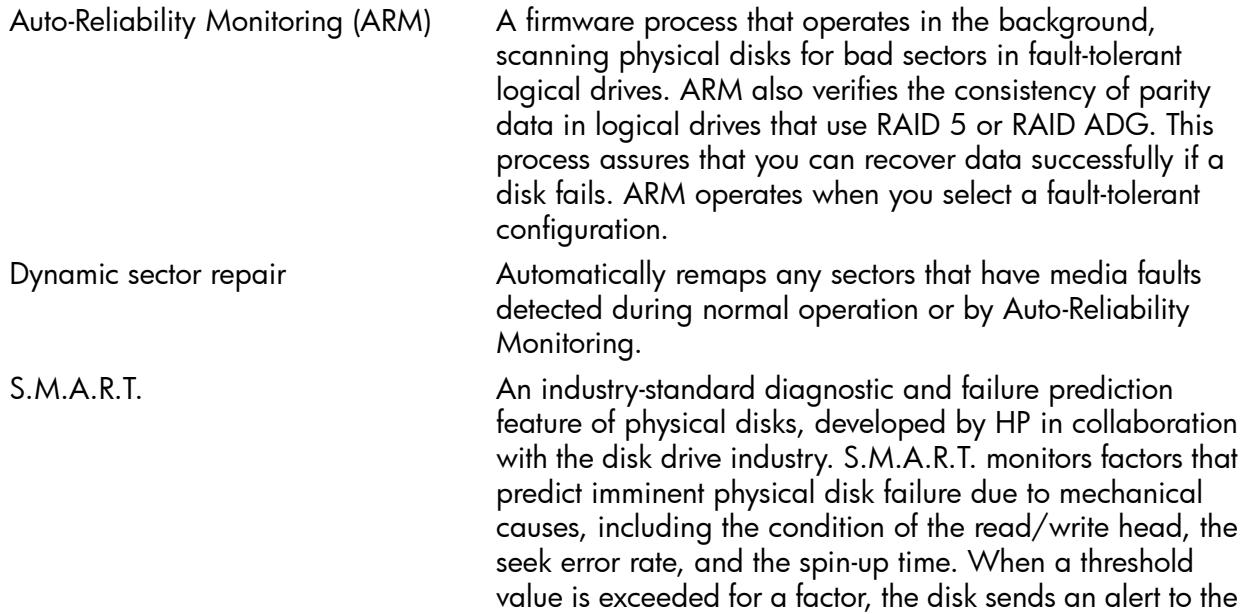

controller that failure is imminent. Thus, you can back up data and replace the disk drive before failure occurs.

NOTE: An online spare does not become active and start rebuilding when an imminent failure alert is sent, because the degraded disk has not failed yet and is still online. The online spare is activated only after a disk in an array fails.

Drive failure alert features Sends an alert message to Event Monitoring Services (EMS) when a physical disk or a logical drive fails.

Interim data recovery **State of the Contract Contract** of the disk fails in a fault-tolerant configuration.

Recovery ROM **A** redundancy feature that ensures continuous system availability by providing a backup ROM. This feature protects against corruption of a ROM image.

> For example, if a power fluctuation occurs during a ROM upgrade, the ROM image could be corrupted. In this instance, the server restarts using the remaining good copy of the ROM image. When you upgrade the ROM, the inactive image (the one not being used by the system) is upgraded.

> There is not normally a noticeable difference in operation. However, when you use Recovery ROM for the first time, both ROM images are upgraded, causing a boot delay of about 60 seconds.

### <span id="page-19-0"></span>Fault management in supported RAID configurations

If a physical disk fails in RAID 1, 1+0, 5, 50, ADG, or 60, the system still processes I/O requests, but at a reduced performance level. Replace the failed physical disk as soon as possible to restore performance and full fault tolerance for the logical drive it belongs to.

The risk of continuing operations without replacing a failed physical disk varies depending on the RAID level that has been configured:

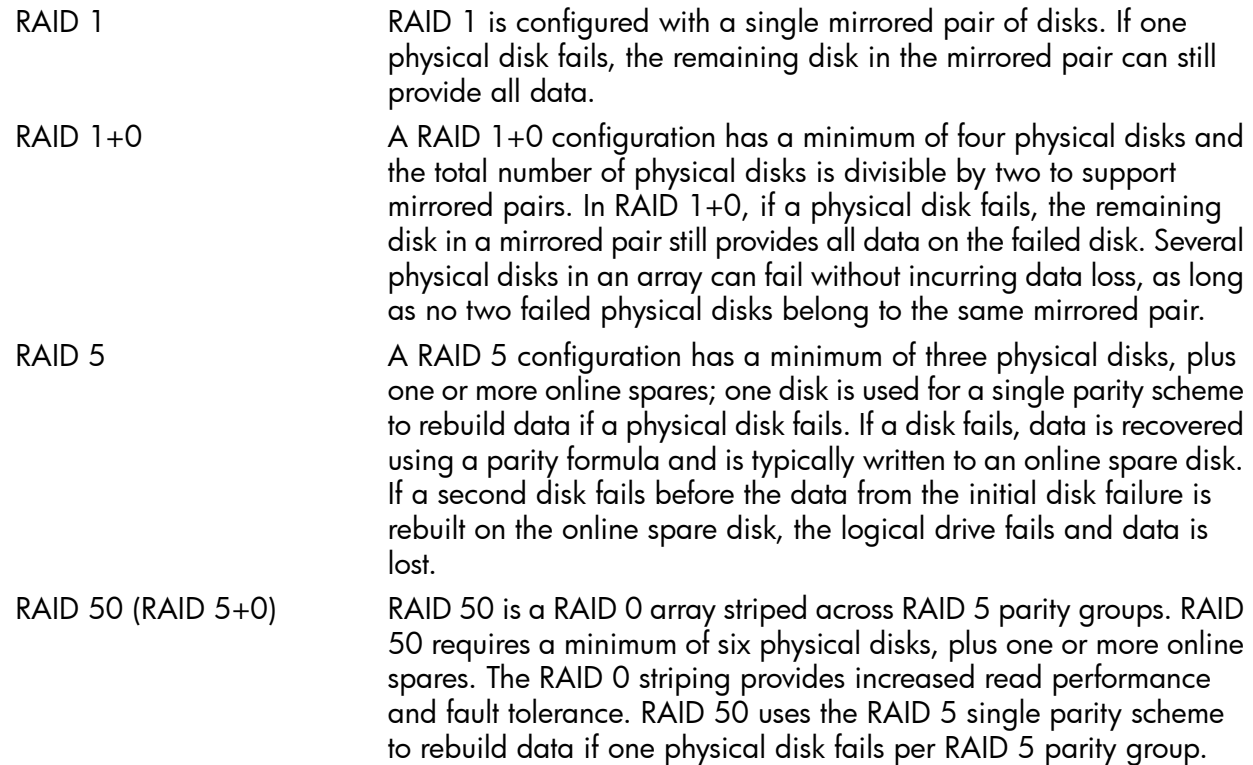

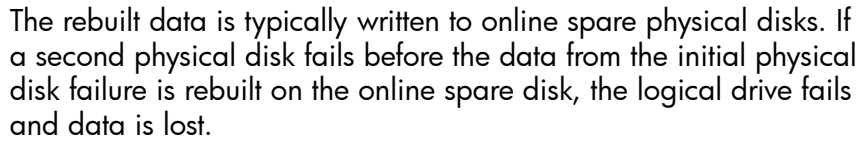

- ADG (RAID 6) An ADG configuration has a minimum of four physical disks, plus one or more online spares. ADG is similar to RAID 5, except that in an ADG configuration the parity data is duplicated on two physical disks instead of one. ADG uses this "distributed double parity" scheme to rebuild data if as many as two physical disks fail. If a third disk fails before the data is rebuilt on the online spare disks, the logical drive fails and data is lost.
- RAID 60 (RAID 6+0) Similar to RAID 50, RAID 60 is a RAID 0 array striped across RAID ADG elements. It uses the RAID ADG distributed double parity scheme to rebuild data if as many as two physical disks fail per RAID ADG parity group. The rebuilt data is typically written to online spare physical disks. If a third disk in an ADG parity group fails before the data is rebuilt on the online spare disks, the logical drive fails and data is lost.

For a detailed description of the RAID levels supported by Smart Array Controllers, see the *RAID Technology Overview* at <http://www.hp.com/go/hpux-iocards-docs>.

<span id="page-20-0"></span>Click the link for your HP-UX version. The document is listed alphabetically in the "User guide" section.

For detailed information on the probability of a logical drive failure, see [Appendix](#page-108-0) B (page 109).

## Choosing a RAID method

Use this table to select the best RAID method for your needs.

| <b>RAID</b> level | <b>Fault tolerance</b> | Minimum disks<br>required* | Disk utilization | <b>Read performance</b> | Write performance |
|-------------------|------------------------|----------------------------|------------------|-------------------------|-------------------|
| O                 | <b>No</b>              | 2                          | 100%             | High                    | High              |
|                   | Yes                    | 2                          | 50%              | Intermediate            | Intermediate      |
| $1 + 0$           | Yes                    | 4                          | 50%              | Intermediate            | Intermediate      |
| 5                 | Yes                    | 3                          | 67% to 94%       | High                    | Low               |
| 50                | Yes                    | 6                          | 67% to 94%       | High                    | Low               |
| <b>ADG</b>        | Yes                    | 4                          | 50% to 88%       | Intermediate            | Low               |
| 60                | Yes                    | 8                          | 50% to 88%       | Intermediate            | Low               |

Table 14 Comparing RAID methods

\* Does not include online spares.

Use this table to determine which RAID modes are supported by each Smart Array controller:

Table 15 Supported RAID modes, by controller

| Controller        | <b>RAID 0</b> | <b>RAID 1</b> | $RAID$ 1+0 | <b>RAID 5</b> | <b>RAID 50</b> | <b>RAID ADG</b> | RAID 60 |
|-------------------|---------------|---------------|------------|---------------|----------------|-----------------|---------|
| P400              | Yes           | Yes           | Yes        | Yes           |                | Yes             |         |
| P411              | Yes           | Yes           | Yes        | Yes           |                |                 |         |
| P700m             | Yes           | Yes           | Yes        | Yes           |                | Yes             |         |
| P711 <sub>m</sub> | Yes           | Yes           |            | Yes           | Yes            | Yes             | Yes     |

| Controller | <b>RAID 0</b> | <b>RAID 1</b> | $RAID$ 1+0 | <b>RAID 5</b> | <b>RAID 50</b> | <b>RAID ADG</b> | RAID 60 |
|------------|---------------|---------------|------------|---------------|----------------|-----------------|---------|
| P800       | Yes           | Yes           | Yes        | Yes           |                | Yes             |         |
| P812       | Yes           | Yes           | Yes        | Yes           | Yes            | Yes             | Yes     |

Table 15 Supported RAID modes, by controller *(continued)*

# <span id="page-22-0"></span>2 Installing the controller

This chapter describes a generic installation process for installing HP Smart Array SAS Controllers on HP-UX servers and updating the drivers and firmware for the storage system components. Procedures and recommendations might differ for individual controller models. Installation guides specific to each controller model are available on the HP website at [http://www.hp.com/go/](http://www.hp.com/go/hpux-iocards-docs) [hpux-iocards-docs.](http://www.hp.com/go/hpux-iocards-docs)

Click the link for your HP-UX version. Installation guides are listed alphabetically in the "Setup and install — general" section.

NOTE: If you purchased the Smart Array controller as a factory core I/O card or option, no installation is necessary.

<span id="page-22-1"></span>If you purchased a Smart Array P400 Controller as an option kit upgrade, see the server-specific installation guide provided in the upgrade package.

### Installation overview

To install your Smart Array Series Controller:

- 1. Plan your disk configurations. See ["Choosing](#page-20-0) a RAID method" (page 21).
- 2. Check the installation prerequisites. See "Installation [prerequisites"](#page-22-2) (page 23).
- 3. Install the software. See ["Downloading](#page-23-0) software" (page 24) and ["Installing](#page-23-1) software" (page 24).
- 4. Install the controller and connect internal disks. See ["Installing](#page-24-0) the controller offline" (page 25).
- 5. Connect external disks, if applicable. See ["Connecting](#page-25-0) external devices" (page 26).
- 6. Verify the controller firmware version and upgrade the controller firmware if necessary. See ["Verifying](#page-25-1) and updating controller firmware offline" (page 26).
- 7. If you are installing a Smart Array P411 controller, determine whether the controller is in HBA mode or RAID mode; if necessary, change the mode to suit your configuration. For more information, see the *AM311A Smart Array P411/256 Controller for Integrity Servers Installation Guide*. This document is available on the HP website at [http://www.hp.com/go/](http://www.hp.com/go/hpux-iocards-docs) [hpux-iocards-docs.](http://www.hp.com/go/hpux-iocards-docs)
- 8. Verify the enclosure firmware version and upgrade the enclosure firmware if necessary. See ["Verifying](#page-29-1) and updating enclosure firmware offline" (page 30).
- 9. Verify the disk firmware versions and upgrade the disk firmware if necessary. See ["Confirming](#page-32-2) and updating physical disk [firmware"](#page-32-2) (page 33).
- <span id="page-22-2"></span>10. Verify the installation. See "Verifying the [installation"](#page-32-1) (page 33).
- 11. Configure the controller for boot support, if necessary. See ["Configuring](#page-36-0) a Smart Array [controller](#page-36-0) as a boot device " (page 37).

### Installation prerequisites

Before installing the Smart Array Series Controller, the following hardware and software prerequisites must be met:

1. Confirm that your server and HP-UX operating system version are supported by the controller.

Use the swlist command to determine the HP-UX version you are using. For example:

# **swlist | grep OE**

B.11.31.1003 HP-UX Data Center Operating Environment

#### Table 16 Minimum Required HP-UX Versions for Smart Array SAS RAID Controllers

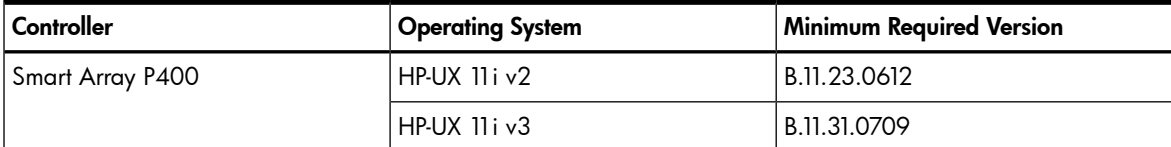

Table 16 Minimum Required HP-UX Versions for Smart Array SAS RAID Controllers *(continued)*

| Controller         | <b>Operating System</b> | <b>Minimum Required Version</b> |
|--------------------|-------------------------|---------------------------------|
| Smart Array P411   | $HP-UX$ 11 $i$ $v2$     | Not supported.                  |
|                    | $HP-UX$ 11 $i$ $v3$     | B.11.31.1005                    |
| Smart Array P700m  | $HP-UX$ 11 $i$ $v2$     | B.11.23.0903                    |
|                    | $HP-UX$ 11 $iv3$        | B.11.31.0903                    |
| Smart Array P711 m | $HP-UX$ 11 $i$ $v2$     | Not supported.                  |
|                    | $HP-UX$ 11 $i$ $v3$     | B.11.31.1109                    |
| Smart Array P800   | $HP-UX$ 11 $i$ $v2$     | B.11.23.0712                    |
|                    | HP-UX 11 iv3            | B.11.31.0712                    |
| Smart Array P812   | $HP-UX$ 11 $i$ $v2$     | Not supported.                  |
|                    | HP-UX 11 iv3            | B.11.31.1005                    |

For information about the supported server models and HP-UX versions, see the *HP Smart Array RAID Controllers Support Matrix* at [http://www.hp.com/go/hpux-iocards-docs.](http://www.hp.com/go/hpux-iocards-docs)

Click the link for your HP-UX version. Support Matrix documents are listed alphabetically in the "General reference" section.

- 2. Read the *RAID-01 (ciss) HP Smart Array Controller Release Notes* for your HP-UX version to check for any known problems, required patches, or other information needed for installation.
- **3.** Make sure you have superuser (root) privileges.
- <span id="page-23-0"></span>4. Make sure the **/usr/sbin**, **/sbin**, and **/usr/bin** directories are in your PATH statement, by logging in as root and entering the following command:

# # **echo \$PATH**

### Downloading software

To locate and download the drivers, utilities, and manpages for the Smart Array series controllers:

- 1. Go to <http://www.software.hp.com>.
- 2. Search for **RAID-01**.
- 3. Click Receive for Free.
- 4. Sign in with your HP Passport account credentials, or create a new account.
- 5. In the Software Specifications section, select the HP-UX version that your system runs; then complete the required registration information, then click **Next**.
- <span id="page-23-1"></span>6. Click the depot that corresponds with the OS you are running to download the drivers, utilities, and manpages for the Smart Array Controllers.
- 7. In the Documents column next to the Download Software column, click Download/Installation Instructions to view instructions for using the swinstall tool to install the drivers, utilities, and manpages.

### Installing software

The drivers, utilities, and manpages for the Smart Array Series Controllers are contained in the RAID-01 bundle located in the downloaded depot. See ["Downloading](#page-23-0) software" (page 24). Follow the procedure in the Download/Installation Instructions to verify the download and install the bundle.

## Installing the controller offline

<span id="page-24-0"></span>To install a Smart Array controller on a server running HP-UX, follow the procedures in the HP-UX chapter of the installation guide for your controller. Installation guides are available on the HP website at <http://www.hp.com/go/hpux-iocards-docs>.

Click the link for your HP-UX version. Installation guides are listed alphabetically in the "Setup and install — general" section.

<span id="page-24-1"></span>NOTE: If you purchased the Smart Array P400 Controller as an option kit upgrade, follow the installation instructions in the server-specific installation guide provided in the upgrade package.

# Adding or replacing a Smart Array controller online

You can use Online Addition, Replacement, and Deletion (OL\*) to replace some Smart Array controllers online in HP-UX systems that support OL\*, without powering off and rebooting the system. (Some Smart Array controllers do not support this feature.) The server hardware uses per-slot power control and HP-UX OL\* utilities to enable online addition or replacement of Smart Array Controller without adversely affecting other system components.

| Controller                               | <b>Online Addition (OLA)</b>                                                 | <b>Online Replacement (OLR)</b> | <b>Online Deletion (OLD)</b> |  |  |
|------------------------------------------|------------------------------------------------------------------------------|---------------------------------|------------------------------|--|--|
| Smart Array P400                         | Because the Smart Array P400 is a core I/O controller, OL* is not supported. |                                 |                              |  |  |
| Smart Array P411                         | Not supported.                                                               | Not supported.                  | Not supported.               |  |  |
| Smart Array P700m, Smart<br>Array P711 m | N/A. OL* cannot be used with server blades.                                  |                                 |                              |  |  |
| Smart Array P800                         | Not supported.                                                               | Supported.                      | Supported.                   |  |  |
| Smart Array P812<br>Not supported.       |                                                                              | Not supported.                  | Not supported.               |  |  |

Table 17 Smart Array controller OL\* support

During a Smart Array Controller online replacement operation, the system performs a Critical Resource Analysis (CRA), which checks all channels on the target controller for critical resources that become temporarily unavailable when the controller is shut down. If critical resources will be affected by the OL\* procedure, you can replace the controller when the system is offline. See ["Installing](#page-24-0) the controller offline" (page 25).

IMPORTANT: Other controllers (host bus adapters) and slots in the system can be dependent on  $\mathcal{D}$ the controller that is targeted for replacement. For example, if the target controller has multiple channels, suspending or deleting drivers for the target PCIe slot also suspends individual drivers for the multiple hardware paths on the controller installed in that PCI slot.

To replace a Smart Array controller online:

1. Confirm that you have the minimum  $\text{ciss}$  driver version to support  $\text{OL}^*$  on your system. See the *HP Smart Array Controller Support Matrix* at [http://www.hp.com/go/](http://www.hp.com/go/hpux-iocards-docs) [hpux-iocards-docs.](http://www.hp.com/go/hpux-iocards-docs)

Click the link for your HP-UX version. Support Matrix documents are listed alphabetically in the "General reference" section.

2. Confirm that the controller is in a slot that supports OL\*.

To determine the capabilities of the slots on your system, see the documentation for your server at [http://www.hp.com/go/Integrity\\_Servers-docs.](http://www.hp.com/go/Integrity_Servers-docs)

- 3. To replace the controller, follow the procedures in the latest edition of the *Interface Card OL\* Support Guide* for your HP-UX version at <http://www.hp.com/go/hpux-core-docs>. For instructions on opening the system enclosure and working with PCIe cards, see see the documentation for your server at [http://www.hp.com/go/Integrity\\_Servers-docs.](http://www.hp.com/go/Integrity_Servers-docs)
- CAUTION: Electronic components can easily be damaged by small amounts of static Δ electricity. To avoid damage, follow the guidelines in [Appendix](#page-115-0) D (page 116).
	- 4. When the operation is complete, confirm that the access panel or cover is correctly installed and secured.
- <span id="page-25-0"></span>CAUTION: Do not operate the server with the access panel removed for extended periods  $\Delta$ of time. The access panel protects thermally sensitive components by ensuring the proper airflow through the server and minimizes personal contact with hazardous energy levels.

### Connecting external devices

Some Smart Array controllers are compatible with several HP external storage enclosures. For information on supported enclosures, see the *HP Smart Array RAID Controllers Support Matrix* at:

<http://www.hp.com/go/hpux-iocards-docs>

Click the link for your HP-UX version. Support Matrix documents are listed alphabetically in the "General reference" section.

<span id="page-25-1"></span>For information on connecting an external enclosure, see the documentation for the enclosure. For information on supported cable kits for external devices, see [Appendix](#page-116-0) E (page 117).

## Verifying and updating controller firmware offline

To verify that the correct adapter firmware version is installed before you boot the server, follow the procedures in this section. Firmware version requirements are found in the *HP Smart Array RAID Controllers Support Matrix* on the HP website at:

<http://www.hp.com/go/hpux-iocards-docs>

Click the link for your HP-UX version. Support Matrix documents are listed alphabetically in the "General reference" section.

WARNING! HP Smart Array controllers have specific adapter firmware version requirements for Δ use in HP Integrity servers. To ensure that the correct firmware version is installed, follow the steps in this section.

<span id="page-25-2"></span>After the initial installation, you can verify and update the controller firmware using sautil. See "Using sautil to check and update the controller [firmware"](#page-77-2) (page 78).

### Verifying the controller firmware

To verify the firmware image on the controller, use saupdate from the EFI Shell.

To verify the controller firmware with saupdate:

- 1. Prepare to run saupdate from the Offline Diagnostics CD or the EFI partition:
	- To run saupdate from the Offline Diagnostic CD:
		- **a.** Place the Offline Diagnostic CD containing saupdate.efi in the CD drive before booting the system.
		- **b.** Boot the system to the EFI Shell prompt.
		- c. Locate the cdrom entry in the list of mapped devices, and change to the device by entering its associated fs number (for example, **fs0**) under EFI Shell prompt.
		- d. If the EFI utility is not located in the root directory, move to the directory where the file is located.

For example:

```
fs0:\>cd \EFI\HP\TOOLS\IO_CARDS\SmartArray
```
- To run saupdate from the EFI partition:
	- a. Download the Smart Array EFI update utility saupdate.efi and copy it to the EFI partition.
	- **b.** Boot the system to the EFI Shell and change directories to the EFI partition.
	- c. If the EFI utility is not in the root directory, move to the directory where the file is located.

For example:

fs0:\>cd \EFI\HP\TOOLS\IO\_CARDS\SmartArray

2. To display all detected Smart Array controllers and the active firmware versions, use saupdate LIST.

For example:

```
fs0:\EFI\TOOLS> saupdate list
********************************************************************************
                   Smart Array Offline Firmware Update Utility
                              Version 2.06.10.03
          (C) Copyright 2006 Hewlett-Packard Development Company, L.P.
                  ********************************************************************************
         Seg Bus Dev Func Description Version
          0 52 0 0 HP Smart Array P400 2.08
```
In this example, the system contains one Smart Array P400 Controller at segment 0, bus 52, device 0, function 0, running firmware version 2.08.

3. Compare the installed firmware version to the minimum recommended firmware version found in the *HP Smart Array RAID Controllers Support Matrix* at [http://www.hp.com/go/](http://www.hp.com/go/hpux-iocards-docs) [hpux-iocards-docs.](http://www.hp.com/go/hpux-iocards-docs)

<span id="page-26-0"></span>Click the link for your HP-UX version. Support Matrix documents are listed alphabetically in the "General reference" section.

If the controller firmware meets the minimum recommended version, no further action is necessary.

#### Downloading the firmware update

To locate and download firmware for the Smart Array controller:

- 1. Go to the Business Support Center, at <http://www.hp.com/go/bizsupport>.
- 2. Search for your controller model; for example, "Smart Array P800."
- 3. In the "Narrow search using only" section, click Drivers and software.
- 4. Locate and click the link for the firmware download package.
- 5. Review the installation instructions and release notes on the download page.
- 6. Download the firmware.
- <span id="page-27-0"></span>7. To install the firmware update, follow the procedures supplied with the update package.

### Updating the controller firmware

NOTE: The following is a generic procedure to update firmware from the EFI shell. HP recommends that you follow the procedures supplied with the update package to install the firmware update.

To update the firmware image on the controller, use saupdate from the EFI Shell.

To update the controller firmware with saupdate:

- 1. Prepare to run saupdate from the Offline Diagnostics CD or the EFI partition:
	- To run saupdate from the Offline Diagnostic CD:
		- a. Download the firmware and copy it to the EFI partition.
		- **b.** Place the Offline Diagnostic CD containing saupdate.efi in the CD drive before booting the system.
		- c. Boot the system to the EFI Shell prompt.
		- **d.** Locate the cdrom entry in the list of mapped devices, and change to the device by entering its associated fs number (for example, **fs0**) under EFI Shell prompt.
		- e. If the EFI utility and firmware image files are not located in the root directory, move to the directory where these files are located, for example:

fs0:\> **cd \EFI\HP\TOOLS\IO\_CARDS\SmartArray**

- To run saupdate from the EFI partition:
	- a. Download the Smart Array EFI update utility saupdate.efi and copy it to the EFI partition.
	- **b.** Download the firmware and copy it to the EFI partition.
	- c. Boot the system to the EFI Shell and change directories to the EFI partition.
- **IMPORTANT:** The firmware image file and saupdate.efi must be located in the same  $\mathbb{O}$ directory. If they are not, copy them to the EFI partition and run the saupdate from there.

2. To update the firmware on the controller, use saupdate UPDATE.

The syntax of the saupdate UPDATE command is as follows:

saupdate UPDATE *<seg:bus:dev:func> <smartarray\_firmware\_file>* For example, to update the controller at segment 0, bus 52, device 0, function 0 from the example output above: fs0:\> saupdate UPDATE 0:52:0:0 INCPTR.PAK Replace INCPTR.PAK with the name of your firmware file. For example: fs0:\EFI\TOOLS> **saupdate update 0:52:0:0 INCPTR.PAK** \*\*\*\*\*\*\*\*\*\*\*\*\*\*\*\*\*\*\*\*\*\*\*\*\*\*\*\*\*\*\*\*\*\*\*\*\*\*\*\*\*\*\*\*\*\*\*\*\*\*\*\*\*\*\*\*\*\*\*\*\*\*\*\*\*\*\*\*\*\*\*\*\*\*\*\*\*\*\*\* Smart Array Offline Firmware Update Utility Version 2.06.10.03 (C) Copyright 2006 Hewlett-Packard Development Company, L.P. \*\*\*\*\*\*\*\*\*\*\*\*\*\*\*\*\*\*\*\*\*\*\*\*\*\*\*\*\*\*\*\*\*\*\*\*\*\*\*\*\*\*\*\*\*\*\*\*\*\*\*\*\*\*\*\*\*\*\*\*\*\*\*\*\*\*\*\*\*\*\*\*\*\*\*\*\*\*\*\* Updating controller in Seg: 0, Bus: 52, Dev: 0, Func: 0 Current firmware version 2.06 Percentage completed: 100% Activating firmware now, this may take several minutes. Resetting and reinitializing controller. Retrieving firmware version, this may take several minutes. Current controller firmware version is 2.08.

#### <span id="page-28-0"></span>Verifying the firmware update

To verify that the firmware update was successful:

- 1. After updating the firmware, cycle the power on the system and on any external JBODS connected to the system.
- 2. To confirm that the correct firmware version is installed, use saupdate list. See ["Verifying](#page-25-2) the controller [firmware"](#page-25-2) (page 26).

For example:

<span id="page-28-1"></span>fs0:\EFI\TOOLS> **saupdate list** \*\*\*\*\*\*\*\*\*\*\*\*\*\*\*\*\*\*\*\*\*\*\*\*\*\*\*\*\*\*\*\*\*\*\*\*\*\*\*\*\*\*\*\*\*\*\*\*\*\*\*\*\*\*\*\*\*\*\*\*\*\*\*\*\*\*\*\*\*\*\*\*\*\*\*\*\*\*\*\* Smart Array Offline Firmware Update Utility Version 2.06.10.03 (C) Copyright 2006 Hewlett-Packard Development Company, L.P. \*\*\*\*\*\*\*\*\*\*\*\*\*\*\*\*\*\*\*\*\*\*\*\*\*\*\*\*\*\*\*\*\*\*\*\*\*\*\*\*\*\*\*\*\*\*\*\*\*\*\*\*\*\*\*\*\*\*\*\*\*\*\*\*\*\*\*\*\*\*\*\*\*\*\*\*\*\*\*\* Seg Bus Dev Func Description Version 0 52 0 0 HP Smart Array P400 2.08

#### HELP or ?

To display usage text, program version number, and build date, use HELP or ?: Enter: saupdate HELP

or

saupdate ?

### Error messages

<span id="page-29-0"></span>The following error messages might appear when using saupdate:

When keyword LIST or UPDATE is misspelled or extra parameters are specified: Error: Syntax Error

Usage: saupdate LIST or saupdate UPDATE [ | all ]

- When the controller ID in the saupdate UPDATE command is not correct: No matching controller found
- When a firmware file does not exist in the saupdate UPDATE directory: INCPTR.BIN does not exist. File INCPTR.BIN: Not Found
- <span id="page-29-1"></span>• When an invalid or corrupted firmware file is specified in the saupdate UPDATE command: INCPTR.BIN does not exist. File INCPTR.BIN: invalid or corrupted

### Verifying and updating enclosure firmware offline

<span id="page-29-2"></span>To verify and update the firmware in an external enclosure, follow the procedures in this section. After initial installation, you can verify and update the enclosure firmware online using sautil. See ["Checking](#page-81-0) and updating SAS storage enclosure firmware online" (page 82).

### Verifying the enclosure firmware

To verify the firmware image on the enclosure, use saupdate from the EFI Shell.

To verify the enclosure firmware with saupdate:

- 1. Prepare to run saupdate from the Offline Diagnostics CD or the EFI partition:
	- To run saupdate from the Offline Diagnostic CD:
		- **a.** Place the Offline Diagnostic CD containing saupdate.efi in the CD drive before booting the system.
		- **b.** Boot the system to the EFI Shell prompt.
		- c. Locate the cdrom entry in the list of mapped devices, and change to the device by entering its associated fs number (for example, **fs0**) at the EFI Shell prompt.
		- d. If the EFI utility is not located in the root directory, move to the directory where the file is located, for example:

fs0:\> **cd \EFI\HP\TOOLS\IO\_CARDS\SmartArray**

- To run saupdate from the EFI partition:
	- a. Download the SA EFI update utility saupdate.efi and copy it to the EFI partition.
	- **b.** Boot the system to the EFI Shell and change directories to the EFI partition.
	- c. If the EFI utility is not located in the root directory, move to the directory where the file is located, for example:

fs0:\> **cd \EFI\HP\TOOLS\IO\_CARDS\SmartArray**

2. • To display all detected Smart Array controllers along with the active firmware versions, use saupdate LIST.

For example:

```
fs0:\EFI\TOOLS> saupdate list
************************************************************************
               Smart Array Offline Firmware Update Utility
                        Version 2.07.09.02
         (C) Copyright 2006 Hewlett-Packard Development Company, L.P.
 Seg Bus Dev Func Description Version
 0 8 0 0 HP Smart Array P800 4.10 
          External Enclosures Connected :
          Index Description Version
            2 MSA70 2.04
```
<span id="page-30-0"></span>In this example, the system contains one MSA70 enclosure at segment 0, bus 8, device 0, function 0, index 2; enclosure firmware 2.04 is installed.

### Downloading the enclosure firmware

To locate and download firmware for HP StorageWorks enclosures:

- 1. Go to the HP Software & Driver Downloads website at [http://welcome.hp.com/country/us/](http://welcome.hp.com/country/us/en/support.html?pageDisplay=drivers) [en/support.html?pageDisplay=drivers](http://welcome.hp.com/country/us/en/support.html?pageDisplay=drivers).
- <span id="page-30-1"></span>2. Search for the name of your enclosure; for example, "MSA60" or "MSA70".
- 3. In the search results, click Cross operating system (BIOS, Firmware, Diagnostics, etc.).
- 4. To download the firmware package, click **Download**.

#### Updating the enclosure firmware

NOTE: The following is a generic procedure to update firmware from the EFI shell. HP recommends that you follow the procedures supplied with the update package to install the firmware update.

To update the firmware image on the enclosure, use saupdate from the EFI Shell.

To update the enclosure firmware with saupdate:

- 1. Prepare to run saupdate from the Offline Diagnostics CD or the EFI partition:
	- To run saupdate from the Offline Diagnostic CD:
		- a. Download the firmware and copy it to the EFI partition.
		- **b.** Place the Offline Diagnostic CD containing saupdate.efi in the CD drive before booting the system.
		- c. Boot the system to the EFI Shell prompt.
		- **d.** Locate the cdrom entry in the list of mapped devices, and change to the device by entering its associated fs number (for example, **fs0**) under EFI Shell prompt.
		- e. If the EFI utility and firmware image files are not located in the root directory, move to the directory where these files are located, for example:

```
fs0:\> cd \EFI\HP\TOOLS\IO_CARDS\SmartArray
```
- To run saupdate from the EFI partition:
	- a. Download the Smart Array EFI update utility saupdate.efi and copy it to the EFI partition.
	- **b.** Download the firmware and copy it to the EFI partition.
	- c. Boot the system to the EFI Shell and change directories to the EFI partition.
- **IMPORTANT:** The firmware image file and saupdate.efi must be located in the same  $\mathbb{O}$ directory. If they are not, copy them to the EFI partition and run the saupdate from there.
	- 2. To update the firmware on the controller, use saupdate UPDATE:
		- To update a single enclosure, use this command:

saupdate UPDATE *<seg:bus:dev:func:encl\_index> <firmware\_file>* For example, to update the enclosure at segment 0, bus 8, device 0, function 0, index 2 with the firmware file VWG2\_206.S3:

fs0:\EFI\TOOLS> **saupdate UPDATE 0:8:0:0:2 VWG2\_206.S3**

\*\*\*\*\*\*\*\*\*\*\*\*\*\*\*\*\*\*\*\*\*\*\*\*\*\*\*\*\*\*\*\*\*\*\*\*\*\*\*\*\*\*\*\*\*\*\*\*\*\*\*\*\*\*\*\*\*\*\*\*\*\*\*\*\*\*\*\*\*\*\*\* Smart Array Offline Firmware Update Utility Version 2.07.09.02

```
 (C) Copyright 2006 Hewlett-Packard Development Company, L.P.
************************************************************************
```
Updating Enclosure in Seg: 0, Bus: 8, Dev: 0, Func: 0, Index: 2

Sending Image Chunk No: 117 of 117

Activating firmware now, this may take several minutes.

Retrieving firmware version, this may take several minutes.

Current Enclosure Firmware version is 2.06

<span id="page-31-0"></span>• To update all attached enclosures, use this command: saupdate UPDATE *<seg:bus:dev:func>* all\_encl *<firmware\_file>*

Verifying the firmware update

1. After updating the firmware, cycle the power on the system and on any external JBODS connected to the system.

2. To confirm that the correct firmware version is installed, use saupdate LIST. See ["Verifying](#page-25-2) the controller [firmware"](#page-25-2) (page 26).

```
For example:
fs0:\EFI\TOOLS> saupdate list
************************************************************************
               Smart Array Offline Firmware Update Utility
                          Version 2.07.09.02
        (C) Copyright 2006 Hewlett-Packard Development Company, L.P.
************************************************************************
   Seg Bus Dev Func Description Version
     0 8 0 0 0 HP Smart Array P800 4.10
          External Enclosures Connected :
 Index Description Version
2 MSA70 2.06
```
#### <span id="page-32-0"></span>HELP or ?

To display usage text, program version number, and build date, use HELP or ?:

```
Enter saupdate HELP
or
```
saupdate ?

### Verifying the installation

After the system reboots, verify that the installation was successful by following these steps:

1. Enter the swlist command:

```
# swlist
```
If the Smart Array Controller is installed correctly, the generated output looks similar to the following examples:

*For HP-UX 11i v3:*

```
RAID-01 B.11.31.0709.01 RAID SA; Supptd HW=A7143A/A9890A/A9891A
For HP-UX 11i v2:
```
RAID-01 B.11.23.0706 RAID SA; Supptd HW=A7143A/A9890A/A9891A

The version string that appears indicates the version of the RAID-01 bundle installed on your server.

2. Enter the ioscan -kfnd ciss command:

#### # **ioscan -kfnd ciss**

If the Smart Array Controller software is installed correctly, the generated output looks similar to this:

```
# ioscan -kfnd ciss
                        Driver S/W State H/W Type Description
==========================================================================
ext_bus 5 0/6/0/0/0/0/1/0/0/0 ciss CLAIMED INTERFACE PCIe SAS SmartArray P400 RAID Controller
                          /dev/ciss5
```
If the software is not installed correctly, reinstall it using swinstall. See ["Installing](#page-23-1) software" [\(page](#page-23-1) 24).

### Confirming and updating physical disk firmware

To confirm and update the firmware version on each physical disk in the SmartArray disk enclosure attached to the Smart Array Controller, use the sautil command.

NOTE: This section of the HP Smart Array Support Guide focuses on the sautil command options used to confirm, or change, physical disk firmware. The other sautil command options listed in the sautil help screen and detailed in the sautil manpages are explained in ["The](#page-59-0) sautil [command"](#page-59-0) (page 60).

You must log in as a superuser to run the sautil command.

<span id="page-33-0"></span>Before running the sautil command to confirm or update physical disk firmware, you must know the device file name for the Smart Array Controller and the SCSI channel and SCSI ID for each physical disk attached to the Smart Array Controller.

Determining the Smart Array controller device file

Determine the device file name for the Smart Array Controller from the output of the ioscan -kfnd ciss command. An example of the ioscan output listing the Smart Array Controller device files follows.

```
# ioscan -kfnd ciss
Class I H/W Path Driver S/W State H/W Type Description
==========================================================================
ext_bus 5 0/6/0/0/0/0/1/0/0/0 ciss CLAIMED INTERFACE PCIe SAS SmartArray P400 RAID Controller
                                /dev/ciss5
```
<span id="page-33-1"></span>In the example, /dev/ciss5 is the device file for the Smart Array P400 Controller.

### Determining the Connector/Enclosure/Bay and firmware version for physical disks

You can determine the Connector/Enclosure/Bay and current firmware version for each physical disk attached to the Smart Array Controller by using the sautil *<device\_file>* command (extensive output), or the sautil <*device\_file>* -s command (shortened output).

The sautil <device file> -s command displays an abbreviated list of information for the Smart Array Controller and connected devices, including a SAS/SATA DEVICE SUMMARY that lists the Connector/Enclosure/Bay for each physical disk attached to the Smart Array Controller. The firmware version installed on each physical disk is also included in the sautil *<device\_file>* -s command output. For example:

# **sautil /dev/ciss5 –s**

```
******************************************************************************
**** ****
**** S A U T I L S u p p o r t U t i l i t y ****
**** ****
**** for the HP SmartArray RAID Controller Family ****
**** ****
**** version A.02.11 ****
**** ****
**** (C) Copyright 2003-2006 Hewlett-Packard Development Company, L.P. ****
******************************************************************************
---- DRIVER INFORMATION ------------------------------------------------------
 Driver State......................... READY
---- CONTROLLER INFORMATION --------------------------------------------------
  Controller Product Number........... P400
  Controller Product Name............. HP PCIe SmartArray P400
  Hardware Path....................... 0/6/0/0/0/0/1/0/0/0
 Serial Number....................... PA5360BBFSW2ON
 Device File............................/dev/ciss5
 Hardware Revision..................... 'B'
  Firmware Revision (in ROM).......... 2.08
  # of Logical Drives................. 1
  # of Physical Disks Configured...... 6
  # of Physical Disks Detected........ 8
```
---- ARRAY ACCELERATOR (CACHE) INFORMATION ----------------------------------- Array Accelerator Board Present?.... yes Cache Configuration Status.......... cache enabled Cache Ratio......................... 50% Read / 50% Write Total Cache Size (MB)............... 208 Battery Pack Count.................... 1 Battery Status (pack #1).............. ok ---- LOGICAL DRIVE SUMMARY --------------------------------------------------- # RAID Size Status 0 ADG 15360 MB OK ---- SAS/SATA DEVICE SUMMARY ------------------------------------------------- Location Ct Enc Bay MWID Type Capacity Status internal 1I 1 12 0x500000e01117c732 DISK 36.4 GB OK<br>internal 1I 1 11 0x500000e01115c352 DISK 36.4 GB OK internal 1I 1 11 0x500000e01115c352 DISK internal 1I 1 10 0x5000c5000032b839 DISK 36.4 GB OK internal 1I 1 9 0x5000c5000030b0c5 DISK 36.4 GB OK<br>
internal 2I 1 16 0x500000e011213482 DISK 36.4 GB OK<br>
internal 2I 1 15 0x5000c500002084c9 DISK 73.4 GB OK<br>
internal 2I 1 14 0x5000c5000030b9c9 DISK 36.4 GB UNASSIGNED internal 2I 1 16 0x500000e011213482 DISK 36.4 GB OK internal 2I 1 15 0x5000c500002084c9 DISK 73.4 GB OK internal 2I 1 14 0x5000c5000030b9c9 DISK 36.4 GB UNASSIGNED internal 2I 1 13 0x500000e01118a7a2 DISK 36.4 GB UNASSIGNED ---- SAS/SATA ENCLOSURE SUMMARY ---------------------------------------------- Location Ct Enc Expander count Bay\_count SEP\_count internal 1I 1 0 4 1 internal 2I 1 0 4 1 ---- SAS/SATA DEVICE 1I:1:12:0x500000e01117c732 [DISK] ----------------------- Connector Location............................... internal Connector........................................ 1I Enclosure........................................ 1 Bay.............................................. 12 WWID............................................. 0x500000e01117c732 Device Type...................................... DISK Disk Capacity.................................... 36.4 GB Device Status.................................... OK Device Vendor ID................................. HP Device Product ID................................ DG036A8B5B Device Serial Number............................... B2G2P55001SF0519 Device Firmware Version.......................... HPD4 ---- SAS/SATA DEVICE 1I:1:11:0x500000e01115c352 [DISK] ---------------------- Connector Location............................... internal Connector........................................ 1I Enclosure........................................ 1 Bay.............................................. 11 WWID............................................. 0x500000e01115c352 Device Type...................................... DISK Disk Capacity.................................... 36.4 GB Device Status.................................... OK Device Vendor ID................................. HP Device Product ID................................ DG036A8B5B Device Serial Number............................. B2G2P55001H70519 Device Firmware Version........................... HPD4

---- SAS/SATA DEVICE 1I:1:10:0x5000c5000032b839 [DISK] ----------------------- Connector Location............................... internal Connector........................................ 1I Enclosure........................................ 1 Bay.............................................. 10 WWID............................................. 0x5000c5000032b839 Device Type...................................... DISK Disk Capacity.................................... 36.4 GB Device Status.................................... OK Device Vendor ID................................. HP Device Product ID................................ DG036A8B53 Device Serial Number............................. 3LC03L7Z0000854051PK Device Firmware Version........................... HPD4 ---- SAS/SATA DEVICE 1I:1:9:0x5000c5000030b0c5 [DISK] ------------------------ Connector Location............................... internal Connector........................................ 1I Enclosure........................................ 1 Bay.............................................. 9 WWID............................................. 0x5000c5000030b0c5 Device Type...................................... DISK Disk Capacity.................................... 36.4 GB Device Status.................................... OK Device Vendor ID................................. HP Device Product ID................................ DG036A8B53 Device Serial Number............................. 3LC01ZT100008524EDM6 Device Firmware Version........................... HPD3 ---- SAS/SATA DEVICE 2I:1:16:0x500000e011213482 [DISK] ----------------------- Connector Location............................... internal Connector........................................ 2I Enclosure........................................ 1 Bay.............................................. 16 WWID............................................. 0x500000e011213482 Device Type...................................... DISK Disk Capacity.................................... 36.4 GB Device Status.................................... OK Device Vendor ID................................. HP Device Product ID................................ DG036A8B5B Device Serial Number............................. B2G2P55003940521 Device Firmware Version........................... HPD4 ---- SAS/SATA DEVICE 2I:1:15:0x5000c500002084c9 [DISK] ----------------------- Connector Location............................... internal Connector........................................ 2I Enclosure........................................ 1 Bay.............................................. 15 WWID............................................. 0x5000c500002084c9 Device Type...................................... DISK Disk Capacity.................................... 73.4 GB Device Status.................................... OK Device Vendor ID................................. HP Device Product ID................................ DG072A8B54 Device Serial Number............................. 3LB02D5200008523E7Z1 Device Firmware Version........................... HPD4 ---- SAS/SATA DEVICE 2I:1:14:0x5000c5000030b9c9 [DISK] ----------------------- Connector Location............................... internal Connector........................................ 2I Enclosure........................................ 1 Bay.............................................. 14 WWID............................................. 0x5000c5000030b9c9
Device Type...................................... DISK Disk Capacity.................................... 36.4 GB Device Status.................................... UNASSIGNED Device Vendor ID................................. HP Device Product ID................................ DG036A8B53 Device Serial Number............................. 3LC01ZTE00008524EDPX Device Firmware Version........................... HPD4 ---- SAS/SATA DEVICE 2I:1:13:0x500000e01118a7a2 [DISK] -------------------- Connector Location............................... internal Connector........................................ 2I Enclosure........................................ 1 Bay.............................................. 13 WWID............................................. 0x500000e01118a7a2 Device Type...................................... DISK Disk Capacity.................................... 36.4 GB Device Status.................................... UNASSIGNED Device Vendor ID................................. HP Device Product ID................................ DG036A8B5B Device Serial Number............................. B2G2P55001W50520 Device Firmware Version........................... HPD4 \*\*\*\*\*\*\*\*\*\*\*\*\*\*\*\*\*\*\*\*\*\*\*\*\*\*\*\*\*\*\*\*\*\*\*\*\*\*\*\*\*\*\*\*\*\*\*\*\*\*\*\*\*\*\*\*\*\*\*\*\*\*\*\*\*\*\*\*\*\*\*\*\*\*\*\*\*\* \*\*\*\* End of SAUTIL Output \*\*\*\* \*\*\*\*\*\*\*\*\*\*\*\*\*\*\*\*\*\*\*\*\*\*\*\*\*\*\*\*\*\*\*\*\*\*\*\*\*\*\*\*\*\*\*\*\*\*\*\*\*\*\*\*\*\*\*\*\*\*\*\*\*\*\*\*\*\*\*\*\*\*\*\*\*\*\*\*\*\*

In this example, the SAS/SATA DEVICE SUMMARY lists the Connector/Enclosure/Bay for each physical disk attached to the Smart Array Controller. The information provided for each of the physical disks, following the SAS/SATA DEVICE SUMMARY, indicates that all physical disks have firmware version HPD4 installed except for  $11:1:9$ , which has version HPD3.

# Configuring a Smart Array controller as a boot device

This section describes the additional steps you must follow to enable your system to boot from logical drives on a Smart Array Series Controller.

**NOTE:** To create logical drives, use ORCA. See "Using [ORCA"](#page-52-0) (page 53).

Planning to install HP-UX on a logical drive

On each Smart Array Controller, you can set up any number of its logical drives as boot devices. For example, if you have two controllers in a system, and each controller has three logical drives configured on it, you can set up two logical drives on one controller as boot devices and all three logical drives on the other controller as boot devices, giving you a total of five boot devices.

Before a Smart Array Controller can be set up as a boot device, the following dependencies must be met:

- You must have the correct version of the product dependent code (PDC) or system firmware installed. For information on the firmware versions needed for each of the supported HP-UX systems, see the , see the *HP Smart Array RAID Controllers Support Matrix* at [http://](http://www.hp.com/go/hpux-iocards-docs) [www.hp.com/go/hpux-iocards-docs.](http://www.hp.com/go/hpux-iocards-docs) If you do not have the correct PDC or system firmware version, contact your HP representative.
- You must have the recommended version of the Smart Array controller firmware installed. For information, see ["Verifying](#page-25-0) and updating controller firmware offline" (page 26).
- HP strongly recommends having an alternate boot device available.

Before you set up a Smart Array Controller as a boot device, consider the following:

• When you use a Smart Array logical drive as a boot device running HP-UX, you are limited in the configuration tasks you can perform with the saconfig configuration utility. The

saconfig utility sees the logical drive as being in use, so configuration changes affecting that drive are not allowed until the drive is no longer the boot device.

- When you are not using a logical drive as a boot device, if you clear the controller's configuration the logical drive is also deleted. If you want a logical drive to remain set up as a boot device, configure a logical drive and then complete the entire boot setup process again.
- If you have trouble accessing RAID boot data, only limited troubleshooting tools are available. HP recommends booting from an alternative boot media and using STM and sautil online tools. For more information, see Chapter 4: ["Troubleshooting"](#page-58-0) (page 59).

## Configuring a logical drive offline using ORCA

Smart Array controllers support Option ROM Configuration for Arrays (ORCA) on HP Integrity servers. ORCA is a menu-driven system for creating, editing, and deleting logical drives.

To access ORCA, follow the procedures in the installation guide for your controller. Installation guides are available on the HP website at:

<http://www.hp.com/go/hpux-iocards-docs>

Click the link for your HP-UX version. Installation guides are listed alphabetically in the "Setup and install — general" section.

#### IMPORTANT:  $\odot$

ORCA appearance, functionality, and keystrokes are not the same for all Smart Array controllers. This section provides a generic procedure using a P400 controller as an example. Always follow the on-screen prompts when using ORCA.

#### Figure 15 ORCA Main Menu Screen

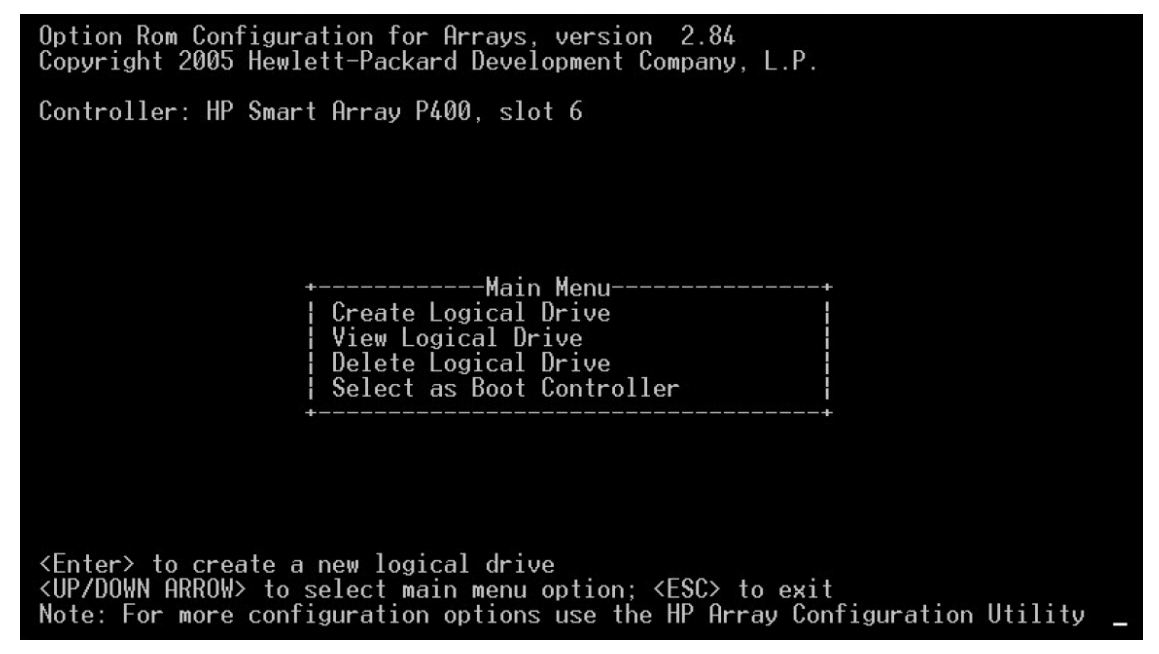

To create a logical drive using ORCA:

- 1. Select Create Logical Drive. The screen displays a list of available (unconfigured) physical drives and the valid RAID options for the system.
- 2. Use the arrow keys, space bar, and Tab key to navigate around the screen and set up the logical drive, including an online spare drive if one is required.

NOTE: You cannot use ORCA to configure a logical drive using RAID 0; you must use RAID 1+0 or higher. To configure a RAID 0 logical drive online, use the saconfig command. For more information, see ["Configuring](#page-45-0) a logical drive" (page 46).

NOTE: You cannot use ORCA to configure a single spare drive to be shared among several arrays. To configure shared spare drives, use the saconfig command. See ["Adding](#page-49-0) a spare disk drive" [\(page](#page-49-0) 50).

- 3. To accept the settings, press **Enter**.
- 4. To confirm the settings and save the configuration, press F8. After several seconds, the Configuration Saved screen appears.
- 5. To continue, press Enter.
- 6. Create another logical drive by repeating steps 1-5 if necessary.

For more information on using ORCA, see "Using [ORCA"](#page-52-0) (page 53).

# 3 Configuration

This chapter explains how to use the saconfig command to configure Smart Array SAS Controllers.

NOTE: Command outputs are similar for different Smart Array SAS controllers, so in most cases the example output is shown for only one controller model. If the difference between controllers is significant for a specific command, separate examples from each controller type are provided.

# Planning the RAID configuration

If you do not know how you want to configure RAID on your system, follow these steps before proceeding to "The saconfig [configuration](#page-39-0) CLI" (page 40):

1. Determine the RAID level you want to use for each logical drive.

See "Fault management in supported RAID [configurations"](#page-19-0) (page 20) and ["Choosing](#page-20-0) a RAID [method"](#page-20-0) (page 21).

2. Determine and record the physical disk configuration, and use this to assign disks to logical drives.

When you assign disks to logical drives, consider:

- Distributing one or more logical drives across controller channels. This protects against a cable disconnection and distributes the I/O load across the channels. You can support different RAID levels across multiple channels.
- Using one or more online spare disk drives. Spare drives provide extra protection if there is a disk failure beyond the fault tolerance protection offered by the RAID configuration. Spare drive capacity is held in reserve and is not available except when needed to back up a failed physical drive.
- 3. Select a stripe size.

In most cases, the default stripe size provides the best performance. Use a smaller size only if you know your data is always written in smaller blocks.

For RAID 0, 1 and 1+0 the default stripe size is 128 KB. For RAID 5, 50, ADG, and 60, the default stripe size is 16 KB.

- 4. Determine the logical drive configuration. Consider the following:
	- Only logical drives can be accessed by HP-UX. Physical disks cannot be accessed by HP-UX. Each logical drive is recognized as a very large SCSI disk.
	- Do not include physical disks of different capacities in the same logical drive.
	- HP-UX recognizes Smart Array logical drives as disks, so you can use the LVM to configure them as physical volumes. You can then partition the drive into separate logical volumes.
		- For more information about LVM for HP-UX 11i v2, see *Managing Systems and Workgroups: A Guide for HP-UX System Administrators*.
		- For more information about LVM for HP-UX 11i v3, see *HP-UX System Administrator's Guide (volume 3): Logical Volume Management*.

These documents are available on the HP website at [www.hp.com/go/hpux-core-docs](http://www.hp.com/go/hpux-core-docs)

# <span id="page-39-0"></span>The saconfig configuration CLI

Use the saconfig command to:

- Configure logical drives
- Set RAID levels
- Set the stripe size on a RAID logical drive
- Set up online spare disk drives
- Delete logical drives
- Clear the current configuration
- Specify the percentage of the cache used for read caching
- Auto-fail missing disks at boot time
- Create multiple logical drives in an array
- Perform RAID level migration
- Perform stripe size migration
- Extend the capacity of a logical drive
- Expand the capacity of an array
- Change the expand priority
- Change the rebuild priority

To run the saconfig command, you must log in as a superuser .

To display the saconfig help screen with command options and syntax, enter saconfig without any options. [Example](#page-41-0) 1 and [Example](#page-43-0) 2 (page 44) show the help screens.

```
# saconfig
No device file specified
******************************************************************************
******************************************************************************
**** ****
**** S A C O N F I G U t i l i t y ****
**** ****
**** for the HP SmartArray RAID Controller Family ****
**** ****
**** version A.01.20 ****
**** ****
**** (C) Copyright 2003-2007 Hewlett-Packard Development Company, L.P. ****
******************************************************************************
Usage:
To display configuration
 saconfig /dev/cissX
To display configuration with persistent device files
 saconfig /dev/cissX -N
To create logical drive
saconfig /dev/cissX -R <RAID level> [-S <Stripe size (KB)>]
  -p <physical_drive_id> [-p <physical_drive_id> ... ]
  [-s <physical_drive_id>] [-c <capacity (GB)>]
 RAID level can be 0, 1, 1+0, 5, or ADG.
 For RAID 0, 1, and 1+0, stripe size can be 8, 16, 32, 64,
 128, or 256 (default is 128).
 For RAID 5 and ADG, stripe size can be 8, 16, 32, or 64
  (default is 16).
       "<physical_drive_id>" is:
            <channel_id>:<target_id> of the SCSI physical disk, e.g., 4:12
          OR
           <connector>:<enclosure>:<br/>>bay> of the SAS/SATA physical disk,
            e.g., 2I:1:10
          OR
            <wwid> of the SAS/SATA physical disk, e.g., 0x500000e010f16432
To delete logical drive
 saconfig /dev/cissX -D <Logical drive #>
To clear configuration
 saconfig /dev/cissX -D all
To add spare drive to existing logical drive
saconfig /dev/cissX -A <Logical drive #> -s <physical drive id>
To delete a spare drive of a logical drive
saconfig /dev/cissX -D <Logical drive #> -s <physical drive id>
To delete all spare drives of a logical drive
 saconfig /dev/cissX -D <Logical drive #> -s all
To change the expand priority of controller to low, medium, or high
```
#### <span id="page-41-0"></span>Example 1 The saconfig help screen for HP-UX 11i v3

saconfig /dev/cissX -e <expand priority> To change the rebuild priority of controller to low, medium, or high saconfig /dev/cissX -r <rebuild priority> To specify the percentage of total cache size to be used for read caching saconfig /dev/cissX -C <read caching percentage> Read caching percentage can be 0, 25, 50, 75, or 100. To enable or disable auto-fail missing disks at boot saconfig /dev/cissX -F on|off To identify (light LED) SAS/SATA physical drives saconfig /dev/cissX -I -p <physical drive id> [-p <physical drive id> ... ] To identify SAS/SATA physical drives constituting a logical drive saconfig /dev/cissX -I -l <Logical drive #> To extend the capacity of the specified logical drive up to larger capacity. The capacity is in GB. saconfig /dev/cissX -E <Logical drive #> -c <capacity (GB)> To expand the specified logical drive and others in an array by physical drive(s) saconfig /dev/cissX -E <Logical drive #> -p <physical\_drive\_id> [-p <physical drive id> ... ] To perform RAID level [with Stripe size (KB)] migration on the specified logical drive. The stripe size is in KB. saconfig /dev/cissX -M <Logical drive #> -R <RAID level> [-S <Stripe size (KB)>] To perform Stripe size migration on the specified logical drive. The stripe size is in KB. saconfig /dev/cissX -M <Logical drive #> -S <Stripe size (KB)>

**NOTE:** In HP-UX 11 iv3, the  $-N$  option causes saconfig to display persistent device file information. If you do not specify the -N option, saconfig displays legacy device file information. This provides backward compatibility with previous versions of HP-UX. For more information about persistent device files in HP-UX 11i v3, see the intro(7) manpage.

# **saconfig** No device file specified \*\*\*\*\*\*\*\*\*\*\*\*\*\*\*\*\*\*\*\*\*\*\*\*\*\*\*\*\*\*\*\*\*\*\*\*\*\*\*\*\*\*\*\*\*\*\*\*\*\*\*\*\*\*\*\*\*\*\*\*\*\*\*\*\*\*\*\*\*\*\*\*\*\*\*\*\*\* \*\*\*\* \*\*\*\* \*\*\*\* S A C O N F I G U t i l i t y \*\*\*\* \*\*\*\* \*\*\*\* \*\*\*\* for the HP SmartArray RAID Controller Family \*\*\*\* \*\*\*\* \*\*\*\* \*\*\*\* version A.01.18 \*\*\*\* \*\*\*\* \*\*\*\* \*\*\*\* (C) Copyright 2003-2006 Hewlett-Packard Development Company, L.P. \*\*\*\* \*\*\*\*\*\*\*\*\*\*\*\*\*\*\*\*\*\*\*\*\*\*\*\*\*\*\*\*\*\*\*\*\*\*\*\*\*\*\*\*\*\*\*\*\*\*\*\*\*\*\*\*\*\*\*\*\*\*\*\*\*\*\*\*\*\*\*\*\*\*\*\*\*\*\*\*\*\* Usage: To display configuration saconfig /dev/cissX To create logical drive saconfig /dev/cissX -R <RAID level> [-S <Stripe size (KB)>] -p <physical\_drive\_id> [-p <physical\_drive\_id> ... ] [-s <physical\_drive\_id>] [-c <capacity (GB)>] RAID level can be 0, 1, 1+0, 5, or ADG. For RAID 0, 1, and 1+0, stripe size can be 8, 16, 32, 64, 128, or 256 (default is 128). For RAID 5 and ADG, stripe size can be 8, 16, 32, or 64 (default is 16). "<physical drive id>" is: <channel\_id>:<target\_id> of the SCSI physical disk, e.g., 4:12 OR <connector>:<enclosure>:<br/>bay> of the SAS/SATA physical disk, e.g., 2I:1:10 OR <wwid> of the SAS/SATA physical disk, e.g., 0x500000e010f16432 To delete logical drive saconfig /dev/cissX -D <Logical drive #> To clear configuration saconfig /dev/cissX -D all To add spare drive to existing logical drive saconfig /dev/cissX -A <Logical drive #> -s <physical drive id> To delete a spare drive of a logical drive saconfig /dev/cissX -D <Logical drive #> -s <physical drive id> To delete all spare drives of a logical drive saconfig /dev/cissX -D <Logical drive #> -s all To change the rebuild priority for the logical drives saconfig /dev/cissX -r <rebuild\_priority> To specify the percentage of total cache size to be used for read caching saconfig /dev/cissX -C <read caching percentage>

#### <span id="page-43-0"></span>Example 2 The saconfig help screen for HP-UX 11i v2

 Read caching percentage can be 0, 25, 50, 75, or 100. To enable or disable auto-fail missing disks at boot saconfig /dev/cissX -F on|off To identify (light LED) SAS/SATA physical drives saconfig /dev/cissX -I -p <physical\_drive\_id> [-p <physical drive id> ... ] To identify SAS/SATA physical drives constituting a logical drive saconfig /dev/cissX -I -l <Logical drive #> To extend the capacity of the specified logical drive up to larger capacity. The capacity is in GB. saconfig /dev/cissX -E <Logical drive #> -c <capacity (GB)> To expand the specified logical drive and others in an array by physical drive(s) saconfig /dev/cissX -E <Logical drive #> -p <physical drive id> [-p <physical drive id> ... ] To perform RAID level [with Stripe size (KB)] migration on the specified logical drive. The stripe size is in KB. saconfig /dev/cissX -M <Logical drive #> -R <RAID level> [-S <Stripe size (KB)>] To perform Stripe size migration on the specified logical drive. The stripe size is in KB. saconfig /dev/cissX -M <Logical drive #> -S <Stripe size (KB)>

To view the saconfig manpage for more information, see saconfig(I).

<span id="page-44-0"></span>Before running saconfig to configure the storage devices connected to a Smart Array Controller, you must know the device file name for the Smart Array Controller. See ["Determining](#page-33-0) the Smart Array [controller](#page-33-0) device file" (page 34).

#### Displaying the Smart Array controller configuration

To display the physical disks connected to a Smart Array Controller and configured logical drives and spare drives, use the saconfig /dev/ciss*X* command. Replace X with the device file number for the Smart Array Controller.

The Connector/Enclosure/Bay, WWID, size, and status of each physical disk attached to the Smart Array Controller is included in the saconfig /dev/ciss*X* output. If logical drives are configured on the Smart Array Controller, a detailed description of those drives appears:

# **saconfig /dev/ciss5**

\*\*\*\*\*\*\*\*\*\*\*\*\*\*\*\*\*\*\*\* SmartArray RAID Controller /dev/ciss5 \*\*\*\*\*\*\*\*\*\*\*\*\*\*\*\*\*\*\*\* Auto-Fail Missing Disks at Boot = enabled<br>Cache Configuration Status = cache enabled Cache Configuration Status Cache Ratio  $= 50\%$  Read / 50% Write ---------- PHYSICAL DRIVES ---------- Location Ct Enc Bay MWID Size Status Internal 1I 1 12 0x500000e01117c732 36.4 GB OK Internal 1I 1 11 0x500000e01115c352 36.4 GB OK Internal 1I 1 10 0x5000c5000032b839 36.4 GB OK Internal 1I 1 9 0x5000c5000030b0c5 36.4 GB OK Internal 2I 1 16 0x500000e011213482 36.4 GB OK Internal 2I 1 15 0x5000c500002084c9 73.4 GB OK Internal 2I 1 14 0x5000c5000030b9c9 36.4 GB UNASSIGNED

```
Internal 2I 1 13 0x500000e01118a7a2 36.4 GB UNASSIGNED
---------- LOGICAL DRIVE 0 ----------
Device File = c5t0d0<br>RAID Level = 5
RAID Level
Size = 15360 MB<br>Stripe Size = 64 KB
Stripe Size = 64<br>Status = 0KStatus
Participating Physical Drive(s):
Ct Enc Bay WWID 
1I 1 12 0x500000e01117c732
1I 1 11 0x500000e01115c352
1I 1 10 0x5000c5000032b839
1I 1 9 0x5000c5000030b0c5
2I 1 16 0x500000e011213482
2I 1 15 0x5000c500002084c9
Participating Spare Drive(s):
None
```
<span id="page-45-0"></span>In this example, eight physical disks are attached to the Smart Array Controller (/dev/ciss5).

### Configuring a logical drive

To configure a logical drive, use the following command:

```
saconfig /dev/cissX -R <RAID level> [-S <Stripe size (KB)>] -p <physical
drive id> [-p <physical drive id> ... ] [-s <physical drive id>] [-c <capacity
(GB)>]
```
#### Where:

```
-R <RAID level> The RAID level to be configured on the logical drive. For
                                  information on the RAID levels supported by each Smart
                                  Array controller, see "Supported RAID modes, by controller"
                                  (page 21).
```
- [-S *<Stripe size (KB)>*] The stripe size (KB) to be configured on the logical drive. For RAID 0, 1, and 1+0, the options are:
	- $\bullet$  8 KB
	- 16 KB
	- 32 KB
	- 64 KB
	- 128 KB
	- 256 KB

The default stripe size is 128 KB if the -S option is not used. For RAID 5, 50, ADG, and 60, the options are:

- 8 KB
- 16 KB
- 32 KB
- 64 KB

The default stripe size is 16 KB if the -S option is not used.

```
-p <physical drive id> [-p
<physical drive id>...]
```
The physical disks included in the logical drive. Each physical disk is identified by Connector/Enclosure/Bay or WWID. Obtain this information from the output of the

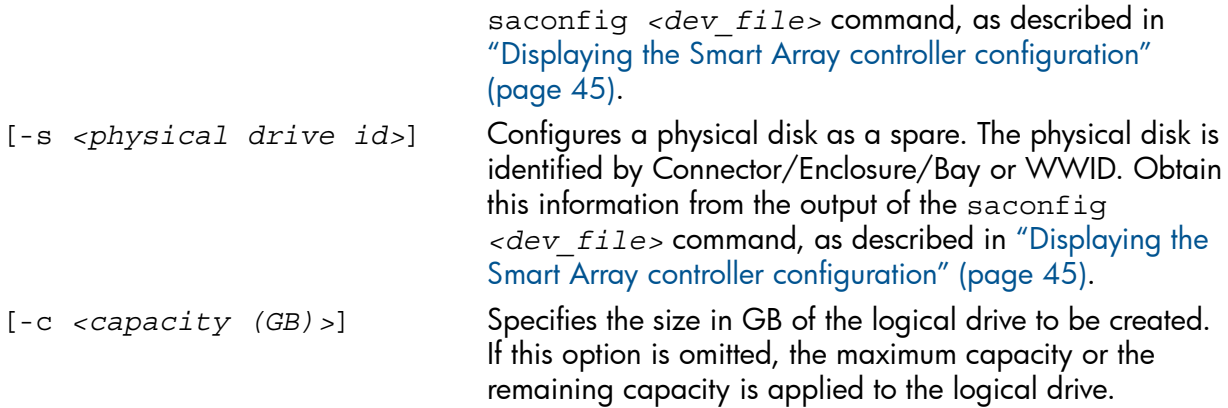

In the following example, a logical drive is configured on the Smart Array Controller with the device filename ciss5. The RAID level is set at 1, the stripe size is set at 64 KB, and two physical disks (identified by  $2I:1:13$  and  $2I:1:14$ ) are configured as a logical drive. Another physical disk (identified by  $2I:1:15$ ) is configured as a spare for that logical drive:

```
# saconfig /dev/ciss5 -R 1 -S 64 -p 2I:1:13 -p 2I:1:14 -s 2I:1:15
Logical drive 0 created
Rebuild Priority is set to High
```
Use the saconfig /dev/ciss*X* command to confirm the configuration:

```
# saconfig /dev/ciss5
```

```
******************** SmartArray RAID Controller /dev/ciss5 ********************
Auto-Fail Missing Disks at Boot = enabled
Cache Configuration Status = cache enabled<br>Cache Ratio = 25% Read / 75
                                = 25% Read / 75% Write
---------- PHYSICAL DRIVES ----------
Location Ct Enc Bay MWID Size Status
Internal 1I 1 12 0x500000e01117c732 36.4 GB UNASSIGNED
Internal 1I 1 11 0x500000e01115c352 36.4 GB UNASSIGNED
Internal 1I 1 10 0x5000c5000032b839 36.4 GB UNASSIGNED
Internal 1I 1 9 0x5000c5000030b0c5 36.4 GB UNASSIGNED
Internal 2I 1 16 0x500000e011213482 36.4 GB UNASSIGNED
Internal 2I 1 15 0x5000c500002084c9 73.4 GB SPARE
Internal 2I 1 14 0x5000c5000030b9c9 36.4 GB OK
Internal 2I 1 13 0x500000e01118a7a2 36.4 GB OK
---------- LOGICAL DRIVE 0 ----------
Device File = c5t0d0<br>RAID Level = 1+0RAID Level
Size = 34700 MB<br>Stripe Size = 64 KB
Stripe Size
Status = OK
Participating Physical Drive(s):
Ct Enc Bay WWID 
2I 1 14 0x5000c5000030b9c9
2I 1 13 0x500000e01118a7a2
Participating Spare Drive(s):
Ct Enc Bay WWID 
2I 1 15 0x5000c500002084c9
```
**NOTE:** When RAID 1 is configured on two physical disks, the saconfig /dev/cissX command output displays the RAID level as 1+0.

## Deleting a logical drive

To delete a logical drive that has been configured on a Smart Array Controller, use the command saconfig /dev/ciss*X* -D *<Logical drive #>*.

The following example deletes logical drive 0 from the Smart Array Controller with the device filename ciss7:

```
# saconfig /dev/ciss7 -D 0
Are you sure you want to delete logical drive 0 on
SmartArray RAID controller /dev/ciss7? (y/[n]): y
Logical drive 0 deleted
```
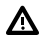

WARNING! All data on the specified logical drive and the physical disks included in that logical drive is lost when you enter the saconfig /dev/cissX -D *<Logical drive #>* command.

Deleting logical drives when multiple logical drives share physical disks

To avoid fragmentation when multiple logical drives share one or more physical disks, you must delete the drives in reverse order of the logical drive number, from highest to lowest.

To determine the drive numbers, use the saconfig /dev/ciss*X* command.

[Example](#page-48-0) 3 shows the saconfig /dev/ciss*X* command output for three logical drives that share one physical disk:

<span id="page-48-0"></span>Example 3 Using saconfig to determine logical drive numbers

```
# saconfig /dev/ciss4
--------- LOGICAL DRIVE 0 1 ----------
Device File = c4t0d0RAID Level = 0
Size = 20479 MB
Stripe Size = 128 KB
Status = OK
Participating Physical Drive(s):
Ct Enc Bay WWID 
1E 1 9 0x500000e015141982 2
Participating Spare Drive(s):
None
---------- LOGICAL DRIVE 1 ----------
Device File = c4t0d1RAID Level = 0Size = 20479 MBStripe Size = 128 KB
Status = OK
Participating Physical Drive(s):
Ct Enc Bay WWID 
1E 1 9 0x500000e015141982 
Participating Spare Drive(s):
None
---------- LOGICAL DRIVE 2 ----------
Device File = c4t0d2
\begin{array}{rcl} \text{RAID Level} & = & 0 \\ \text{RAID Level} & = & 0 \end{array}Size = 20479 MB
Stripe Size = 128 KB
Status = OK
Participating Physical Drive(s):
Ct Enc Bay WWID 
1E 1 9 0x500000e015141982 
Participating Spare Drive(s):
None
1 2 List of physical disks
Logical drive number.
                           participating in the logical
                           drive.
```
In [Example](#page-48-0) 3, logical drives 0, 1, and 2 are located on the physical disk 0x500000e015141982. To delete logical drive 1, you must delete logical drive 2. To delete logical drive 0, you must delete logical drive 2, then delete logical drive 1.

If you delete a logical drive out of order, the command fails with an error:

```
# saconfig /dev/ciss4 -D 0
Deleting logical drive 0 will cause gap
saconfig (/dev/ciss4): Current driver state is READY
# saconfig /dev/ciss4 -D 1
Deleting logical drive 1 will cause gap between logical drives 0 and 2
saconfig (/dev/ciss4): Current driver state is READY
```
#### Example 4 Deleting multiple logical drives in reverse drive number order

```
# saconfig /dev/ciss4 -D 2
Are you sure you want to delete logical drive 2 on SmartArray RAID controller
/dev/ciss4? (y/[n]): y
Logical drive 2 deleted
# saconfig /dev/ciss4 -D 1
Are you sure you want to delete logical drive 1 on SmartArray RAID controller
/dev/ciss4? (y/[n]): y
Logical drive 1 deleted
# saconfig /dev/ciss4 -D 0
Are you sure you want to delete logical drive 0 on SmartArray RAID controller
/dev/ciss4? (y/[n]): y
Logical drive 0 deleted
```
#### Clearing the logical drive configuration

WARNING! All data on the logical drives and the physical disks connected to the specified Smart Δ Array Controller is lost when you enter the saconfig /dev/ciss*X* -D all command.

To clear all logical drives that are configured from the physical disks attached to a Smart Array Controller, use the saconfig /dev/ciss*X* -D all command.

For example:

```
# saconfig /dev/ciss7 -D all
Are you sure you want to clear configuration on
SmartArray RAID controller /dev/ciss7? (y/[n]): y
Logical drive 0 deleted
Logical drive 1 deleted
Configuration cleared
```
#### Adding a spare disk drive

To add a spare physical disk to an existing logical drive, use the saconfig /dev/ciss*X* -A *<Logical drive #>* -s *<physical drive id>* command.

For example:

```
# saconfig /dev/ciss5 –A 0 –s 2I:1:16
Spare drive 2I:1:16 added to Logical drive 0
```
You can add multiple spare physical disks to a logical drive, depending on the number of physical disks in the array that are not in use.

#### Deleting a spare disk drive

To delete a spare physical disk from an existing logical drive, use the saconfig /dev/ciss*X* -D *<Logical Drive #>* -s *<physical drive id>* command.

For example:

```
# saconfig /dev/ciss5 –D 0 –s 2I:1:16
Spare drive 2I:1:16 deleted from Logical drive 0
```
The following example deletes all spare disks of logical drive 0 at once:

```
# saconfig /dev/ciss7 -D 0 -s all
All spare drives are deleted from logical drive 0
```
### Changing the rebuild priority of a logical drive

To set the rebuild priority of logical drives, use the saconfig /dev/ciss*X* -r *<low | medium | high>* command.

For example:

```
# saconfig /dev/ciss5 -r high
```
In this example, the rebuild priority is set to high for the logical drives under controller ciss5.

### Specifying the percentage of cache used for read caching

To specify a percentage of cache to be used exclusively for read caching, use the saconfig /dev/ciss*X* -C *<read\_caching\_percentage>* command.

For example:

# **saconfig /dev/ciss5 -C 100** Read cache percentage changed to 100% You can set the *<read caching percentage>* to 0, 25, 50, 75, or 100 percent of the cache.

#### Auto-fail missing disks at boot

To enable or disable auto-fail of missing disks at boot, use the saconfig /dev/ciss*X* -F on|off command.

For example:

```
# saconfig /dev/ciss5 -F on
Auto-fail missing disks enabled
```
#### Creating multiple logical drives in an array

To create multiple logical drives in an array, use the command:

```
saconfig /dev/cissX -R <RAID level> -p <physical drive id> [-p <physical
drive id> ...]-c <capacity in GB>
```
For example:

```
# saconfig /dev/ciss5 –R ADG –p 1I:1:9 –p 1I:1:10 –p 1I:1:11 –p 1I:1:12 –c 10
Logical drive 0 created
Rebuild priority is set to High
```
NOTE: If you do not specify a capacity using -c *<capacity in GB>*, the maximum capacity or the remaining capacity in the array is applied to the logical drive.

### Performing RAID level migration

To migrate an existing logical drive to a different RAID level, use the command:

```
saconfig /dev/cissX -M <Logical drive #> -R <RAID level> [-S <Stripe
size (KB)>]
```
For example:

# **saconfig /dev/ciss5 -M 0 -R 5** Logical drive 0 migrated from ADG to 5

Migrating a logical drive to a different RAID level does not change its capacity.

NOTE: If you do not specify a stripe size using -S *<Stripe size (KB)>*, the default stripe size is used.

For information on the RAID levels supported by each Smart Array controller, see ["Supported](#page-20-1) RAID modes, by [controller"](#page-20-1) (page 21).

### Performing stripe size migration

To perform a migration of a logical drive to a different stripe size, use the command:

```
saconfig /dev/cissX -M <Logical drive #> -S <Stripe size (KB)>
For example:
# saconfig /dev/ciss5 -M 0 -S 64
Logical drive 0 migrated from stripe 16 to 64 KB
```
<span id="page-51-0"></span>Extending the capacity of a logical drive

**WARNING!** The logical drive capacity specified with option  $\sigma$  must be larger than the existing Δ capacity, or data loss occurs.

To extend the capacity of a logical drive in an array by adding storage space from existing physical disks, use the command:

```
saconfig /dev/cissX -E <Logical drive #> -c <capacity in GB>
For example:
# saconfig /dev/ciss5 -E 0 -c 15
Logical drive 0 extended from 10.0 GB to 15 GB in capacity
```
### Expanding the capacity of an array

To add physical disks to an array, use capacity expansion. The number of logical drives that exists in the array before the expansion remains the same, and the capacity of each logical drive that exists in the array remains unchanged. Expansion only increases the amount of free space in the array.

To expand the capacity of an array by adding physical disks, use the command:

```
saconfig /dev/cissX –E <Logical drive #> -p <physical drive id> [-p
<physical drive id>...]
```
For example:

# **saconfig /dev/ciss5 -E 0 -p 2I:1:16 -p 2I:1:14** Logical drive 0 expanded from 4 to 6 physical drives

NOTE: You can specify any logical drive in an array with -E *<Logical drive #>* to expand the array. The data in all logical drives in the array is redistributed to make use of the added physical disk space.

### Changing the expand priority

To change the expand priority of the controller to low, medium, or high, use the following command:

```
saconfig /dev/cissX -e [low|medium|high]
```
Where:

ciss*X* The device file for the Smart Array controller.

[low|medium|high] The priority level of the capacity expansion.

When you create a logical drive after the controller configuration is cleared, or after the last logical drive is deleted, the expand priority of the controller defaults to "medium." You can use saconfig with the -e option to change the expand priority.

The expand priority setting applies to both ["Extending](#page-51-0) the capacity of a logical drive" and ["Expanding](#page-51-1) the capacity of an array."

# Using ORCA

<span id="page-52-0"></span>HP Smart Array controllers include ORCA, a menu-driven, ROM-based offline configuration utility. You can use ORCA to create, view, and delete logical drives before loading an operating system. To access ORCA, follow the procedures in the installation guide for your controller. Installation guides are available on the HP website at:

<http://www.hp.com/go/hpux-iocards-docs>

Click the link for your HP-UX version. Installation guides are listed alphabetically in the "Setup and install — general" section.

 $\odot$ IMPORTANT: ORCA appearance, functionality, and keystrokes are not the same for all Smart Array controllers. This section provides a generic procedure using a typical Smart Array controller as an example. Always follow the on-screen prompts when using ORCA.

### Creating a logical drive

To create a logical drive using ORCA:

1. From the Main Menu, select "Create Logical Drive." A screen similar to the following appears:

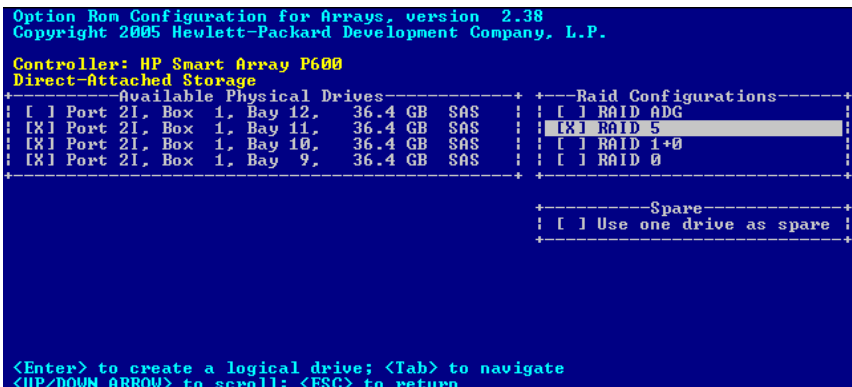

- 2. Select the physical disks to be included in the logical drive in the Available Physical Drives section.
- 3. To select the Raid Configurations section and select the RAID type for the logical drive, press Tab.

NOTE: You cannot use ORCA to configure a single spare drive to be shared among several arrays. To configure shared spare drives, use the saconfig command. See ["Adding](#page-49-0) a spare disk drive" [\(page](#page-49-0) 50).

For a summary of the important features of the RAID configurations that are supported by the Smart Array Controllers, see "Fault management in supported RAID [configurations"](#page-19-0) (page 20). For information to help you determine which option is best for your computing environment, see ["Choosing](#page-20-0) a RAID method" (page 21).

- 4. To select the Spare section and assign spare disks, as needed, press Tab.
- 5. To create the logical drive, press **Enter**. A summary of your choices appears:

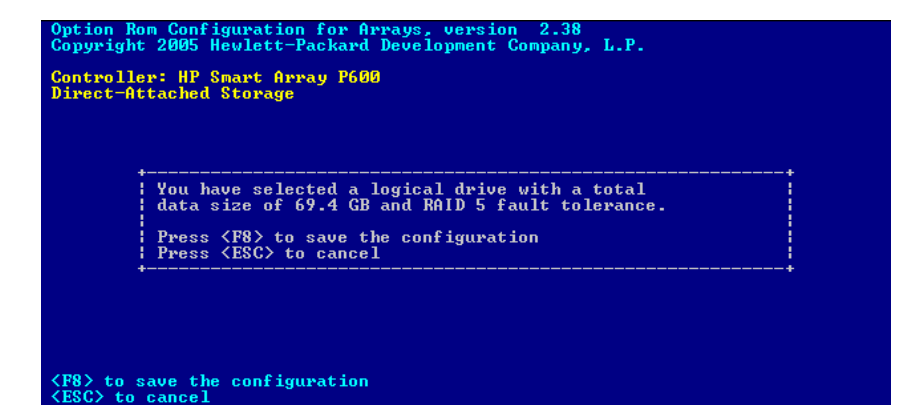

6. To save the configuration, press F8. A confirmation screen appears:

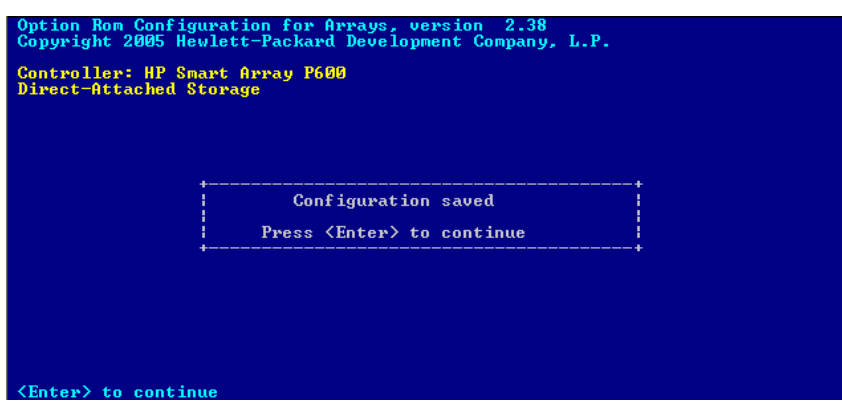

7. To acknowledge that the configuration was saved and return to the ORCA Main Menu, press Enter.

Deleting a logical drive

WARNING! Back up all necessary data before deleting the logical drive. When you delete a  $\bf \Delta$ logical drive, data on the drive is not preserved.

To delete a logical drive using ORCA:

1. From the Main Menu, select "Delete Logical Drive."

A screen similar to the following appears:

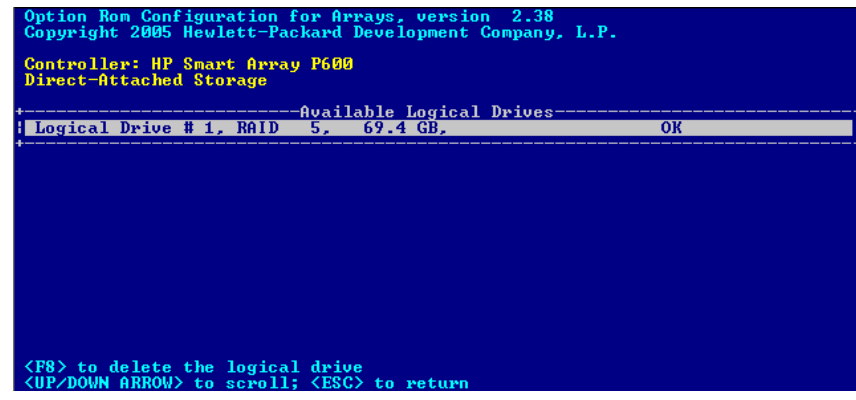

2. Select a logical drive to be deleted.

3. To delete the logical drive, press F8.

A warning and confirmation screen appears:

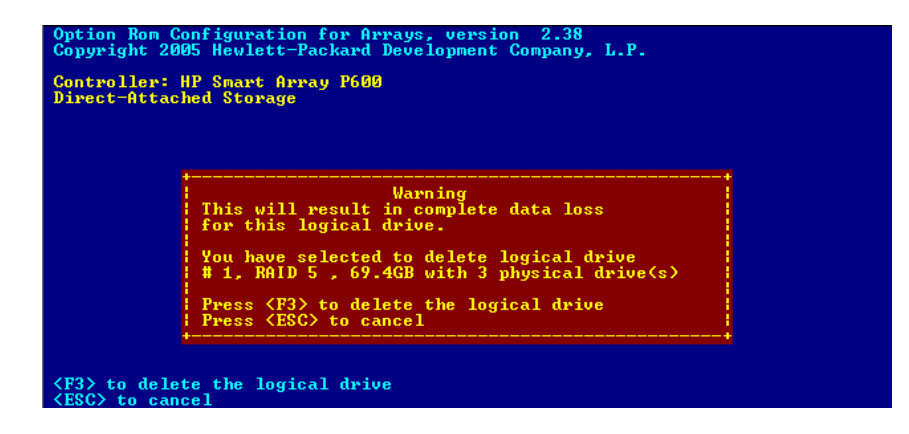

4. After you carefully review your selection, press F3 to delete the logical drive. A confirmation screen appears.

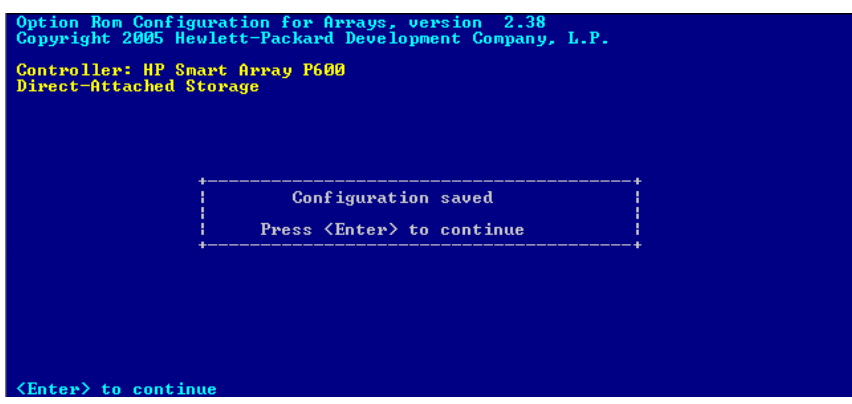

5. To acknowledge that the configuration was saved and return to the ORCA Main Menu, press Enter.

# Moving disks and arrays to different positions or controllers

You can move disks and arrays to different positions or controllers. The following movements are supported for physical disks and arrays:

- To a different ID position on the same controller.
- To a Smart Array controller of the same type, on the same server or on a different server; for example, from one P400 to another.
- <span id="page-54-0"></span>To a Smart Array controller of a different type, on the same server or on a different server; for example, from a P400 to a P800.

#### $\circled{r}$ IMPORTANT: When you move an array, the disks must remain in the same order.

#### **Prerequisites**

Before moving a disk or array on a Smart Array Series Controller, be sure the following hardware and software prerequisites are met:

- 1. Review the documentation for the volume manager or other product that is managing the disks you are moving. The volume manager or other product might have additional prerequisites or procedures that you must follow.
	- For LVM or Veritas Volume Manager (VxVM) documentation, see the documents at [www.hp.com/go/hpux-core-docs.](http://www.hp.com/go/hpux-core-docs)
	- For other products, see the documentation provided by the manufacturer.
- 2. If you are moving the disks or array to a different server, confirm that the new server has enough empty bays to hold the disks that you are moving.
- $\odot$ IMPORTANT: To move an array to another controller, you must move all disks in the array at the same time, and the disks must remain in the same order.
	- 3. Confirm that the array has no failed or missing disks, and that no spare disk in the array is acting as a replacement for a failed disk.

To check the status of disks in the array, use the sautil command. See "The [sautil](#page-62-0) [<device\\_file>](#page-62-0) command" (page 63).

4. Confirm that the controller is not currently running a rebuild, capacity expansion, capacity extension, RAID level migration, or stripe size migration.

To check the status of the Smart Array controller, use the saconfig <device file> command. See "Displaying the Smart Array controller [configuration"](#page-44-0) (page 45)

- 5. Confirm that the latest adapter firmware is installed.
	- To determine the recommended adapter firmware, see the *HP Smart Array RAID Controllers Support Matrix* on the HP website at [http://www.hp.com/go/hpux-iocards-docs.](http://www.hp.com/go/hpux-iocards-docs)
	- To update the adapter firmware online, follow the steps in ["Updating](#page-78-0) the Smart Array [controller](#page-78-0) firmware online" (page 79).
	- To update the adapter firmware offline, follow the steps in ["Verifying](#page-25-0) and updating [controller](#page-25-0) firmware offline" (page 26).

### Moving disks to a different location or controller on the same server

To move disks to different controller positions or controllers:

- 1. Confirm that the prerequisites have been met. See ["Prerequisites](#page-54-0)."
- 2. Label the disks and make note of their positions.
- $\odot$ IMPORTANT: If you are moving an array, the disks must remain in the same order.
	- 3. Back up all the data in the array.
	- 4. Shut down and power off the system.
	- 5. Move the disks.
	- 6. Power on the system.
	- 7. If you moved a boot device, configure the system to enable booting to the device in the new position:
		- To configure boot options offline using EFI utilities, see the documentation for your server on the HP website at [http://www.hp.com/go/Integrity\\_Servers-docs](http://www.hp.com/go/Integrity_Servers-docs).
		- To configure boot options online, use the setboot (1M) command. For more information, see the setboot (1M) manpage.

8. Check /var/adm/syslog/syslog.log for the following messages:

```
CISS: RAID SA controller on hardware path <hw1> has detected the
removal of a physical disk
CISS: RAID SA controller on hardware path <hw2> has detected the
insertion of a physical disk
```
- IMPORTANT: If these messages are not present, the disk movement was not successful. Power  $\odot$ off the system and return the disks to their original locations. You might need to restore the data from backup media.
	- 9. To verify the new disk configuration, use ORCA or sautil. See "Using [ORCA"](#page-52-0) (page 53) and "The sautil [<device\\_file>](#page-62-0) command" (page 63).

### Moving disks to a controller on a different server

To move disks from one server (the "source system") to a Smart Array controller on a different server (the "destination system"):

- 1. Confirm that the prerequisites have been met. See ["Prerequisites](#page-54-0)."
- 2. Label the disks and make note of their positions.
- $\circled{r}$ IMPORTANT: If you are moving an array, the disks must remain in the same order.
	- 3. Back up all the data in the array.
	- 4. Shut down and power off the source system.
	- 5. Shut down and power off the destination system, if necessary:
		- If you are moving a boot disk *and* you want to boot the destination server from that disk, shut down and power off the destination system.
		- If you are not moving a boot disk, do not shut down the destination system.
	- 6. Move the disks.
	- 7. Power on the source system.
	- 8. Power on the destination system and set the boot options, if necessary.
	- 9. If you moved a boot device to the destination system, configure the system to enable booting to the new device:
		- To configure boot options offline using EFI utilities, see the documentation for your server on the HP website at [http://www.hp.com/go/Integrity\\_Servers-docs](http://www.hp.com/go/Integrity_Servers-docs).
		- To configure boot options online, use the setboot (1M) command. For more information, see the setboot (1M) manpage.
	- 10. Check /var/adm/syslog/syslog.log files on the source and destination systems.
		- On the source system, look for this message:

CISS: RAID SA controller on hardware path <hw1> has detected the removal of a physical disk

• On the destination system, look for this message:

CISS: RAID SA controller on hardware path <hw2> has detected the insertion of a physical disk

IMPORTANT: If these messages are not present, the disk movement was not successful. Power  $\Omega$ off the system and return the disks to their original locations. You might need to restore the data from backup media.

- 11. If you did not power off the destination system, use the sautil *<device\_file>* reset\_ctlr command to make the new disks or array visible on the server. See "The sautil [command"](#page-59-0) (page 60).
- 12. To verify the new disk configuration, use ORCA or sautil. See "Using [ORCA"](#page-52-0) (page 53) and "The sautil [<device\\_file>](#page-62-0) command" (page 63).

# <span id="page-58-0"></span>4 Troubleshooting

This chapter describes diagnostic and troubleshooting tools for Smart Array Series Controllers.

<span id="page-58-1"></span>NOTE: Command outputs are similar for different Smart Array SAS controllers, so in most cases the example output is shown for only one controller model. If the difference between controllers is significant for a specific command, separate examples from each controller type are provided.

# HP Support Tools Manager

HP STM is a software application you can run from the console to obtain status and descriptive information about HP Smart Array Controllers. You can also use STM to diagnose problems. You must use STM C.46.00 or later with Smart Array Controllers on HP-UX 11i v2 (September 2004) or later.

For more information about STM and other diagnostic tools, see the HP website at [www.hp.com/](www.hp.com/go/hpux-core-docs) [go/hpux-core-docs.](www.hp.com/go/hpux-core-docs)

# Event Monitoring Service

EMS notifies you when an event occurs on the system.

A hardware event monitor monitors hardware for unusual behavior (an *event*) and sends a message to EMS, which notifies you of the event and provides suggestions for correcting the problem. EMS is available for the Smart Array Controller.

For more information about how hardware monitors work, see the HP website at [www.hp.com/](www.hp.com/go/hpux-core-docs) [go/hpux-core-docs.](www.hp.com/go/hpux-core-docs)

# Offline Diagnostics Environment

ODE supports Smart Array Controllers. ODE is an offline support tool for troubleshooting systems that are running without an operating system or systems that cannot be tested using online tools. The offline environment is also useful for testing a system before it boots.

ODE provides a user-friendly interface for diagnostics and utilities developed to run in this environment. ODE has a distributed architecture consisting of several modules. Each module has a specific function and uses well defined protocols to communicate with the other modules.

You can use ODE with a command line interface or a menu interface. Use the command line interface to select specific tests and utilities to perform on a specific hardware module.

Use the menu-driven interface to specify the hardware module to be tested. It automatically selects and performs the necessary tests.

ODE consists of:

- A test controller, which acts as the user interface and launches the execution of test modules.
- Test modules, which consist of diagnostic or utility programs that execute in ODE. These modules exercise or diagnose user specified hardware units.
- A system library (SysLib), which consists of a set of common routines for use by the test controller and test modules. These routines perform I/O, string parsing, and system control.

For more information about ODE, see the HP website at <www.hp.com/go/hpux-core-docs>.

# PCI Error Recovery

The PCI Error Recovery feature provides the ability to detect, isolate, and recover from a PCI error, avoiding a system crash. PCI Error Recovery is included with the HP-UX 11i v2 and 11i v3 operating systems, and is enabled by default.

NOTE: PCI Error Recovery is not supported on all platforms. To determine if PCI Error Recovery is supported on your system, see the *PCI Error Recovery Support Matrix* at [http://www.hp.com/](http://www.hp.com/go/hpux-iocards-docs) [go/hpux-iocards-docs.](http://www.hp.com/go/hpux-iocards-docs)

With the PCI Error Recovery feature enabled, if an error occurs on a PCI bus containing an I/O card that supports PCI Error Recovery, the following events occur:

- The PCI bus is quarantined to isolate the system from I/O and to prevent the error from damaging the system.
- The PCI Error Recovery feature attempts to recover from the error and reinitialize the bus so I/O can resume.

If the PCI Error Recovery feature is disabled and an error occurs on a PCI bus, a Machine Check Abort (MCA) or a High Priority Machine Check (HPMC) occurs, the system crashes.

<span id="page-59-0"></span>For more information about PCI Error Recovery, see the documents in the PCI Error Recovery section at <http://www.hp.com/go/hpux-iocards-docs>.

## The sautil command

This section focuses on sautil command options that are used for online troubleshooting of the HP Smart Array Controller.

Before troubleshooting with the sautil command, run STM. The STM diagnostic information augments the information provided by the sautil command. See "HP Support Tools [Manager"](#page-58-1) [\(page](#page-58-1) 59).

To run the sautil command, you must log in as a superuser.

To display the sautil help screen with command options and syntax, enter the sautil command without any options. For example:

```
# sautil
```

```
******************************************************************************
**** ****
**** S A U T I L S u p p o r t U t i l i t y ****
**** ****
**** for the HP SmartArray RAID Controller Family ****
**** ****
**** version A.02.13 ****
**** ****
**** (C) Copyright 2003-2007 Hewlett-Packard Development Company, L.P. ****
******************************************************************************
Usage:
 sautil <device file> [-s]
        <device_file> download_ctlr_fw <fw_image>
       <device file> download dev fw <fw image> <physical_drive_id>
        <device_file> download_encl_fw <fw_image> <encl_physical_drive_id>
        <device_file> reset_ctlr
 <device_file> scan
 <device_file> start_recovery
 <device_file> accept_media_xchg <logical_drive_number>
 <device_file> set_transfer_rate <rate>
 <device_file> stat
       <device<sup>tile></sup> clear stat
       <device file> get trace buf
        <device_file> get_fw_err_log [-raw]
        <device_file> clear_fw_err_log
 <device_file> get_disk_err_log <physical_drive_id> [-raw]
 <device_file> get_pci_header
 <device_file> read_regs
        <device_file> vpd
                    run_startup_script
 where "<device file>" is the controller's device file, e.g., /dev/ciss5
       "-s" (optional) displays a shorter output
      "<fw image>" is the firmware image file to download
      "<physical drive id>" is:
            <channel_id>:<target_id> of the SCSI physical disk, e.g., 4:12
          OR
            <connector>:<enclosure>:<bay> of the SAS/SATA physical disk,
            e.g., 2I:1:10
          OR
            <wwid> of the SAS/SATA physical disk, e.g., 0x500000e010f16432
       "<encl_physical_drive_id>" is the physical_drive_id of an enclosure.
       "-raw" (optional) displays the raw data buffer
       "<rate>" is auto, async, sync, ultra, ultra-2 (or ultra-160 for
             controllers that support Ultra-320).
            "set transfer rate" option applies to
             RAID160/6402/6404 controllers only.
Notes:
  - You must be a privileged user to execute this command. See privileges(5)
    for more information on privileged users.
  - See sautil(1M) for tool details.
```
**NOTE:** In HP-UX 11 iv3, the  $-N$  option causes sautil to display persistent device file information. If you do not specify the -N option, sautil displays legacy device file information. This provides backward compatibility with previous versions of HP-UX. For more information about persistent device files in HP-UX 11i v3, see the intro(7) manpage.

To update Smart Array Controller firmware, use the following command:

# **sautil** *<device\_file>* **download\_ctlr\_fw** *<fw\_image>*

This command option is described in "Using sautil to check and update the controller [firmware"](#page-77-0) [\(page](#page-77-0) 78).

To update physical disk firmware, use the following command:

# **sautil** *<device\_file>* **download\_dev\_fw** *<fw\_image> <physical drive id>* This command option is described in ["Confirming](#page-32-0) and updating physical disk firmware" (page 33).

To update the firmware of an external enclosure attached to a Smart Array controller, use the following command:

#### # **sautil** *<device\_file>* **download\_encl\_fw** *<fw\_image>*

This command option is described in ["Checking](#page-81-0) and updating SAS storage enclosure firmware [online"](#page-81-0) (page 82).

The sautil <device file> reset ctlr command resets the Smart Array Controller.

Situations that might require a controller reset include the following:

- When logical drives on the replacement controller are not detected after OLR of a Smart Array controller.
- When logical drives are not detected on a disk enclosure with an existing RAID configuration after the enclosure was hot added.

The sautil *<device\_file>* start\_recovery command causes the Smart Array controller to rebuild logical drives that are in READY FOR RECOVERY OPERATION state. Logical drives in this state transition to RECOVERING. Heavy I/O to the controller can delay this transition. There is no adverse impact if you use this option when no logical drives are in READY FOR RECOVERY OPERATION state.

The following sautil troubleshooting command options, included in the sautil help screen and detailed in the sautil manpages, are intended for use by HP support personnel. Detailed knowledge of the Smart Array Controller driver and firmware is required to interpret the output of the following command options:

- # **sautil** *<device\_file>* **stat**
- # **sautil** *<device\_file>* **clear\_stat**
- # **sautil** *<device\_file>* **get\_trace\_buf**
- # **sautil** *<device\_file>* **get\_fw\_err\_log [-raw]**
- # **sautil** *<device\_file>* **clear\_fw\_err\_log**
- # **sautil** *<device\_file>* **get\_disk\_err\_log <physical drive id> [-raw]**
- # **sautil** *<device\_file>* **get\_pci\_header**
- # **sautil** *<device\_file>* **read\_regs**

The following sautil command options are useful for troubleshooting a Smart Array Controller:

- # **sautil** *<device\_file>*
- # **sautil** *<device\_file>* **scan**
- # **sautil** *<device\_file>* **accept\_media\_xchg** *<logical\_drive\_number>*
- # **sautil** *<device\_file>* **set\_transfer\_rate** *<rate>*
- # **sautil run\_startup\_script**

These sautil command options are described in the following sections, and in the sautil manpages.

### The sautil <device\_file> command

<span id="page-62-0"></span>To view detailed information on the HP Smart Array controller, configured logical drives, and devices attached to the controller, use the sautil *<device\_file>* command output.

The-s option provides a shorter and less detailed output. For an example of the sautil *<device\_file>* -s command output, see ["Confirming](#page-32-0) and updating physical disk firmware" [\(page](#page-32-0) 33).

NOTE: For troubleshooting, use the sautil *<device\_file>* command.

Following is an example of the output of the sautil *<device\_file>* command for a Smart Array P800 controller:

#### Example 6 Typical sautil *<device\_file>* command output

# **sautil /dev/ciss3** \*\*\*\*\*\*\*\*\*\*\*\*\*\*\*\*\*\*\*\*\*\*\*\*\*\*\*\*\*\*\*\*\*\*\*\*\*\*\*\*\*\*\*\*\*\*\*\*\*\*\*\*\*\*\*\*\*\*\*\*\*\*\*\*\*\*\*\*\*\*\*\*\*\*\*\*\*\* \*\*\*\* \*\*\*\* \*\*\*\* S A U T I L S u p p o r t U t i l i t y \*\*\*\* \*\*\*\* \*\*\*\* \*\*\*\* for the HP SmartArray RAID Controller Family \*\*\*\* \*\*\*\* \*\*\*\* \*\*\*\* version A.02.13 \*\*\*\* \*\*\*\* \*\*\*\* \*\*\*\* (C) Copyright 2003-2007 Hewlett-Packard Development Company, L.P. \*\*\*\* \*\*\*\*\*\*\*\*\*\*\*\*\*\*\*\*\*\*\*\*\*\*\*\*\*\*\*\*\*\*\*\*\*\*\*\*\*\*\*\*\*\*\*\*\*\*\*\*\*\*\*\*\*\*\*\*\*\*\*\*\*\*\*\*\*\*\*\*\*\*\*\*\*\*\*\*\*\* ---- DRIVER INFORMATION ------------------------------------------------------ Driver State......................... READY ---- CONTROLLER INFORMATION -------------------------------------------------- Controller Product Number........... P800 Controller Product Name............. HP PCIe SmartArray P800 Hardware Path....................... 0/6/0/0/0/0/1/0/0/0 Serial Number........................ P98690D9SU40R7 Device File............................./dev/ciss3 Hardware Revision................... 'D' Boot Block Revision................. 0.02 Firmware Revision (running)......... 4.10 Firmware Revision (in ROM).......... 4.10 Firmware Revision (inactive)........ 5.01 # of Logical Drives................. 10 # of Physical Disks Configured...... 54 # of Physical Disks Detected........ 58 Logical Drive Rebuild Priority...... 118 (high) Array Capacity Expansion Priority... 64 (medium) Auto-Fail Missing Disks at Boot..... enabled SCSI Transfer Detection Mode........ Auto Detect ---- ARRAY ACCELERATOR (CACHE) INFORMATION ----------------------------------- Array Accelerator Board Present?.... yes Cache Configuration Status.......... cache enabled Cache Ratio......................... 50% Read / 50% Write Total Cache Size (MB)............... 456 Read Cache......................... 228 Write Cache....................... 228 Transfer Buffer................... 000 Battery Pack Count..................... 2 Battery Status (pack #1)............ ok Battery Status (pack #2)............ ok ---- LOGICAL DRIVE SUMMARY --------------------------------------------------- # RAID Size Status 0 0 751610 MB OK 1 0 10239 MB OK 2 0 10239 MB OK<br>3 0 3072 MB OK 3 0 3072 MB OK 4 0 209925 MB OK ---- SAS/SATA DEVICE SUMMARY ------------------------------------------------- Location Ct Enc Bay WWID Type Capacity Status internal 3I 1 4 0x5000c5000148e709 DISK 73.4 GB OK

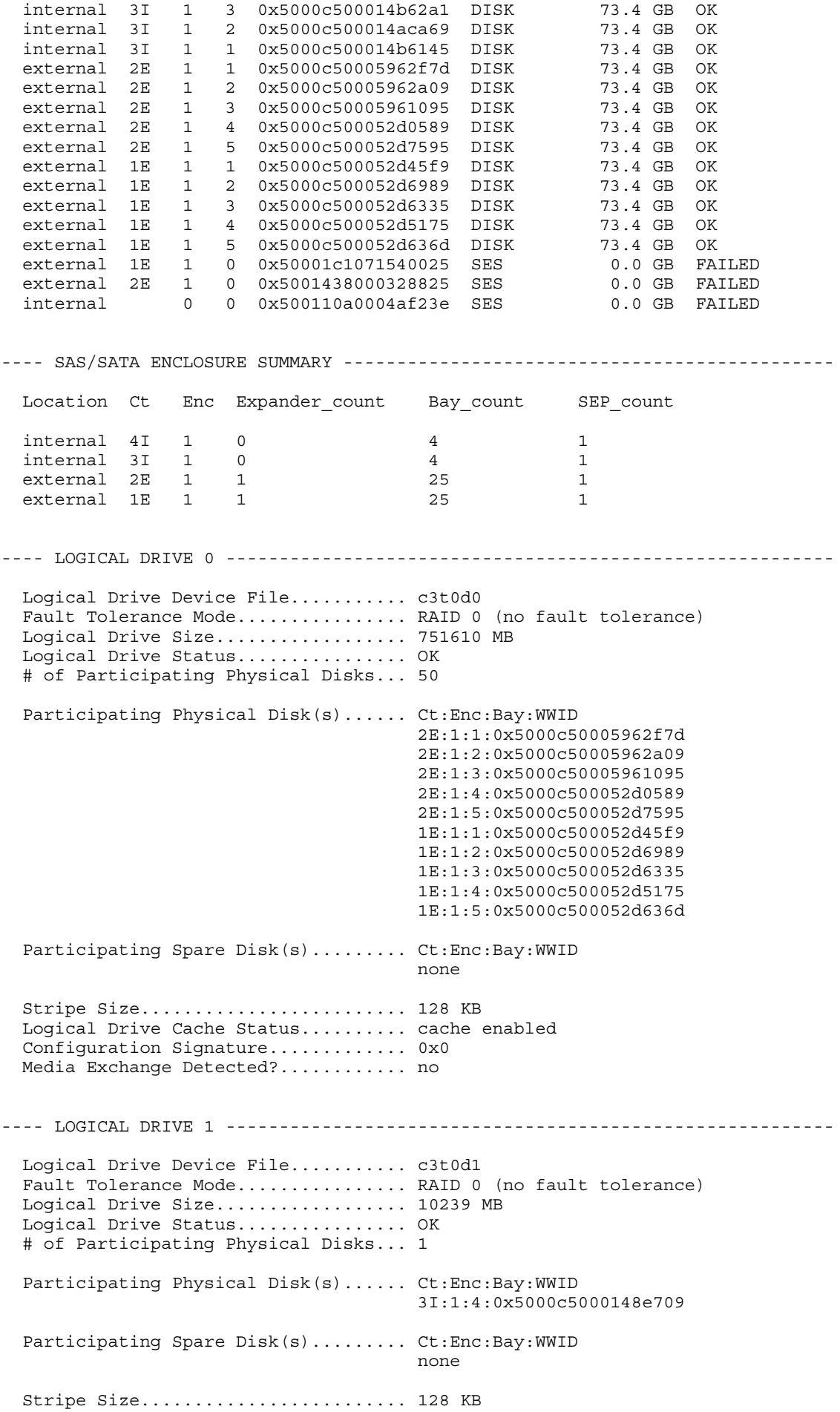

 Logical Drive Cache Status.......... cache enabled Configuration Signature............. 0xA0008383 Media Exchange Detected?............ no ---- LOGICAL DRIVE 2 --------------------------------------------------------- Logical Drive Device File........... c3t0d2 Fault Tolerance Mode................ RAID 0 (no fault tolerance) Logical Drive Size.................. 10239 MB Logical Drive Status................ OK # of Participating Physical Disks... 1 Participating Physical Disk(s)...... Ct:Enc:Bay:WWID 3I:1:4:0x5000c5000148e709 Participating Spare Disk(s)......... Ct:Enc:Bay:WWID none de la construction de la construction de la construction de la construction de la construction de la cons<br>La construction de la construction de la construction de la construction de la construction de la construction Stripe Size............................ 128 KB Logical Drive Cache Status.......... cache enabled Configuration Signature............. 0xA0008383 Media Exchange Detected?............ no ---- LOGICAL DRIVE 3 --------------------------------------------------------- Logical Drive Device File........... c3t0d7 Fault Tolerance Mode................ RAID 0 (no fault tolerance) Logical Drive Size.................. 3072 MB Logical Drive Status................ OK # of Participating Physical Disks... 1 Participating Physical Disk(s)...... Ct:Enc:Bay:WWID 3I:1:4:0x5000c5000148e709 Participating Spare Disk(s)......... Ct:Enc:Bay:WWID none de la construction de la construction de la construction de la construction de la construction de la cons<br>La construction de la construction de la construction de la construction de la construction de la construction Stripe Size......................... 128 KB Logical Drive Cache Status.......... cache enabled Configuration Signature............. 0xA0008383 Media Exchange Detected?............ no ---- LOGICAL DRIVE 4 --------------------------------------------------------- Logical Drive Device File........... c3t1d1 Fault Tolerance Mode................ RAID 0 (no fault tolerance) Logical Drive Size.................. 209925 MB Logical Drive Status................ OK # of Participating Physical Disks... 3 Participating Physical Disk(s)...... Ct:Enc:Bay:WWID 3I:1:3:0x5000c500014b62a1 3I:1:2:0x5000c500014aca69 3I:1:1:0x5000c500014b6145 Participating Spare Disk(s)......... Ct:Enc:Bay:WWID none and the contract of the contract of the contract of the contract of the contract of the contract of the contract of the contract of the contract of the contract of the contract of the contract of the contract of the c Stripe Size......................... 128 KB Logical Drive Cache Status.......... cache enabled Configuration Signature............. 0xA0008383 Media Exchange Detected?............ no ---- SAS/SATA DEVICE 3I:1:4:0x5000c5000148e709 [DISK] ------------------------ Connector Location............................... internal Connector........................................ 3I

 Enclosure........................................ 1 Bay.............................................. 4 WWID............................................. 0x5000c5000148e709 Device Type...................................... DISK Disk Capacity.................................... 73.4 GB Device Status.................................... OK Device Vendor ID................................. HP Device Product ID................................ DH072ABAA6 Device Serial Number............................. 3PD0AX1R00009742F8JK Device Firmware Version........................... HPD2 Reserved Area (cfg/status info).................. 33554.4 KB (33.6 MB) Block Size (bytes/sector)........................ 512 bytes M&P Data Stamped?................................ yes Last Failure Reason.................................. none Physical Disk Flags: Disk present and operational...................... yes Non-disk device detected....................... no S.M.A.R.T. supported........................... yes S.M.A.R.T. errors (in factory M&P data)........ no S.M.A.R.T. enabled............................. yes S.M.A.R.T. errors (in powerup M&P data)........ no Attached to external connector................. no Configured in a logical drive.................. yes Configured as a spare disk..................... no Disk write cache enabled at spin up............ no Supports redundant controller operation........ no Disk write cache enabled in current page....... no Disk write cache disabled in default page...... yes ---- SAS/SATA DEVICE 3I:1:3:0x5000c500014b62a1 [DISK] ------------------------

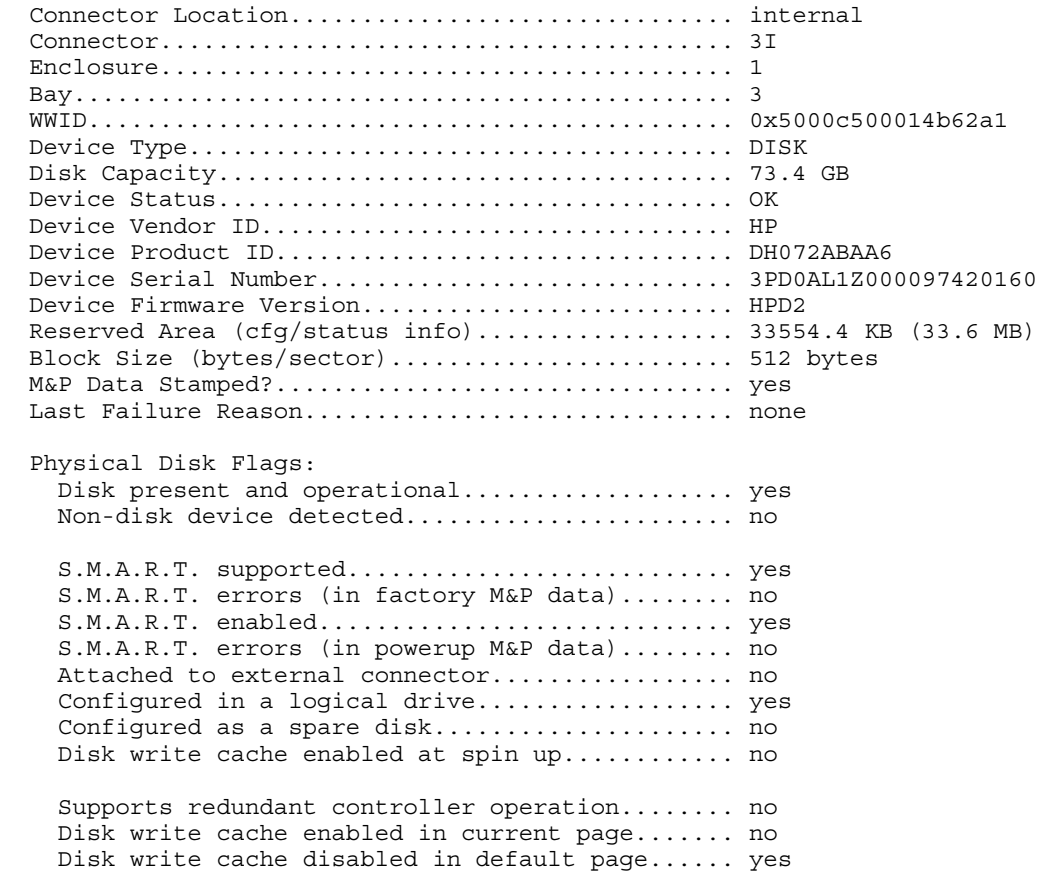

---- SAS/SATA DEVICE 3I:1:2:0x5000c500014aca69 [DISK] -------------------------

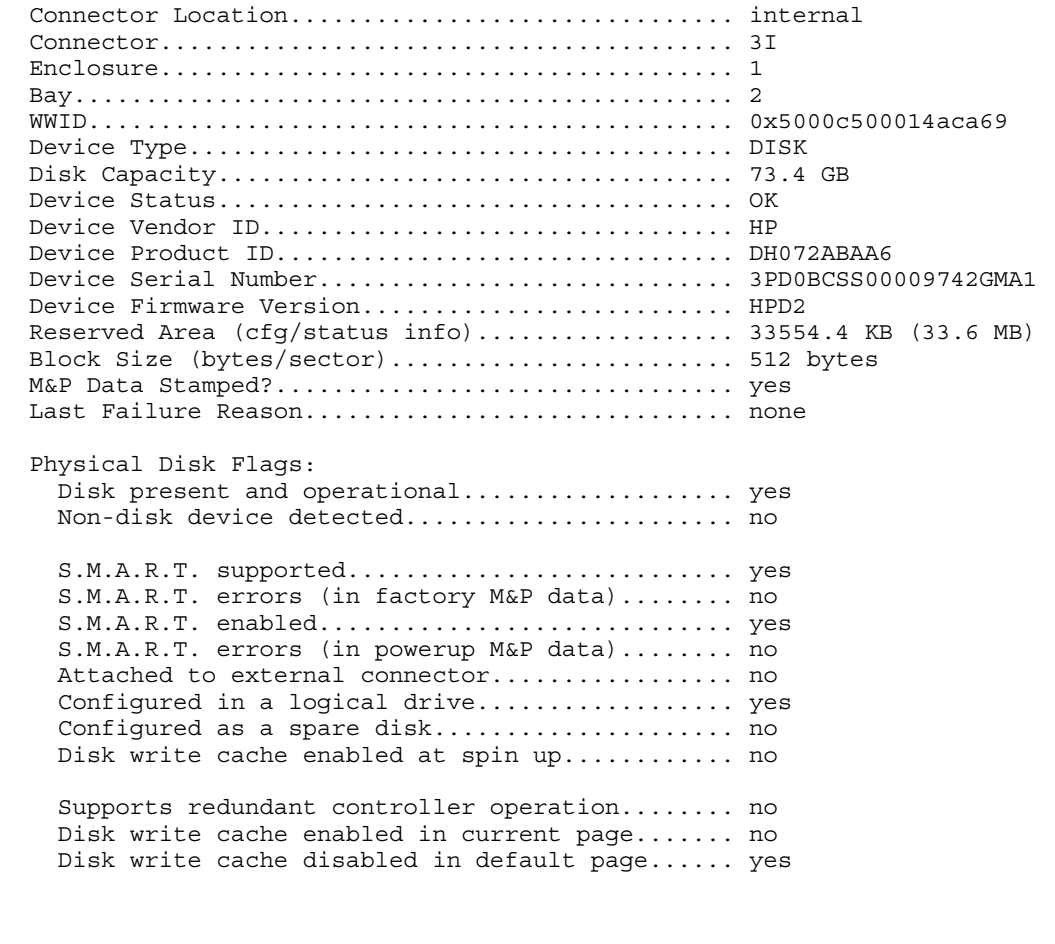

 Connector Location............................... internal Connector........................................ 3I Enclosure........................................ 1 Bay.............................................. 1 WWID............................................. 0x5000c500014b6145 Device Type...................................... DISK Disk Capacity.................................... 73.4 GB Device Status.................................... OK Device Vendor ID................................. HP Device Product ID................................ DH072ABAA6 Device Serial Number............................. 3PD0AL1600009742GNNF Device Firmware Version........................... HPD2 Reserved Area (cfg/status info).................. 33554.4 KB (33.6 MB) Block Size (bytes/sector)........................ 512 bytes M&P Data Stamped?................................ yes Last Failure Reason.................................. none Physical Disk Flags: Disk present and operational................... yes Non-disk device detected....................... no S.M.A.R.T. supported........................... yes S.M.A.R.T. errors (in factory M&P data)........ no S.M.A.R.T. enabled............................. yes S.M.A.R.T. errors (in powerup M&P data)........ no Attached to external connector.................. no Configured in a logical drive.................. yes Configured as a spare disk........................ no Disk write cache enabled at spin up............ no

---- SAS/SATA DEVICE 3I:1:1:0x5000c500014b6145 [DISK] ------------------------

 Supports redundant controller operation........ no Disk write cache enabled in current page....... no Disk write cache disabled in default page...... yes

---- SAS/SATA DEVICE 2E:1:1:0x5000c50005962f7d [DISK] ------------------------ Connector Location............................... external Connector........................................ 2E Enclosure........................................ 1 Bay.............................................. 1 WWID............................................. 0x5000c50005962f7d Device Type...................................... DISK Disk Capacity.................................... 73.4 GB Device Status.................................... OK Device Vendor ID................................. HP Device Product ID................................ DH072ABAA6 Device Serial Number............................. 3PD0LTCN000098047WWK Device Firmware Version........................... HPD2 Reserved Area (cfg/status info).................. 33554.4 KB (33.6 MB) Block Size (bytes/sector)........................ 512 bytes M&P Data Stamped?................................ yes Last Failure Reason................................... none Physical Disk Flags: Disk present and operational...................... yes Non-disk device detected....................... no S.M.A.R.T. supported........................... yes S.M.A.R.T. errors (in factory M&P data)........ no S.M.A.R.T. enabled............................. yes S.M.A.R.T. errors (in powerup M&P data)........ no Attached to external connector.................... yes Configured in a logical drive.................. yes Configured as a spare disk..................... no Disk write cache enabled at spin up............ no Supports redundant controller operation........ no Disk write cache enabled in current page....... no Disk write cache disabled in default page...... yes ---- SAS/SATA DEVICE 2E:1:2:0x5000c50005962a09 [DISK] ------------------------

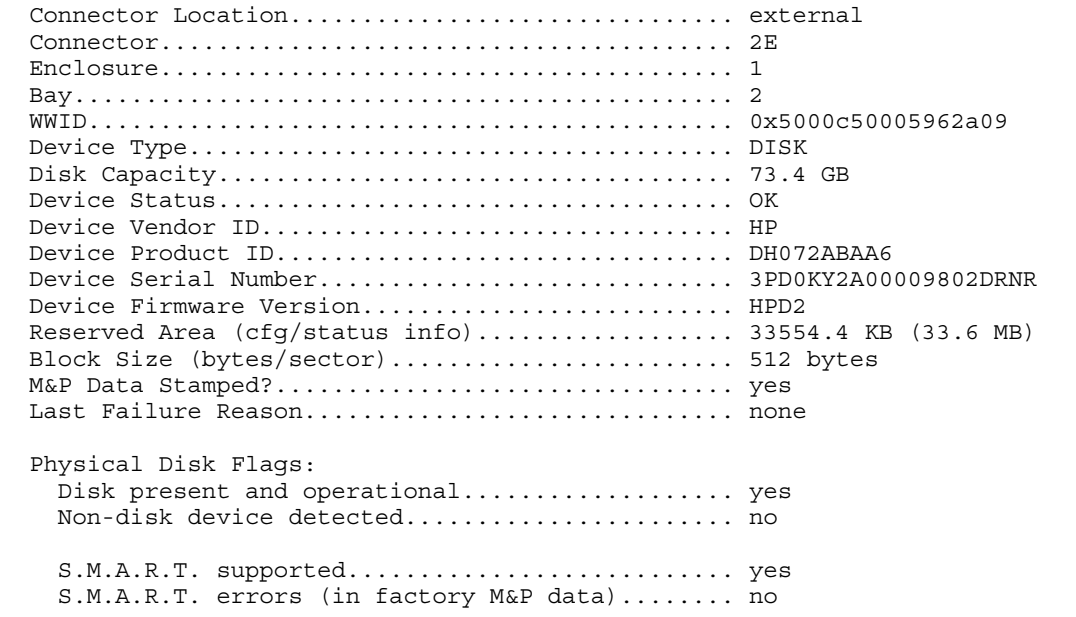

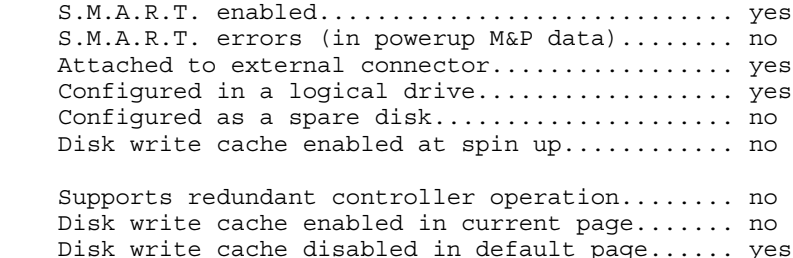

---- SAS/SATA DEVICE 2E:1:3:0x5000c50005961095 [DISK] ------------------------ Connector Location............................... external Connector........................................ 2E Enclosure........................................ 1 Bay.............................................. 3 WWID............................................. 0x5000c50005961095 Device Type...................................... DISK Disk Capacity.................................... 73.4 GB Device Status.................................... OK Device Vendor ID................................. HP Device Product ID................................ DH072ABAA6 Device Serial Number............................. 3PD0KY280000980363WY Device Firmware Version........................... HPD2 Reserved Area (cfg/status info)..................... 33554.4 KB (33.6 MB) Block Size (bytes/sector)........................ 512 bytes M&P Data Stamped?................................ yes Last Failure Reason.................................. none Physical Disk Flags: Disk present and operational................... yes Non-disk device detected....................... no S.M.A.R.T. supported........................... yes S.M.A.R.T. errors (in factory M&P data)........ no S.M.A.R.T. enabled............................. yes S.M.A.R.T. errors (in powerup M&P data)........ no Attached to external connector.................... yes Configured in a logical drive.................. yes Configured as a spare disk..................... no Disk write cache enabled at spin up............ no Supports redundant controller operation........ no Disk write cache enabled in current page....... no Disk write cache disabled in default page...... yes ---- SAS/SATA DEVICE 2E:1:4:0x5000c500052d0589 [DISK] ------------------------Connector Location............................... external

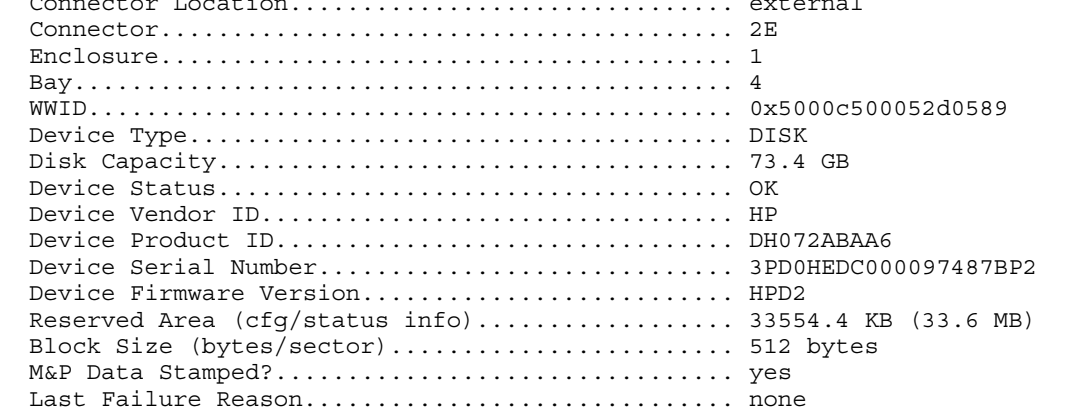

 Physical Disk Flags: Disk present and operational................... yes Non-disk device detected....................... no S.M.A.R.T. supported........................... yes S.M.A.R.T. errors (in factory M&P data)........ no S.M.A.R.T. enabled............................. yes S.M.A.R.T. errors (in powerup M&P data)........ no Attached to external connector................. yes Configured in a logical drive.................. yes Configured as a spare disk..................... no Disk write cache enabled at spin up............ no Supports redundant controller operation........ no Disk write cache enabled in current page....... no Disk write cache disabled in default page...... yes

---- SAS/SATA DEVICE 2E:1:5:0x5000c500052d7595 [DISK] ------------------------ Connector Location............................... external Connector........................................ 2E Enclosure........................................ 1 Bay.............................................. 5 WWID............................................. 0x5000c500052d7595 Device Type...................................... DISK Disk Capacity.................................... 73.4 GB Device Status.................................... OK Device Vendor ID................................. HP Device Product ID................................ DH072ABAA6 Device Serial Number............................. 3PD0J3G900009748WPXF Device Firmware Version........................... HPD2 Reserved Area (cfg/status info).................. 33554.4 KB (33.6 MB) Block Size (bytes/sector)........................ 512 bytes M&P Data Stamped?................................ yes Last Failure Reason.................................. none Physical Disk Flags: Disk present and operational................... yes Non-disk device detected....................... no S.M.A.R.T. supported........................... yes S.M.A.R.T. errors (in factory M&P data)........ no S.M.A.R.T. enabled................................... yes S.M.A.R.T. errors (in powerup M&P data)........ no Attached to external connector.................... yes Configured in a logical drive.................. yes Configured as a spare disk..................... no Disk write cache enabled at spin up............. no Supports redundant controller operation........ no Disk write cache enabled in current page....... no Disk write cache disabled in default page...... yes

---- SAS/SATA DEVICE 1E:1:1:0x5000c500052d45f9 [DISK] -------------------------

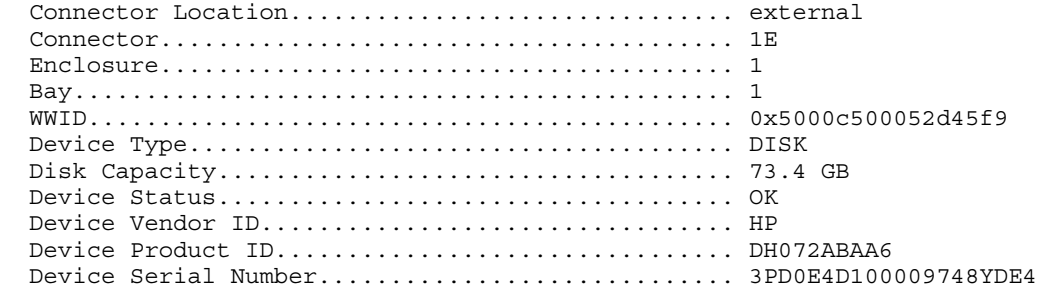

Device Firmware Version........................... HPD2 Reserved Area (cfg/status info).................. 33554.4 KB (33.6 MB) Block Size (bytes/sector)........................ 512 bytes M&P Data Stamped?................................ yes Last Failure Reason................................ INIT REQUEST SENSE FAILED Physical Disk Flags: Disk present and operational................... yes Non-disk device detected....................... no S.M.A.R.T. supported........................... yes S.M.A.R.T. errors (in factory M&P data)........ no S.M.A.R.T. enabled............................. yes S.M.A.R.T. errors (in powerup M&P data)........ no Attached to external connector.................... yes Configured in a logical drive.................. yes Configured as a spare disk..................... no Disk write cache enabled at spin up............ no Supports redundant controller operation........ no Disk write cache enabled in current page....... no Disk write cache disabled in default page...... yes ---- SAS/SATA DEVICE 1E:1:2:0x5000c500052d6989 [DISK] ------------------------ Connector Location............................... external Connector........................................ 1E Enclosure........................................ 1 Bay.............................................. 2 WWID............................................. 0x5000c500052d6989 Device Type...................................... DISK Disk Capacity.................................... 73.4 GB Device Status.................................... OK Device Vendor ID................................. HP Device Product ID................................ DH072ABAA6 Device Serial Number............................. 3PD0J53F00009748XRKF Device Firmware Version........................... HPD2 Reserved Area (cfq/status info)...................... 33554.4 KB (33.6 MB) Block Size (bytes/sector)........................ 512 bytes M&P Data Stamped?................................ yes Last Failure Reason.............................. INIT RESET RECOVERY ABORTED Physical Disk Flags: Disk present and operational................... yes Non-disk device detected....................... no S.M.A.R.T. supported........................... yes S.M.A.R.T. errors (in factory M&P data)........ no S.M.A.R.T. enabled............................. yes S.M.A.R.T. errors (in powerup M&P data)........ no Attached to external connector................. yes Configured in a logical drive.................. yes Configured as a spare disk....................... no Disk write cache enabled at spin up............ no Supports redundant controller operation........ no Disk write cache enabled in current page....... no Disk write cache disabled in default page...... yes ---- SAS/SATA DEVICE 1E:1:3:0x5000c500052d6335 [DISK] ------------------------Connector Location................................... external Connector........................................ 1E Enclosure........................................ 1 Bay.............................................. 3

WWID............................................. 0x5000c500052d6335
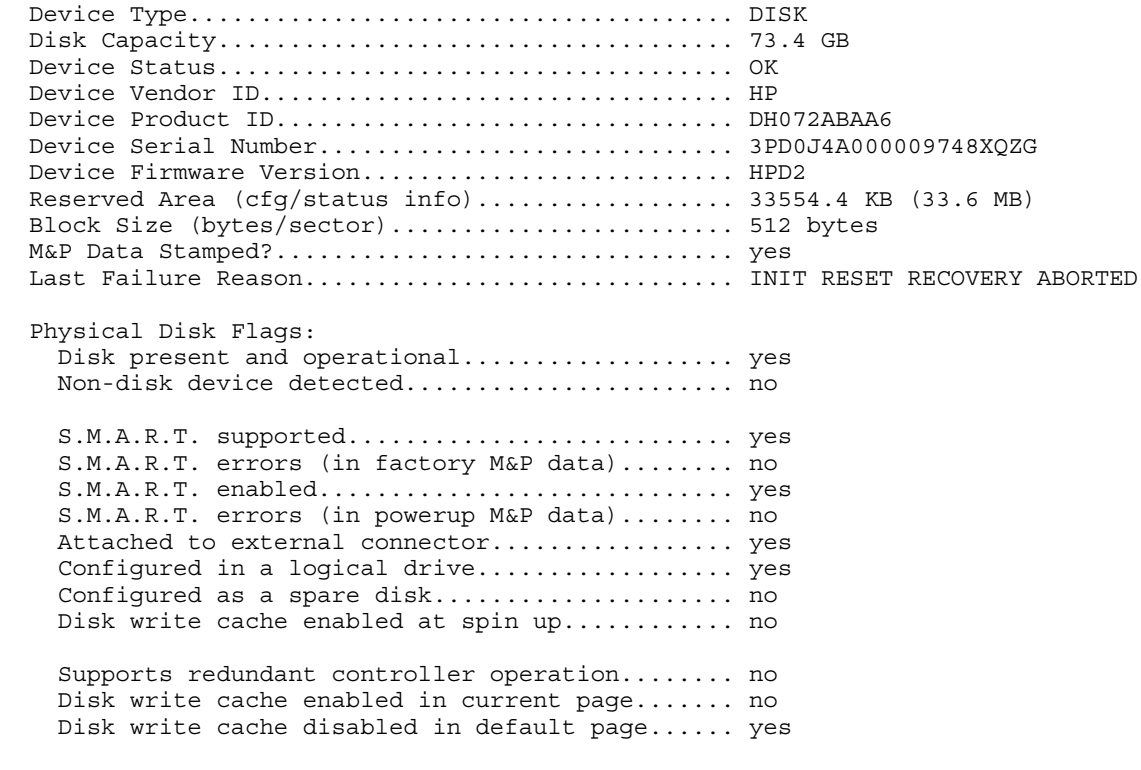

---- SAS/SATA DEVICE 1E:1:4:0x5000c500052d5175 [DISK] ------------------------ Connector Location............................... external Connector........................................ 1E Enclosure........................................ 1 Bay.............................................. 4 WWID............................................. 0x5000c500052d5175 Device Type...................................... DISK Disk Capacity.................................... 73.4 GB Device Status.................................... OK Device Vendor ID................................. HP Device Product ID................................ DH072ABAA6 Device Serial Number............................. 3PD0H0E700009748WS5P Device Firmware Version........................... HPD2 Reserved Area (cfg/status info).................. 33554.4 KB (33.6 MB) Block Size (bytes/sector)........................ 512 bytes M&P Data Stamped?................................ yes Last Failure Reason................................. INIT RESET RECOVERY ABORTED Physical Disk Flags: Disk present and operational...................... yes Non-disk device detected....................... no S.M.A.R.T. supported........................... yes S.M.A.R.T. errors (in factory M&P data)........ no S.M.A.R.T. enabled............................. yes S.M.A.R.T. errors (in powerup M&P data)........ no Attached to external connector..................... yes Configured in a logical drive.................. yes Configured as a spare disk..................... no Disk write cache enabled at spin up............ no Supports redundant controller operation........ no Disk write cache enabled in current page....... no Disk write cache disabled in default page...... yes

 Connector Location............................... external Connector........................................ 1E Enclosure........................................ 1 Bay.............................................. 0 WWID............................................. 0x50001c1071540025 Device Type...................................... SES Disk Capacity.................................... 0.0 GB Device Status.................................... FAILED Device Vendor ID................................. HP Device Product ID................................ MSA70 Device Serial Number............................. SGA728007J Device Firmware Version............................. 1.42 Reserved Area (cfg/status info).................. 0.0 KB (0.0 MB) Block Size (bytes/sector)........................ 0 bytes M&P Data Stamped?................................ yes Last Failure Reason.............................. NON DISK DEVICE Physical Disk Flags: Disk present and operational.................... no Non-disk device detected....................... yes S.M.A.R.T. supported.............................. no S.M.A.R.T. errors (in factory M&P data)........ no S.M.A.R.T. enabled................................. no S.M.A.R.T. errors (in powerup M&P data)........ no Attached to external connector................. yes Configured in a logical drive.................. no Configured as a spare disk........................ no Disk write cache enabled at spin up............ no Supports redundant controller operation........ no Disk write cache enabled in current page....... no Disk write cache disabled in default page...... no

---- SAS/SATA DEVICE 2E:1:0:0x5001438000328825 [SES] --------------------------

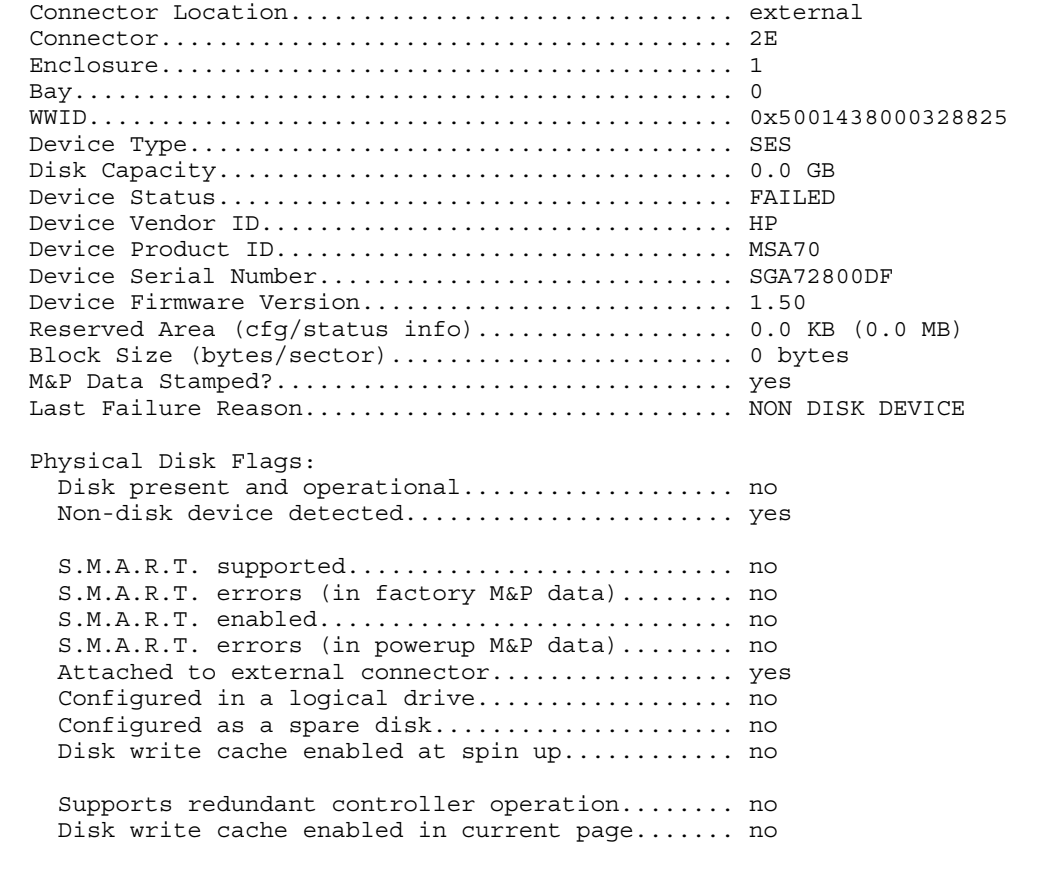

---- SAS/SATA DEVICE :0:0:0x500110a0004af23e [SES] --------------------------- Connector Location............................... internal Connector........................................ Enclosure........................................ 0 Bay.............................................. 0 WWID............................................. 0x500110a0004af23e Device Type...................................... SES Disk Capacity.................................... 0.0 GB Device Status.................................... FAILED Device Vendor ID................................... HP Device Product ID................................... P800 Device Serial Number............................. P98690D9SU40R7 Device Firmware Version............................ 1.01 Reserved Area (cfg/status info).................. 0.0 KB (0.0 MB) Block Size (bytes/sector)........................ 0 bytes M&P Data Stamped?................................ yes Last Failure Reason.............................. NON DISK DEVICE Physical Disk Flags: Disk present and operational................... no Non-disk device detected....................... yes S.M.A.R.T. supported........................... no S.M.A.R.T. errors (in factory M&P data)........ no S.M.A.R.T. enabled............................. no S.M.A.R.T. errors (in powerup M&P data)........ no Attached to external connector................. no Configured in a logical drive..................... no Configured as a spare disk..................... no Disk write cache enabled at spin up............ no Supports redundant controller operation........ no Disk write cache enabled in current page....... no Disk write cache disabled in default page...... no \*\*\*\*\*\*\*\*\*\*\*\*\*\*\*\*\*\*\*\*\*\*\*\*\*\*\*\*\*\*\*\*\*\*\*\*\*\*\*\*\*\*\*\*\*\*\*\*\*\*\*\*\*\*\*\*\*\*\*\*\*\*\*\*\*\*\*\*\*\*\*\*\*\*\*\*\*\* \*\*\*\* End of SAUTIL Output \*\*\*\* \*\*\*\*\*\*\*\*\*\*\*\*\*\*\*\*\*\*\*\*\*\*\*\*\*\*\*\*\*\*\*\*\*\*\*\*\*\*\*\*\*\*\*\*\*\*\*\*\*\*\*\*\*\*\*\*\*\*\*\*\*\*\*\*\*\*\*\*\*\*\*\*\*\*\*\*\*\*

Logical drive state definitions

The status column of the Logical Drive Summary in the sautil *<device\_file>* command output example indicates the logical drive state. Logical drive states provide useful troubleshooting information.

To interpret logical drive status, use the following logical drive state definitions. Logical drive state definitions are also included in the sautil manpage.

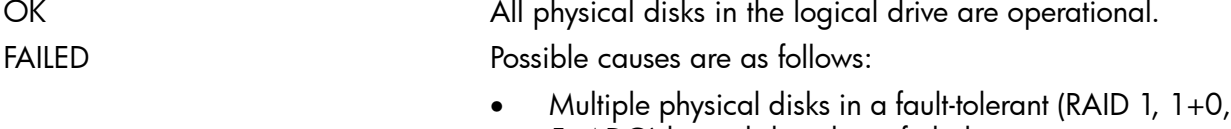

- 5, ADG) logical drive have failed. • One or more disks in a RAID 0 logical drive have failed.
- Cache data loss has occurred.

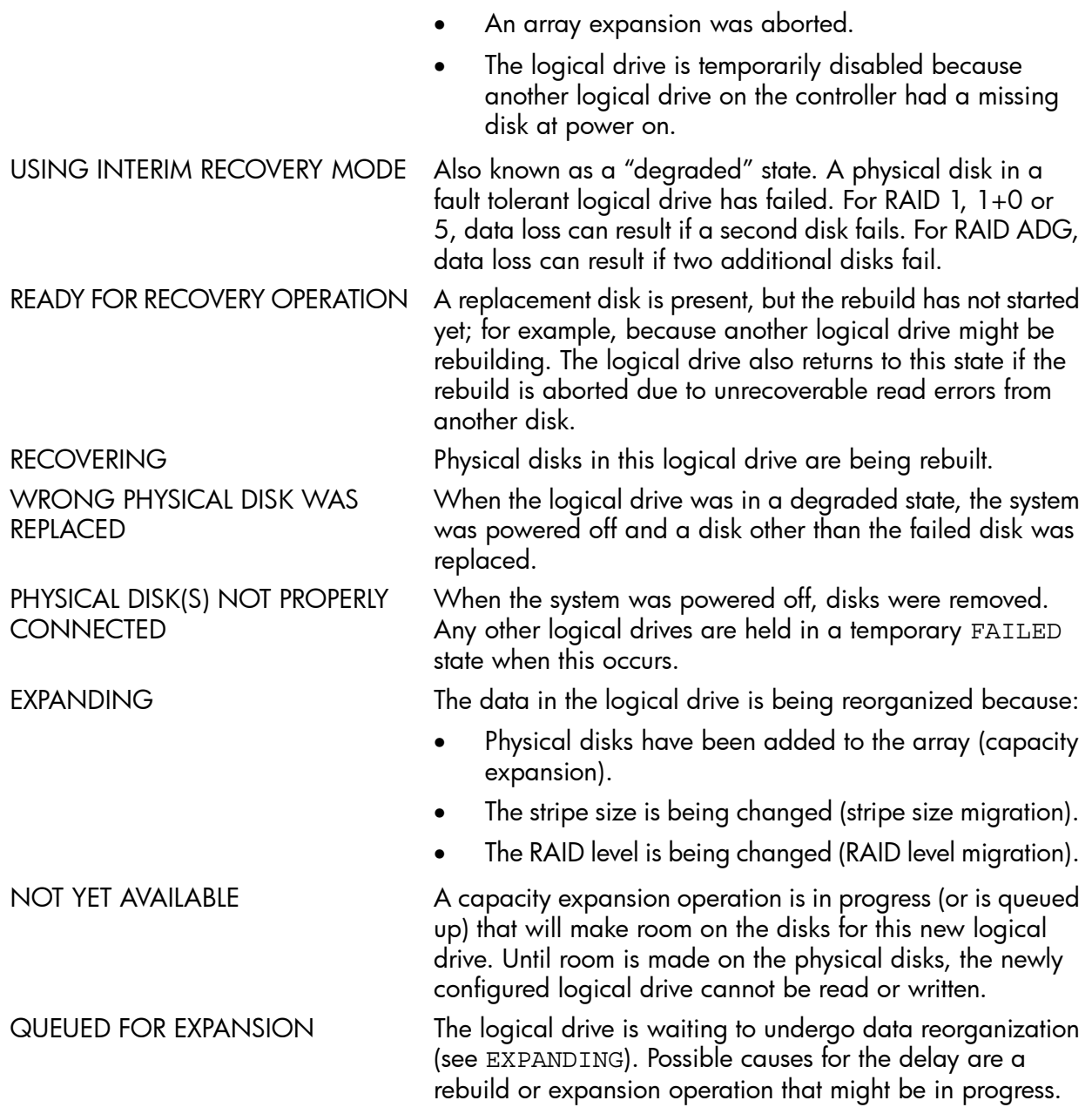

### Physical disk state definitions

The Status column of the SCSI Device Summary in the sautil *<device\_file>* command output example also provides useful troubleshooting information. To interpret the status of physical disks, use the following physical disk state definitions. The physical disk state definitions are also included in the sautil manpage.

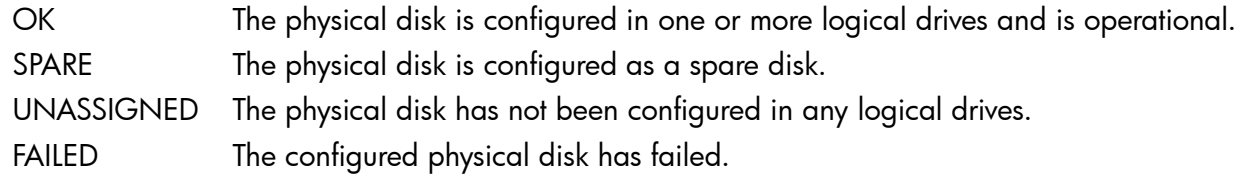

NOTE: The state of a SAS SES (storage enclosure processor) device is always FAILED. This is because the enclosure is not a DISK device. It does not indicate that the enclosure has failed. To confirm this, review the description for the physical device in the sautil <device\_file> command output. The "Last Failure Reason" for the enclosure will be "NON DISK DEVICE."

### The sautil <device\_file> scan command

<span id="page-76-0"></span>To instruct the Smart Array Controller to rescan all SCSI buses, use the sautil *<device\_file>* scan command. For example, when you hot-plug a physical disk into the system's internal drive bay, run a scan.

### The sautil <device\_file> accept\_media\_xchg <logical\_drive\_number> command

You can use the sautil *<device file>* accept media xchg *<logical drive number>* command to instruct the Smart Array Controller to do the following:

- **1.** Set the state of the specified failed logical drive to OK.
- 2. Set the states of failed physical disks that have been hot-plug-replaced to OK.
- CAUTION: This option preserves the RAID configuration, logical drive configurations, and controller Δ settings. If more disks failed than the RAID level can accommodate, data on the failed logical drive might be compromised. If data is compromised, you must restore the data from backup media.

In the following example, logical drive 0 accepts a media exchange.

# **sautil /dev/ciss5 accept\_media\_xchg 0**

```
******************************************************************************
**** ****
**** SAUTIL Support Utility ****
**** ****
**** for the HP SmartArray RAID Controller Family ****
**** ****
**** version A.02.11 ****
**** ****
**** (C) Copyright 2003-2006 Hewlett-Packard Development Company, L.P. ****
******************************************************************************
```
---- DRIVER INFORMATION ------------------------------------------------------ Driver State........................ READY ---- CONTROLLER INFORMATION -------------------------------------------------- Controller Product Number........... P400 Controller Product Name............. HP PCIe SmartArray P400 Hardware Path....................... 0/6/0/0/0/0/1/0/0/0 Device File.............................. /dev/ciss5 ---- ACCEPT MEDIA EXCHANGE --------------------------------------------------- Logical drive specified: 0 WARNING: The status of logical drive 0 will be set to "OK". The status of all physical disks that have been replaced on this logical drive will also be set to "OK". While this option preserves the RAID configuration (logical drive configurations, controller settings, etc.), data on the failed logical drive may have already been compromised. If more disks have failed than the RAID level can accommodate, you will need to restore your data from backup media. Are you sure you want to continue  $(y/n)$ ? y \*\*\*\*\*\*\*\*\*\*\*\*\*\*\*\*\*\*\*\*\*\*\*\*\*\*\*\*\*\*\*\*\*\*\*\*\*\*\*\*\*\*\*\*\*\*\*\*\*\*\*\*\*\*\*\*\*\*\*\*\*\*\*\*\*\*\*\*\*\*\*\*\*\*\*\*\*\* End of SAUTIL Output \*\*\*\* \*\*\*\* \*\*\*\*\*\*\*\*\*\*\*\*\*\*\*\*\*\*\*\*\*\*\*\*\*\*\*\*\*\*\*\*\*\*\*\*\*\*\*\*\*\*\*\*\*\*\*\*\*\*\*\*\*\*\*\*\*\*\*\*\*\*\*\*\*\*\*\*\*\*\*\*\*\*\*\*\*\* The sautil <device\_file> set\_transfer\_rate <rate> command

To set the Smart Array Controller SCSI transfer rate to a lower speed than the controller normally allows, use the sautil *<device\_file>* set\_transfer\_rate *<rate>* command. Valid arguments for <rate> are as follows:

- auto
- async
- sync
- ultra
- ultra-2
- ultra-160

## The sautil <device file> run\_startup\_script command

To recreate the (/dev/cissX) device files, use the sautil *<device\_file>* run startup script command to run the Smart Array Controller startup script.

# Using sautil to check and update the controller firmware

To confirm and update the firmware version installed on the Smart Array Controller, use the sautil command. HP recommends that you install the latest supported firmware version.

**NOTE:** This section of the HP Smart Array Controller Support Guide focuses on the sautil command options used to confirm or change the Smart Array Controller firmware. Other sautil command options listed in the sautil help screen and detailed in the sautil manpages are described in "The sautil [command"](#page-59-0) (page 60).

<span id="page-77-0"></span>To run the sautil command, you must log in as a superuser.

Before running the sautil command to confirm or update the controller firmware, you must know the device file name for the Smart Array Controller.

## Determining the Smart Array series controller device file

You can determine the device file for the Smart Array Controller from the output of the ioscan -kfnd ciss command. An example of the ioscan output listing the Smart Array Controller device files follows:

```
# ioscan -kfnd ciss
Class I H/W Path Driver S/W State H/W Type Description
==========================================================================
ext_bus 5 0/6/0/0/0/0/1/0/0/0 ciss CLAIMED INTERFACE PCIe SAS SmartArray P400 RAID Controller
                                 /dev/ciss5
```
In the example, /dev/ciss5 is the device file for Smart Array P400 Controller.

### Determining the Smart Array series controller firmware version

You can determine the firmware version in the ROM on the Smart Array Controller by using either the sautil <device file> command (extensive output), or the sautil <device file> -s command (shortened output).

An example of the sautil <device file> command output is provided in "The sautil [command"](#page-59-0) [\(page](#page-59-0) 60).

To provide an abbreviated listing of information for the Smart Array Controller and all connected devices, including the firmware version in ROM, enter the sautil <device file> -s command. For example:

```
# sautil /dev/ciss5 -s
******************************************************************************
**** ****
```

```
**** S A U T I L S u p p o r t U t i l i t y ****
**** ****
**** for the HP SmartArray RAID Controller Family ****
**** ****
**** version A.02.11 ****
**** ****
**** (C) Copyright 2003-2006 Hewlett-Packard Development Company, L.P. ****
******************************************************************************
---- DRIVER INFORMATION ------------------------------------------------------
 Driver State........................ READY
---- CONTROLLER INFORMATION --------------------------------------------------
  Controller Product Number........... P400
  Controller Product Name............. HP PCIe SmartArray P400
  Hardware Path....................... 0/6/0/0/0/0/1/0/0/0
 Serial Number....................... PA5360BBFSW2ON
 Device File................................/dev/ciss5
  Hardware Revision................... 'B'
  Firmware Revision (in ROM).......... 2.08
  # of Logical Drives................. 2
  # of Physical Disks Configured...... 4
  # of Physical Disks Detected........ 4
o
o (content has been omitted)
o
******************************************************************************
                       End of CAUTIL Output
```
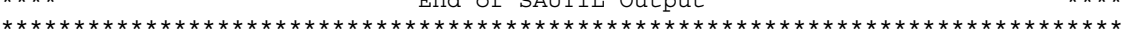

In this example, the Smart Array Controller /dev/ciss5 has ROM firmware revision 2.08.

### Updating the Smart Array controller firmware online

The sautil command syntax for updating Smart Array Controller firmware is:

```
#sautil <device_file> download_ctlr_fw <fw_image>
```
where:

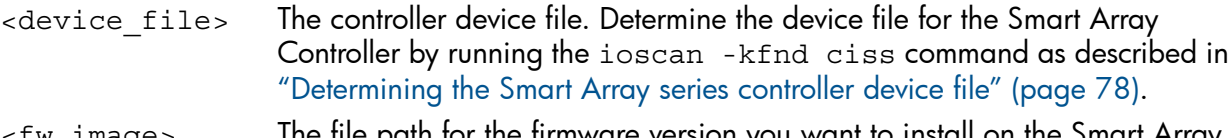

<fw\_image> The file path for the firmware version you want to install on the Smart Array Controller.

When you enter the sautil *<device\_file>* download\_ctlr\_fw *<fw\_image>* command, the installed firmware version is listed with the firmware version contained in *<fw\_image>*. You can proceed with the download or cancel:

# **sautil /dev/ciss5 download\_ctlr\_fw INCPTR.PAK**

```
******************************************************************************
**** ****
**** SAUTIL Support Utility ****
**** ****
**** for the HP SmartArray RAID Controller Family ****
**** ****
**** version A.02.11 ****
**** ****
**** (C) Copyright 2003-2006 Hewlett-Packard Development Company, L.P. ****
      ******************************************************************************
```
---- DRIVER INFORMATION ------------------------------------------------------ Driver State......................... READY ---- CONTROLLER INFORMATION -------------------------------------------------- Controller Product Number........... P400 Controller Product Name............. HP PCIe SmartArray P400 Hardware Path....................... 0/6/0/0/0/0/1/0/0/0 Device File............................. /dev/ciss5 ---- FIRMWARE DOWNLOAD ------------------------------------------------------- \*\* You are downloading the firmware image "INCPTR.PAK" \*\* to the controller "/dev/ciss5". Retrieving firmware image file from disk................... [Done] Validating the file's signature and size................... [Done] Retrieving the firmware revision string from ROM........... [Done] Retrieving the firmware revision string from the file...... [Done] Current Revision (in ROM)....... 2.06 New Revision (in file).......... 2.08 WARNING: The firmware download process may take several minutes to complete. All I/O to this controller will be temporarily halted during this time. Are you sure you want to continue (y/n)? **y** Preparing for download..................................... [Done] Sending the new firmware to the controller................. [Done] Activating the new firmware................................ [Done] Resetting the controller................................... [Done] Retrieving the firmware revision string from ROM........... [Done] Current Revision (in ROM)....... 2.08 FIRMWARE DOWNLOAD WAS SUCCESSFUL!

\*\*\*\*\*\*\*\*\*\*\*\*\*\*\*\*\*\*\*\*\*\*\*\*\*\*\*\*\*\*\*\*\*\*\*\*\*\*\*\*\*\*\*\*\*\*\*\*\*\*\*\*\*\*\*\*\*\*\*\*\*\*\*\*\*\*\*\*\*\*\*\*\*\*\*\*\*\* End of SAUTIL Output \*\*\*\*\*\*\*\*\*\*\*\*\*\*\*\*\*\*\*\*\*\*\*\*\*\*\*\*\*\*\*\*\*\*\*\*\*\*\*\*\*\*\*\*\*\*\*\*\*\*\*\*\*\*\*\*\*\*\*\*\*\*\*\*\*\*\*\*\*\*\*\*\*\*\*\*\*\*

# Updating physical disk firmware online

The sautil physical disk firmware update command syntax is:

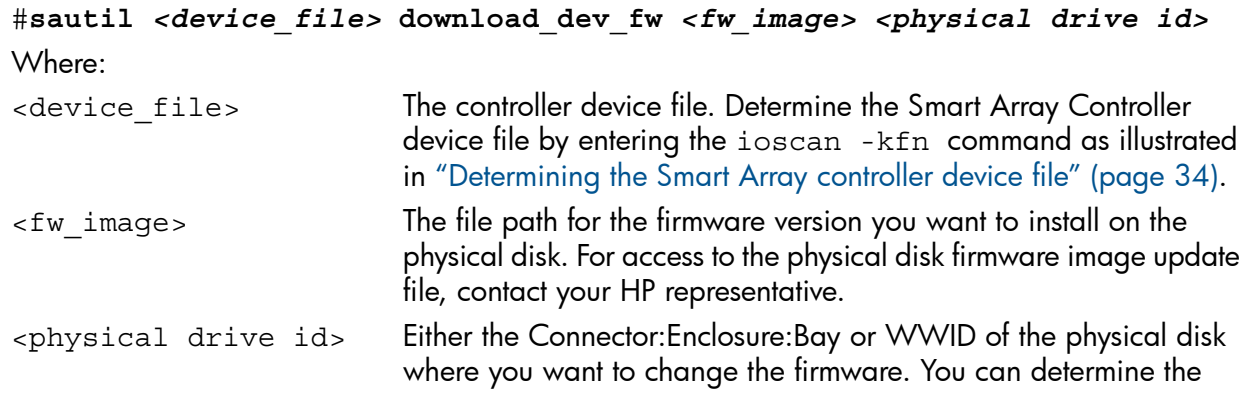

Connector:Enclosure:Bay or WWID for each physical disk connected to the Smart Array Controller from the SAS/SATA DEVICE SUMMARY in the output of the sautil *<device\_file>* command, or from the sautil *<device\_file>* -s command.

When you enter the following command,

sautil *<device\_file>* download\_dev\_fw *<fw\_image> <physical drive id>* the installed physical disk firmware version is listed with the firmware version in *<fw\_image>*. You can proceed with the download or cancel, as follows:

# **sautil /dev/ciss5 download\_dev\_fw DG036A8B53.HPD4.frm 0x5000c5000030b0c5**

\*\*\*\*\*\*\*\*\*\*\*\*\*\*\*\*\*\*\*\*\*\*\*\*\*\*\*\*\*\*\*\*\*\*\*\*\*\*\*\*\*\*\*\*\*\*\*\*\*\*\*\*\*\*\*\*\*\*\*\*\*\*\*\*\*\*\*\*\*\*\*\*\*\*\*\*\*\* \*\*\*\* \*\*\*\* \*\*\*\* SAUTIL Support Utility \*\*\*\* \*\*\*\* \*\*\*\* \*\*\*\* for the HP SmartArray RAID Controller Family \*\*\*\* \*\*\*\* \*\*\*\* \*\*\*\* version A.02.11 \*\*\*\* \*\*\*\* \*\*\*\* \*\*\*\* (C) Copyright 2003-2006 Hewlett-Packard Development Company, L.P. \*\*\*\* \*\*\*\*\*\*\*\*\*\*\*\*\*\*\*\*\*\*\*\*\*\*\*\*\*\*\*\*\*\*\*\*\*\*\*\*\*\*\*\*\*\*\*\*\*\*\*\*\*\*\*\*\*\*\*\*\*\*\*\*\*\*\*\*\*\*\*\*\*\*\*\*\*\*\*\*\*\* ---- DRIVER INFORMATION ------------------------------------------------------ Driver State....................... READY ---- CONTROLLER INFORMATION -------------------------------------------------- Controller Product Number........... P400 Controller Product Name............. HP PCIe SmartArray P400 Hardware Path....................... 0/6/0/0/0/0/1/0/0/0 Device File............................./dev/ciss5 ---- FIRMWARE DOWNLOAD ------------------------------------------------------- \*\* You are downloading the firmware image "DG036A8B53.HPD4.frm" \*\* to the physical disk "0x5000c5000030b0c5" (channel:ID) \*\* connected to the controller "/dev/ciss5". Verifying that the specified target disk is valid.......... [Done] Retrieving firmware image file from disk................... [Done] Validating the file's signature and size................... [Done] Retrieving the firmware revision string from ROM........... [Done] Current Revision (in ROM)....... HPD3 WARNING: The firmware download process may take several minutes to complete. All I/O to this controller will be temporarily halted during this time. Are you sure you want to continue (y/n)? **y** Preparing for download..................................... [Done] Sending the new firmware to the disk....................... [Done] Resetting the controller................................... [Done] Retrieving the firmware revision string from ROM........... [Done] Current Revision (in ROM)....... HPD4

FIRMWARE DOWNLOAD WAS SUCCESSFUL!

\*\*\*\*\*\*\*\*\*\*\*\*\*\*\*\*\*\*\*\*\*\*\*\*\*\*\*\*\*\*\*\*\*\*\*\*\*\*\*\*\*\*\*\*\*\*\*\*\*\*\*\*\*\*\*\*\*\*\*\*\*\*\*\*\*\*\*\*\*\*\*\*\*\*\*\*\*\* End of SAUTIL Output \*\*\*\*\*\*\*\*\*\*\*\*\*\*\*\*\*\*\*\*\*\*\*\*\*\*\*\*\*\*\*\*\*\*\*\*\*\*\*\*\*\*\*\*\*\*\*\*\*\*\*\*\*\*\*\*\*\*\*\*\*\*\*\*\*\*\*\*\*\*\*\*\*\*\*\*\*\*

In this example, the physical disk  $(11:1:9$  or  $0x5000c5000030b0c5)$  firmware is updated from HPD3 to HPD4.

NOTE: Repeat this procedure for each physical disk where you want to update the firmware.

# Checking and updating SAS storage enclosure firmware online

To confirm and update the firmware version of SAS storage enclosure attached to the Smart Array controller, use the sautil command.

To run the sautil command, you must log in as a superuser.

<span id="page-81-0"></span>Before running the sautil command to confirm or update SAS storage enclosure firmware, you must know the device file name for the Smart Array controller and the physical drive ID for the SAS storage enclosure (SES device) attached to the Smart Array controller.

### Determining the Smart Array controller device file

To determine the device file name for the Smart Array controller, use the ioscan -kfnd ciss command. For example:

```
# ioscan -kfnd ciss
                          Driver S/W State H/W Type Description
             ==========================================================================
ext_bus 3 0/6/0/0/0/0/1/0/0/0 ciss CLAIMED INTERFACE PCIe SAS SmartArray P800 RAID Controller
                           /dev/ciss3
```
In this example, /dev/ciss3 is the device file for the Smart Array controller.

### Determining the physical drive ID and firmware version for SAS storage enclosures

To determine the physical drive ID of the SAS storage enclosures (SES devices), use the sautil <device\_file> command (extensive output), or the sautil <device\_file> -s command (shortened output).

To display an abbreviated list of information for the Smart Array Controller and all connected devices, enter sautil <device file> -s.

The SAS/SATA DEVICE SUMMARY lists the physical drive ID for each disk device and SES device. It can be represented as Connector:Enclosure:Bay, such as: 1E:1:0 or WWID, such as: 0x500000e010f16432. The command output also shows the firmware version installed on each SES device. For example:

```
# sautil /dev/ciss3 –s
```

```
******************************************************************************
**** ****
**** S A U T I L S u p p o r t U t i l i t y ****
**** ****
**** for the HP SmartArray RAID Controller Family ****
**** ****
**** version A.02.13 ****
**** ****
**** (C) Copyright 2003-2007 Hewlett-Packard Development Company, L.P. ****
******************************************************************************
---- DRIVER INFORMATION ------------------------------------------------------
 Driver State........................ READY
---- CONTROLLER INFORMATION --------------------------------------------------
  Controller Product Number........... P800
  Controller Product Name............. HP PCIe SmartArray P800
```
 Hardware Path....................... 0/6/0/0/0/0/1/0/0/0 Serial Number.......................... P98690D9SU40R7 Device File............................../dev/ciss3 Hardware Revision................... 'D' Firmware Revision (in ROM).......... 4.10 # of Logical Drives................. 10 # of Physical Disks Configured...... 54 # of Physical Disks Detected........ 58

---- ARRAY ACCELERATOR (CACHE) INFORMATION -----------------------------------

 Array Accelerator Board Present?.... yes Cache Configuration Status.......... cache enabled Cache Ratio......................... 50% Read / 50% Write Total Cache Size (MB)............... 456 Battery Pack Count.................... 2 Battery Status (pack #1).............. ok Battery Status (pack #2)............ ok

---- LOGICAL DRIVE SUMMARY ---------------------------------------------------

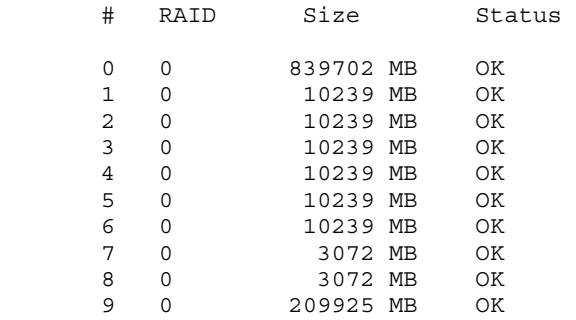

---- SAS/SATA DEVICE SUMMARY -------------------------------------------------

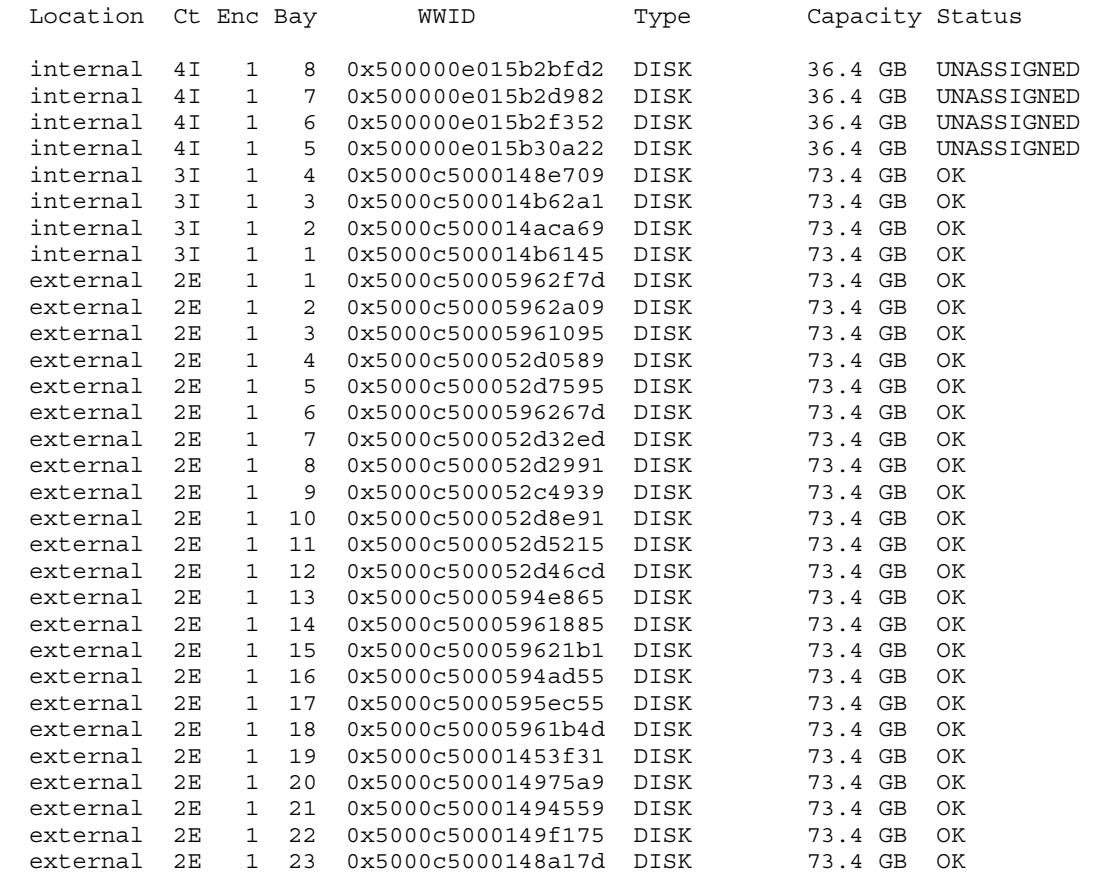

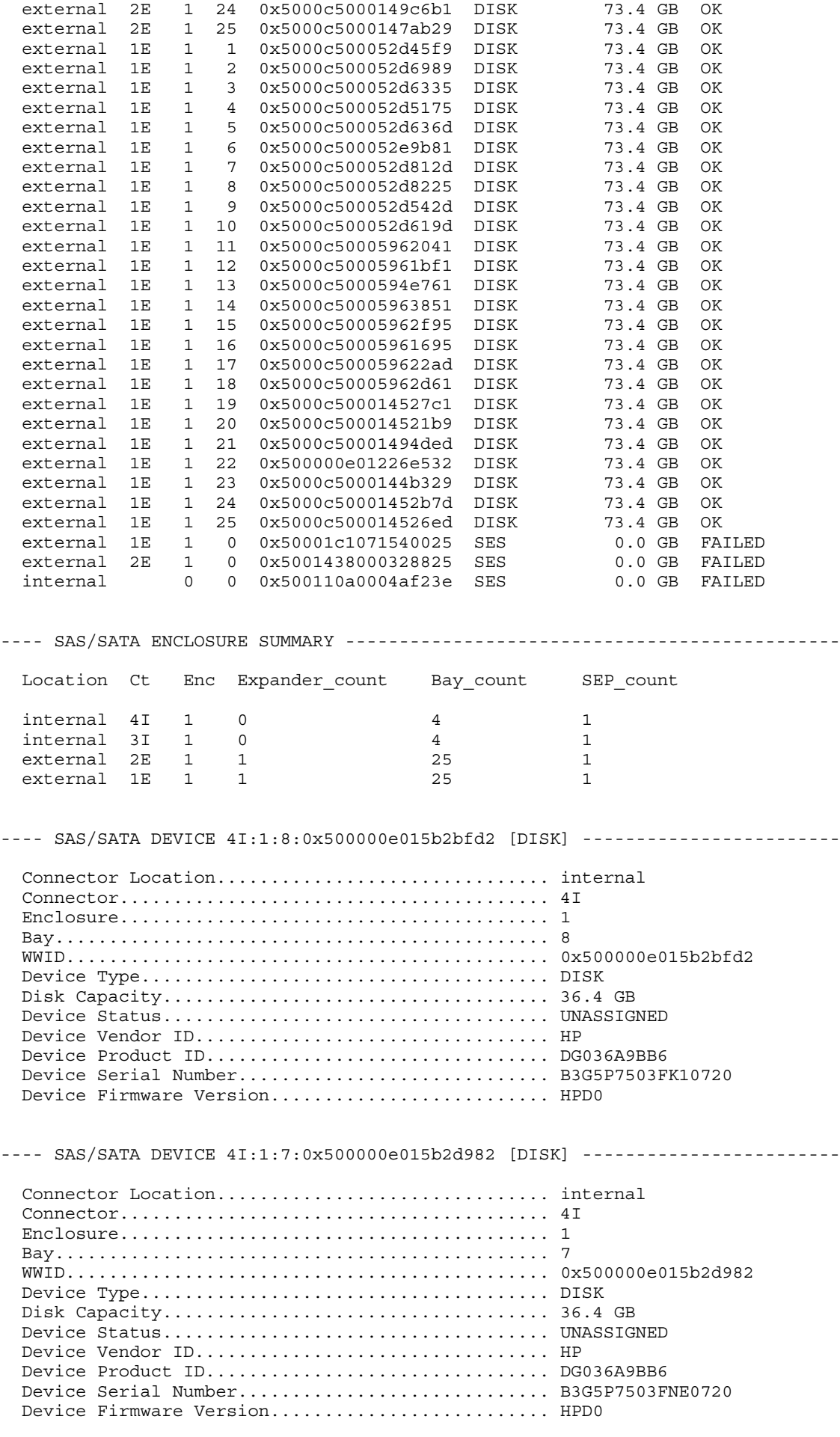

---- SAS/SATA DEVICE 4I:1:6:0x500000e015b2f352 [DISK] ------------------------ Connector Location............................... internal Connector........................................ 4I Enclosure........................................ 1 Bay.............................................. 6 WWID............................................. 0x500000e015b2f352 Device Type...................................... DISK Disk Capacity.................................... 36.4 GB Device Status.................................... UNASSIGNED Device Vendor ID................................. HP Device Product ID................................ DG036A9BB6 Device Serial Number............................. B3G5P7503FR80720 Device Firmware Version........................... HPD0 ---- SAS/SATA DEVICE 4I:1:5:0x500000e015b30a22 [DISK] ----------------------- Connector Location............................... internal Connector........................................ 4I Enclosure........................................ 1 Bay.............................................. 5 WWID............................................. 0x500000e015b30a22 Device Type...................................... DISK Disk Capacity.................................... 36.4 GB Device Status.................................... UNASSIGNED Device Vendor ID................................. HP Device Product ID................................ DG036A9BB6 Device Serial Number............................. B3G5P7503FVV0720 Device Firmware Version............................ HPD0 ---- SAS/SATA DEVICE 3I:1:4:0x5000c5000148e709 [DISK] ----------------------- Connector Location............................... internal Connector........................................ 3I Enclosure........................................ 1 Bay.............................................. 4 WWID............................................. 0x5000c5000148e709 Device Type...................................... DISK Disk Capacity.................................... 73.4 GB Device Status.................................... OK Device Vendor ID................................. HP Device Product ID................................ DH072ABAA6 Device Serial Number............................. 3PD0AX1R00009742F8JK Device Firmware Version........................... HPD2 ---- SAS/SATA DEVICE 3I:1:3:0x5000c500014b62a1 [DISK] ------------------------ Connector Location............................... internal Connector........................................ 3I Enclosure........................................ 1 Bay.............................................. 3 WWID............................................. 0x5000c500014b62a1 Device Type...................................... DISK Disk Capacity.................................... 73.4 GB Device Status.................................... OK Device Vendor ID................................... HP Device Product ID................................ DH072ABAA6 Device Serial Number............................. 3PD0AL1Z000097420160 Device Firmware Version........................... HPD2 ---- SAS/SATA DEVICE 3I:1:2:0x5000c500014aca69 [DISK] ------------------------ Connector Location............................... internal Connector........................................ 3I Enclosure........................................ 1 Bay.............................................. 2

 WWID............................................. 0x5000c500014aca69 Device Type...................................... DISK Disk Capacity.................................... 73.4 GB Device Status.................................... OK Device Vendor ID................................. HP Device Product ID................................ DH072ABAA6 Device Serial Number............................. 3PD0BCSS00009742GMA1 Device Firmware Version........................... HPD2 ---- SAS/SATA DEVICE 3I:1:1:0x5000c500014b6145 [DISK] ------------------------ Connector Location............................... internal Connector........................................ 3I Enclosure........................................ 1 Bay.............................................. 1 WWID............................................. 0x5000c500014b6145 Device Type...................................... DISK Disk Capacity.................................... 73.4 GB Device Status.................................... OK Device Vendor ID................................. HP Device Product ID................................ DH072ABAA6 Device Serial Number............................. 3PD0AL1600009742GNNF Device Firmware Version........................... HPD2 ---- SAS/SATA DEVICE 2E:1:1:0x5000c50005962f7d [DISK] ------------------------Connector Location.................................. external Connector........................................ 2E Enclosure........................................ 1 Bay.............................................. 1 WWID............................................. 0x5000c50005962f7d Device Type...................................... DISK Disk Capacity.................................... 73.4 GB Device Status.................................... OK Device Vendor ID................................. HP Device Product ID................................ DH072ABAA6 Device Serial Number............................. 3PD0LTCN000098047WWK Device Firmware Version............................ HPD2 ---- SAS/SATA DEVICE 2E:1:2:0x5000c50005962a09 [DISK] ------------------------Connector Location................................... external Connector........................................ 2E Enclosure........................................ 1 Bay.............................................. 2 WWID............................................. 0x5000c50005962a09 Device Type...................................... DISK Disk Capacity.................................... 73.4 GB Device Status.................................... OK Device Vendor ID................................. HP Device Product ID................................ DH072ABAA6 Device Serial Number............................. 3PD0KY2A00009802DRNR Device Firmware Version........................... HPD2 ---- SAS/SATA DEVICE 2E:1:3:0x5000c50005961095 [DISK] ------------------------ Connector Location............................... external Connector........................................ 2E Enclosure........................................ 1 Bay.............................................. 3 WWID............................................. 0x5000c50005961095 Device Type...................................... DISK Disk Capacity.................................... 73.4 GB Device Status.................................... OK Device Vendor ID................................. HP Device Product ID................................ DH072ABAA6 Device Serial Number............................. 3PD0KY280000980363WY Device Firmware Version........................... HPD2

---- SAS/SATA DEVICE 2E:1:4:0x5000c500052d0589 [DISK] -----------------------Connector Location.................................. external  $Connector...$  Enclosure........................................ 1 Bay.............................................. 4 WWID............................................. 0x5000c500052d0589 Device Type...................................... DISK Disk Capacity.................................... 73.4 GB Device Status.................................... OK Device Vendor ID................................. HP Device Product ID................................ DH072ABAA6 Device Serial Number............................. 3PD0HEDC000097487BP2 Device Firmware Version........................... HPD2 ---- SAS/SATA DEVICE 2E:1:5:0x5000c500052d7595 [DISK] ----------------------- Connector Location............................... external Connector........................................ 2E Enclosure........................................ 1 Bay.............................................. 5 WWID............................................. 0x5000c500052d7595 Device Type...................................... DISK Disk Capacity.................................... 73.4 GB Device Status.................................... OK Device Vendor ID................................. HP Device Product ID................................ DH072ABAA6 Device Serial Number............................. 3PD0J3G900009748WPXF Device Firmware Version............................ HPD2 ---- SAS/SATA DEVICE 2E:1:6:0x5000c5000596267d [DISK] ----------------------- Connector Location............................... external Connector........................................ 2E Enclosure........................................ 1 Bay.............................................. 6 WWID............................................. 0x5000c5000596267d Device Type...................................... DISK Disk Capacity.................................... 73.4 GB Device Status.................................... OK Device Vendor ID................................. HP Device Product ID................................ DH072ABAA6 Device Serial Number............................. 3PD0LTG6000098047SR2 Device Firmware Version........................... HPD2 ---- SAS/SATA DEVICE 2E:1:7:0x5000c500052d32ed [DISK] ------------------------ Connector Location............................... external Connector........................................ 2E Enclosure........................................ 1 Bay.............................................. 7 WWID............................................. 0x5000c500052d32ed Device Type...................................... DISK Disk Capacity.................................... 73.4 GB Device Status.................................... OK Device Vendor ID................................... HP Device Product ID................................ DH072ABAA6 Device Serial Number............................. 3PD0E3Y800009748VDT3 Device Firmware Version........................... HPD2 ---- SAS/SATA DEVICE 2E:1:8:0x5000c500052d2991 [DISK] ------------------------ Connector Location............................... external Connector........................................ 2E Enclosure........................................ 1 Bay.............................................. 8

 WWID............................................. 0x5000c500052d2991 Device Type...................................... DISK Disk Capacity.................................... 73.4 GB Device Status.................................... OK Device Vendor ID................................. HP Device Product ID................................ DH072ABAA6 Device Serial Number............................. 3PD0G9HB00009745TPAR Device Firmware Version........................... HPD2 ---- SAS/SATA DEVICE 2E:1:9:0x5000c500052c4939 [DISK] ------------------------ Connector Location............................... external Connector........................................ 2E Enclosure........................................ 1 Bay.............................................. 9 WWID............................................. 0x5000c500052c4939 Device Type...................................... DISK Disk Capacity.................................... 73.4 GB Device Status.................................... OK Device Vendor ID................................. HP Device Product ID................................ DH072ABAA6 Device Serial Number............................. 3PD0HLJH00009747PC85 Device Firmware Version........................... HPD2 ---- SAS/SATA DEVICE 2E:1:10:0x5000c500052d8e91 [DISK] ----------------------- Connector Location............................... external Connector........................................ 2E Enclosure........................................ 1 Bay.............................................. 10 WWID............................................. 0x5000c500052d8e91 Device Type...................................... DISK Disk Capacity.................................... 73.4 GB Device Status.................................... OK Device Vendor ID................................. HP Device Product ID................................ DH072ABAA6 Device Serial Number............................. 3PD0J1KL000097488C2V Device Firmware Version........................... HPD2 ---- SAS/SATA DEVICE 2E:1:11:0x5000c500052d5215 [DISK] ----------------------Connector Location................................... external Connector........................................ 2E Enclosure........................................ 1 Bay.............................................. 11 WWID............................................. 0x5000c500052d5215 Device Type...................................... DISK Disk Capacity.................................... 73.4 GB Device Status.................................... OK Device Vendor ID................................. HP Device Product ID................................ DH072ABAA6 Device Serial Number............................. 3PD0HTNC000097487Y6U Device Firmware Version........................... HPD2 ---- SAS/SATA DEVICE 2E:1:12:0x5000c500052d46cd [DISK] ----------------------- Connector Location............................... external Connector........................................ 2E Enclosure........................................ 1 Bay.............................................. 12 WWID............................................. 0x5000c500052d46cd Device Type...................................... DISK Disk Capacity.................................... 73.4 GB Device Status.................................... OK Device Vendor ID................................. HP Device Product ID................................ DH072ABAA6 Device Serial Number............................. 3PD0HD7N00009748WP46 Device Firmware Version........................... HPD2

---- SAS/SATA DEVICE 2E:1:13:0x5000c5000594e865 [DISK] ----------------------Connector Location.................................. external  $Connector...$  Enclosure........................................ 1 Bay.............................................. 13 WWID............................................. 0x5000c5000594e865 Device Type...................................... DISK Disk Capacity.................................... 73.4 GB Device Status.................................... OK Device Vendor ID................................. HP Device Product ID................................ DH072ABAA6 Device Serial Number............................. 3PD0LB960000980364LV Device Firmware Version........................... HPD2 ---- SAS/SATA DEVICE 2E:1:14:0x5000c50005961885 [DISK] ---------------------- Connector Location............................... external Connector........................................ 2E Enclosure........................................ 1 Bay.............................................. 14 WWID............................................. 0x5000c50005961885 Device Type...................................... DISK Disk Capacity.................................... 73.4 GB Device Status.................................... OK Device Vendor ID................................. HP Device Product ID................................ DH072ABAA6 Device Serial Number............................. 3PD0LVC2000098047R4V Device Firmware Version........................... HPD2 ---- SAS/SATA DEVICE 2E:1:15:0x5000c500059621b1 [DISK] ---------------------- Connector Location............................... external Connector........................................ 2E Enclosure........................................ 1 Bay.............................................. 15 WWID............................................. 0x5000c500059621b1 Device Type...................................... DISK Disk Capacity.................................... 73.4 GB Device Status.................................... OK Device Vendor ID................................. HP Device Product ID................................ DH072ABAA6 Device Serial Number............................. 3PD0L9D2000098047SEF Device Firmware Version........................... HPD2 ---- SAS/SATA DEVICE 2E:1:16:0x5000c5000594ad55 [DISK] ----------------------- Connector Location............................... external Connector........................................ 2E Enclosure........................................ 1 Bay.............................................. 16 WWID............................................. 0x5000c5000594ad55 Device Type...................................... DISK Disk Capacity.................................... 73.4 GB Device Status.................................... OK Device Vendor ID................................... HP Device Product ID................................ DH072ABAA6 Device Serial Number............................. 3PD0LCA0000098033RPZ Device Firmware Version........................... HPD2 ---- SAS/SATA DEVICE 2E:1:17:0x5000c5000595ec55 [DISK] ----------------------- Connector Location............................... external Connector........................................ 2E Enclosure........................................ 1 Bay.............................................. 17

 WWID............................................. 0x5000c5000595ec55 Device Type...................................... DISK Disk Capacity.................................... 73.4 GB Device Status.................................... OK Device Vendor ID................................. HP Device Product ID................................ DH072ABAA6 Device Serial Number............................. 3PD0LHSA0000980365RU Device Firmware Version........................... HPD2 ---- SAS/SATA DEVICE 2E:1:18:0x5000c50005961b4d [DISK] ----------------------- Connector Location............................... external Connector........................................ 2E Enclosure........................................ 1 Bay.............................................. 18 WWID............................................. 0x5000c50005961b4d Device Type...................................... DISK Disk Capacity.................................... 73.4 GB Device Status.................................... OK Device Vendor ID................................. HP Device Product ID................................ DH072ABAA6 Device Serial Number............................. 3PD0LSP100009802BSDS Device Firmware Version........................... HPD2 ---- SAS/SATA DEVICE 2E:1:19:0x5000c50001453f31 [DISK] ----------------------Connector Location.................................. external Connector........................................ 2E Enclosure........................................ 1 Bay.............................................. 19 WWID............................................. 0x5000c50001453f31 Device Type...................................... DISK Disk Capacity.................................... 73.4 GB Device Status.................................... OK Device Vendor ID................................. HP Device Product ID................................ DH072ABAA6 Device Serial Number............................. 3PD07LEY000097402WSR Device Firmware Version........................... HPD2 ---- SAS/SATA DEVICE 2E:1:20:0x5000c500014975a9 [DISK] ----------------------- Connector Location................................... external Connector........................................ 2E Enclosure........................................ 1 Bay.............................................. 20 WWID............................................. 0x5000c500014975a9 Device Type...................................... DISK Disk Capacity.................................... 73.4 GB Device Status.................................... OK Device Vendor ID................................. HP Device Product ID................................ DH072ABAA6 Device Serial Number............................. 3PD0AR1900009742SB8X Device Firmware Version........................... HPD2 ---- SAS/SATA DEVICE 2E:1:21:0x5000c50001494559 [DISK] ----------------------- Connector Location............................... external Connector........................................ 2E Enclosure........................................ 1 Bay.............................................. 21 WWID............................................. 0x5000c50001494559 Device Type...................................... DISK Disk Capacity.................................... 73.4 GB Device Status.................................... OK Device Vendor ID................................. HP Device Product ID................................ DH072ABAA6 Device Serial Number............................. 3PD0A8XN00009742T4U0 Device Firmware Version........................... HPD2

---- SAS/SATA DEVICE 2E:1:22:0x5000c5000149f175 [DISK] ----------------------- Connector Location.................................. external  $Connector...$  Enclosure........................................ 1 Bay.............................................. 22 WWID............................................. 0x5000c5000149f175 Device Type...................................... DISK Disk Capacity.................................... 73.4 GB Device Status.................................... OK Device Vendor ID................................. HP Device Product ID................................ DH072ABAA6 Device Serial Number............................. 3PD0BG0700009742T2HN Device Firmware Version........................... HPD2 ---- SAS/SATA DEVICE 2E:1:23:0x5000c5000148a17d [DISK] ---------------------- Connector Location............................... external Connector........................................ 2E Enclosure........................................ 1 Bay.............................................. 23 WWID............................................. 0x5000c5000148a17d Device Type...................................... DISK Disk Capacity.................................... 73.4 GB Device Status.................................... OK Device Vendor ID................................. HP Device Product ID................................ DH072ABAA6 Device Serial Number............................. 3PD0A2XR00009742ED0J Device Firmware Version............................ HPD2 ---- SAS/SATA DEVICE 2E:1:24:0x5000c5000149c6b1 [DISK] ---------------------- Connector Location............................... external Connector........................................ 2E Enclosure........................................ 1 Bay.............................................. 24 WWID............................................. 0x5000c5000149c6b1 Device Type...................................... DISK Disk Capacity.................................... 73.4 GB Device Status.................................... OK Device Vendor ID................................. HP Device Product ID................................ DH072ABAA6 Device Serial Number............................. 3PD0BAMX00009742FABC Device Firmware Version........................... HPD2 ---- SAS/SATA DEVICE 2E:1:25:0x5000c5000147ab29 [DISK] ----------------------- Connector Location............................... external Connector........................................ 2E Enclosure........................................ 1 Bay.............................................. 25 WWID............................................. 0x5000c5000147ab29 Device Type...................................... DISK Disk Capacity.................................... 73.4 GB Device Status.................................... OK Device Vendor ID................................... HP Device Product ID................................ DH072ABAA6 Device Serial Number............................. 3PD0AA6V00009742ELCK Device Firmware Version........................... HPD2 ---- SAS/SATA DEVICE 1E:1:1:0x5000c500052d45f9 [DISK] ------------------------ Connector Location............................... external Connector........................................ 1E Enclosure........................................ 1 Bay.............................................. 1

 WWID............................................. 0x5000c500052d45f9 Device Type...................................... DISK Disk Capacity.................................... 73.4 GB Device Status.................................... OK Device Vendor ID................................. HP Device Product ID................................ DH072ABAA6 Device Serial Number............................. 3PD0E4D100009748YDE4 Device Firmware Version........................... HPD2 ---- SAS/SATA DEVICE 1E:1:2:0x5000c500052d6989 [DISK] ------------------------ Connector Location............................... external Connector........................................ 1E Enclosure........................................ 1 Bay.............................................. 2 WWID............................................. 0x5000c500052d6989 Device Type...................................... DISK Disk Capacity.................................... 73.4 GB Device Status.................................... OK Device Vendor ID................................. HP Device Product ID................................ DH072ABAA6 Device Serial Number............................. 3PD0J53F00009748XRKF Device Firmware Version........................... HPD2 ---- SAS/SATA DEVICE 1E:1:3:0x5000c500052d6335 [DISK] ------------------------Connector Location.................................. external Connector........................................ 1E Enclosure........................................ 1 Bay.............................................. 3 WWID............................................. 0x5000c500052d6335 Device Type...................................... DISK Disk Capacity.................................... 73.4 GB Device Status.................................... OK Device Vendor ID................................. HP Device Product ID................................ DH072ABAA6 Device Serial Number............................. 3PD0J4A000009748XQZG Device Firmware Version........................... HPD2 ---- SAS/SATA DEVICE 1E:1:4:0x5000c500052d5175 [DISK] ------------------------Connector Location................................... external Connector........................................ 1E Enclosure........................................ 1 Bay.............................................. 4 WWID............................................. 0x5000c500052d5175 Device Type...................................... DISK Disk Capacity.................................... 73.4 GB Device Status.................................... OK Device Vendor ID................................. HP Device Product ID................................ DH072ABAA6 Device Serial Number............................. 3PD0H0E700009748WS5P Device Firmware Version........................... HPD2 ---- SAS/SATA DEVICE 1E:1:5:0x5000c500052d636d [DISK] ------------------------ Connector Location............................... external Connector........................................ 1E Enclosure........................................ 1 Bay.............................................. 5 WWID............................................. 0x5000c500052d636d Device Type...................................... DISK Disk Capacity.................................... 73.4 GB Device Status.................................... OK Device Vendor ID................................. HP Device Product ID................................ DH072ABAA6 Device Serial Number............................. 3PD0J4AC00009748XQ9C Device Firmware Version............................ HPD2

---- SAS/SATA DEVICE 1E:1:6:0x5000c500052e9b81 [DISK] ------------------------Connector Location.................................. external Connector........................................ 1E Enclosure........................................ 1 Bay.............................................. 6 WWID............................................. 0x5000c500052e9b81 Device Type...................................... DISK Disk Capacity.................................... 73.4 GB Device Status.................................... OK Device Vendor ID................................. HP Device Product ID................................ DH072ABAA6 Device Serial Number............................. 3PD0E4H700009749B2F1 Device Firmware Version........................... HPD2 ---- SAS/SATA DEVICE 1E:1:7:0x5000c500052d812d [DISK] ----------------------- Connector Location............................... external Connector........................................ 1E Enclosure........................................ 1 Bay.............................................. 7 WWID............................................. 0x5000c500052d812d Device Type...................................... DISK Disk Capacity.................................... 73.4 GB Device Status.................................... OK Device Vendor ID................................. HP Device Product ID................................ DH072ABAA6 Device Serial Number............................. 3PD0J2T600009748XRPT Device Firmware Version............................ HPD2 ---- SAS/SATA DEVICE 1E:1:8:0x5000c500052d8225 [DISK] ------------------------ Connector Location............................... external Connector........................................ 1E Enclosure........................................ 1 Bay.............................................. 8 WWID............................................. 0x5000c500052d8225 Device Type...................................... DISK Disk Capacity.................................... 73.4 GB Device Status.................................... OK Device Vendor ID................................. HP Device Product ID................................ DH072ABAA6 Device Serial Number............................. 3PD0J2Q600009748WTEC Device Firmware Version........................... HPD2 ---- SAS/SATA DEVICE 1E:1:9:0x5000c500052d542d [DISK] ------------------------ Connector Location............................... external Connector........................................ 1E Enclosure........................................ 1 Bay.............................................. 9 WWID............................................. 0x5000c500052d542d Device Type...................................... DISK Disk Capacity.................................... 73.4 GB Device Status.................................... OK Device Vendor ID................................... HP Device Product ID................................ DH072ABAA6 Device Serial Number............................. 3PD0HGT4000097487XGJ Device Firmware Version........................... HPD2 ---- SAS/SATA DEVICE 1E:1:10:0x5000c500052d619d [DISK] ----------------------- Connector Location............................... external Connector........................................ 1E Enclosure........................................ 1 Bay.............................................. 10

 WWID............................................. 0x5000c500052d619d Device Type...................................... DISK Disk Capacity.................................... 73.4 GB Device Status.................................... OK Device Vendor ID................................. HP Device Product ID................................ DH072ABAA6 Device Serial Number............................. 3PD0HH8200009748YCU8 Device Firmware Version........................... HPD2 ---- SAS/SATA DEVICE 1E:1:11:0x5000c50005962041 [DISK] ----------------------- Connector Location............................... external Connector........................................ 1E Enclosure........................................ 1 Bay.............................................. 11 WWID............................................. 0x5000c50005962041 Device Type...................................... DISK Disk Capacity.................................... 73.4 GB Device Status.................................... OK Device Vendor ID................................. HP Device Product ID................................ DH072ABAA6 Device Serial Number............................. 3PD0LT1C000098047SY5 Device Firmware Version........................... HPD2 ---- SAS/SATA DEVICE 1E:1:12:0x5000c50005961bf1 [DISK] ----------------------- Connector Location............................... external Connector........................................ 1E Enclosure........................................ 1 Bay.............................................. 12 WWID............................................. 0x5000c50005961bf1 Device Type...................................... DISK Disk Capacity.................................... 73.4 GB Device Status.................................... OK Device Vendor ID................................. HP Device Product ID................................ DH072ABAA6 Device Serial Number............................. 3PD0LSQF000098047S79 Device Firmware Version........................... HPD2 ---- SAS/SATA DEVICE 1E:1:13:0x5000c5000594e761 [DISK] ----------------------Connector Location................................... external Connector........................................ 1E Enclosure........................................ 1 Bay.............................................. 13 WWID............................................. 0x5000c5000594e761 Device Type...................................... DISK Disk Capacity.................................... 73.4 GB Device Status.................................... OK Device Vendor ID................................. HP Device Product ID................................ DH072ABAA6 Device Serial Number............................. 3PD0KAE800009748XSBC Device Firmware Version........................... HPD2 ---- SAS/SATA DEVICE 1E:1:14:0x5000c50005963851 [DISK] ----------------------- Connector Location............................... external Connector........................................ 1E Enclosure........................................ 1 Bay.............................................. 14 WWID............................................. 0x5000c50005963851 Device Type...................................... DISK Disk Capacity.................................... 73.4 GB Device Status.................................... OK Device Vendor ID................................. HP Device Product ID................................ DH072ABAA6 Device Serial Number............................. 3PD0LTD3000098037EAR Device Firmware Version........................... HPD2

---- SAS/SATA DEVICE 1E:1:15:0x5000c50005962f95 [DISK] ----------------------Connector Location.................................. external Connector........................................ 1E Enclosure........................................ 1 Bay.............................................. 15 WWID............................................. 0x5000c50005962f95 Device Type...................................... DISK Disk Capacity.................................... 73.4 GB Device Status.................................... OK Device Vendor ID................................. HP Device Product ID................................ DH072ABAA6 Device Serial Number............................. 3PD0LRXH000098047XYB Device Firmware Version........................... HPD2 ---- SAS/SATA DEVICE 1E:1:16:0x5000c50005961695 [DISK] ---------------------- Connector Location............................... external Connector........................................ 1E Enclosure........................................ 1 Bay.............................................. 16 WWID............................................. 0x5000c50005961695 Device Type...................................... DISK Disk Capacity.................................... 73.4 GB Device Status.................................... OK Device Vendor ID................................. HP Device Product ID................................ DH072ABAA6 Device Serial Number............................. 3PD0LV9700009750F7B6 Device Firmware Version........................... HPD2 ---- SAS/SATA DEVICE 1E:1:17:0x5000c500059622ad [DISK] ----------------------- Connector Location............................... external Connector........................................ 1E Enclosure........................................ 1 Bay.............................................. 17 WWID............................................. 0x5000c500059622ad Device Type...................................... DISK Disk Capacity.................................... 73.4 GB Device Status.................................... OK Device Vendor ID................................. HP Device Product ID................................ DH072ABAA6 Device Serial Number............................. 3PD0LSWP000098047TKR Device Firmware Version........................... HPD2 ---- SAS/SATA DEVICE 1E:1:18:0x5000c50005962d61 [DISK] ----------------------- Connector Location............................... external Connector........................................ 1E Enclosure........................................ 1 Bay.............................................. 18 WWID............................................. 0x5000c50005962d61 Device Type...................................... DISK Disk Capacity.................................... 73.4 GB Device Status.................................... OK Device Vendor ID................................... HP Device Product ID................................ DH072ABAA6 Device Serial Number............................. 3PD0LS2D000098047X8Z Device Firmware Version........................... HPD2 ---- SAS/SATA DEVICE 1E:1:19:0x5000c500014527c1 [DISK] ----------------------- Connector Location............................... external Connector........................................ 1E Enclosure........................................ 1 Bay.............................................. 19

 WWID............................................. 0x5000c500014527c1 Device Type...................................... DISK Disk Capacity.................................... 73.4 GB Device Status.................................... OK Device Vendor ID................................. HP Device Product ID................................ DH072ABAA6 Device Serial Number............................. 3PD08RVZ00009741C8J6 Device Firmware Version........................... HPD2 ---- SAS/SATA DEVICE 1E:1:20:0x5000c500014521b9 [DISK] ----------------------- Connector Location............................... external Connector........................................ 1E Enclosure........................................ 1 Bay.............................................. 20 WWID............................................. 0x5000c500014521b9 Device Type...................................... DISK Disk Capacity.................................... 73.4 GB Device Status.................................... OK Device Vendor ID................................. HP Device Product ID................................ DH072ABAA6 Device Serial Number............................. 3PD08DAV00009741C8SQ Device Firmware Version........................... HPD2 ---- SAS/SATA DEVICE 1E:1:21:0x5000c50001494ded [DISK] ----------------------- Connector Location.................................. external Connector........................................ 1E Enclosure........................................ 1 Bay.............................................. 21 WWID............................................. 0x5000c50001494ded Device Type...................................... DISK Disk Capacity.................................... 73.4 GB Device Status.................................... OK Device Vendor ID................................. HP Device Product ID................................ DH072ABAA6 Device Serial Number............................. 3PD0B2JE00009742F15X Device Firmware Version........................... HPD2 ---- SAS/SATA DEVICE 1E:1:22:0x500000e01226e532 [DISK] ----------------------Connector Location................................... external Connector........................................ 1E Enclosure........................................ 1 Bay.............................................. 22 WWID............................................. 0x500000e01226e532 Device Type...................................... DISK Disk Capacity.................................... 73.4 GB Device Status.................................... OK Device Vendor ID................................. HP Device Product ID................................ DG072A9BB7 Device Serial Number............................. B365P6601NUL0623 Device Firmware Version........................... HPD0 ---- SAS/SATA DEVICE 1E:1:23:0x5000c5000144b329 [DISK] ----------------------- Connector Location............................... external Connector........................................ 1E Enclosure........................................ 1 Bay.............................................. 23 WWID............................................. 0x5000c5000144b329 Device Type...................................... DISK Disk Capacity.................................... 73.4 GB Device Status.................................... OK Device Vendor ID................................. HP Device Product ID................................ DH072ABAA6 Device Serial Number............................. 3PD090J0000097402VWB Device Firmware Version........................... HPD2

---- SAS/SATA DEVICE 1E:1:24:0x5000c50001452b7d [DISK] ----------------------Connector Location.................................. external Connector........................................ 1E Enclosure........................................ 1 Bay.............................................. 24 WWID............................................. 0x5000c50001452b7d Device Type...................................... DISK Disk Capacity.................................... 73.4 GB Device Status.................................... OK Device Vendor ID................................. HP Device Product ID................................ DH072ABAA6 Device Serial Number............................. 3PD090TT00009741CABT Device Firmware Version........................... HPD2 ---- SAS/SATA DEVICE 1E:1:25:0x5000c500014526ed [DISK] ----------------------- Connector Location............................... external Connector........................................ 1E Enclosure........................................ 1 Bay.............................................. 25 WWID............................................. 0x5000c500014526ed Device Type...................................... DISK Disk Capacity.................................... 73.4 GB Device Status.................................... OK Device Vendor ID................................. HP Device Product ID................................ DH072ABAA6 Device Serial Number............................. 3PD08ZG600009741HYC7 Device Firmware Version............................ HPD2 ---- SAS/SATA DEVICE 1E:1:0:0x50001c1071540025 [SES] ------------------------- Connector Location............................... external Connector........................................ 1E Enclosure........................................ 1 Bay.............................................. 0 WWID............................................. 0x50001c1071540025 Device Type...................................... SES Disk Capacity.................................... 0.0 GB Device Status.................................... FAILED Device Vendor ID................................. HP Device Product ID.................................. MSA70 Device Serial Number............................. SGA728007J Device Firmware Version........................... 1.42 ---- SAS/SATA DEVICE 2E:1:0:0x5001438000328825 [SES] ------------------------- Connector Location............................... external Connector........................................ 2E Enclosure........................................ 1 Bay.............................................. 0 WWID............................................. 0x5001438000328825 Device Type...................................... SES Disk Capacity.................................... 0.0 GB Device Status.................................... FAILED Device Vendor ID................................... HP Device Product ID................................ MSA70 Device Serial Number............................. SGA72800DF Device Firmware Version............................ 1.50 ---- SAS/SATA DEVICE :0:0:0x500110a0004af23e [SES] ---------------------------- Connector Location............................... internal Connector........................................ Enclosure........................................ 0 Bay.............................................. 0

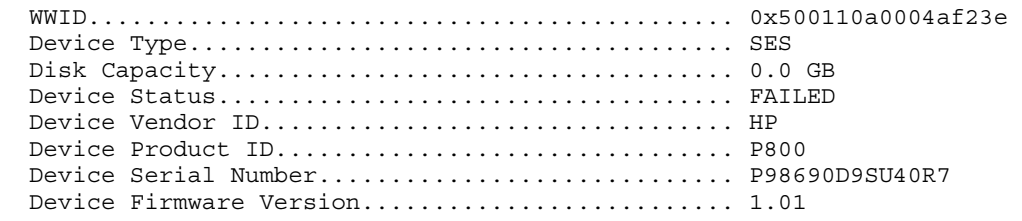

\*\*\*\*\*\*\*\*\*\*\*\*\*\*\*\*\*\*\*\*\*\*\*\*\*\*\*\*\*\*\*\*\*\*\*\*\*\*\*\*\*\*\*\*\*\*\*\*\*\*\*\*\*\*\*\*\*\*\*\*\*\*\*\*\*\*\*\*\*\*\*\*\*\*\*\*\*\* End of SAUTIL Output \*\*\*\*\*\*\*\*\*\*\*\*\*\*\*\*\*\*\*\*\*\*\*\*\*\*\*\*\*\*\*\*\*\*\*\*\*\*\*\*\*\*\*\*\*\*\*\*\*\*\*\*\*\*\*\*\*\*\*\*\*\*\*\*\*\*\*\*\*\*\*\*\*\*\*\*\*\*

In this example, the SAS/SATA DEVICE SUMMARY lists the physical drive ID for each physical disk and SES device connected to the Smart Array controller. The information provided for each physical disk and SES device following the SAS/SATA DEVICE SUMMARY indicates that the enclosure (SES device) 1E:1:0 / 0x50001c1071540025 has firmware 1.42 and the enclosure (SES device) 2E:1:0 / 0x5001438000328825 has firmware 1.50.

NOTE: The status of a SAS SES device is always FAILED. The FAILED status does not indicate that the enclosure is not functioning. It means that it is not a DISK. In the information provided for each physical device and SES device in the sautil <device file> command output, the "Last Failure Reason" for the SES device is "NON DISK DEVICE."

## Updating SAS storage enclosure firmware

The sautil SAS storage enclosure firmware update command syntax is:

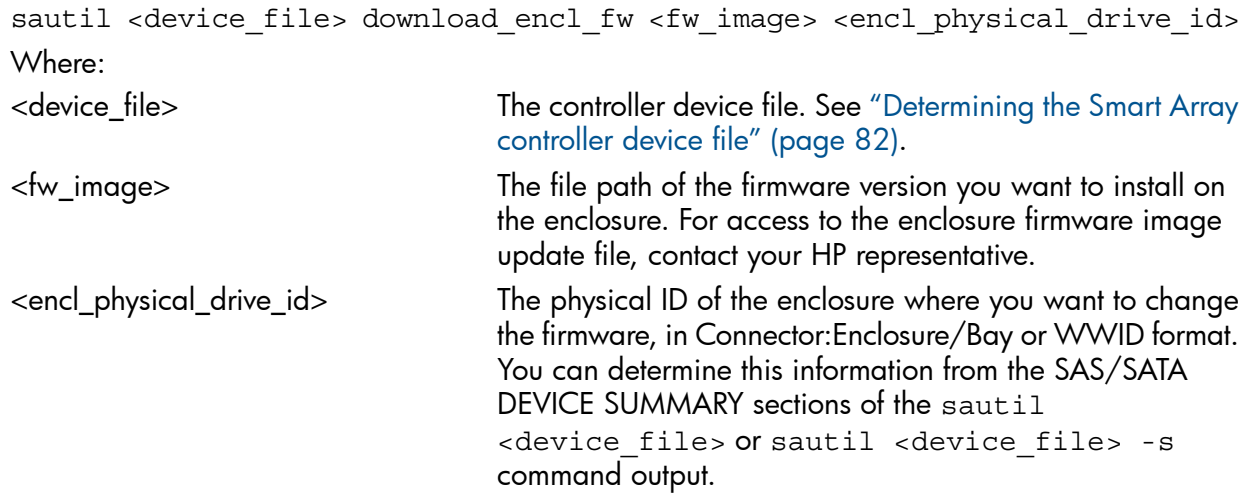

 $\Delta$ CAUTION: The firmware download process can take 10 to 15 minutes to complete. During this time, all I/Os to the controller are temporarily halted, including I/Os to internal disks and other enclosures. If the controller has a boot logical drive configured, use saupdate to update the enclosure firmware offline.

#### For example:

```
# sautil /dev/ciss3 download_encl_fw vw_199cg.s3r 2E:1:0
******************************************************************************
**** ****
**** S A U T I L S u p p o r t U t i l i t y ****
**** ****
         for the HP SmartArray RAID Controller Family *****
**** ****
                  version A.02.13**** ****
**** (C) Copyright 2003-2007 Hewlett-Packard Development Company, L.P. ****
******************************************************************************
```
---- DRIVER INFORMATION ------------------------------------------------------ Driver State........................ READY ---- CONTROLLER INFORMATION -------------------------------------------------- Controller Product Number........... P800 Controller Product Name............. HP PCIe SmartArray P800 Hardware Path....................... 0/6/0/0/0/0/1/0/0/0 Device File............................../dev/ciss3 ---- FIRMWARE DOWNLOAD ------------------------------------------------------- \*\* You are downloading the firmware image "vw\_199cg.s3r" \*\* to the enclosure "2E:1:0" (channel:ID) \*\* connected to the controller "/dev/ciss3". Verifying that the specified target enclosure is valid..... [Done] Retrieving firmware image file from disk................... [Done] Validating the file's signature and size................... [Done] Retrieving the firmware revision string from ROM........... [Done] Current Revision (in ROM)....... 1.50 WARNING: The firmware download process may take 10+ minutes to complete. All I/O to this controller will be temporarily halted during this time. Are you sure you want to continue (y/n)? **y** Preparing for download..................................... [Done] Sending the new firmware to the enclosure.................. [Done] Flashing the enclosure with the new firmware................ [Done] Resetting the controller................................... [Done] Retrieving the firmware revision string from ROM........... [Done] Current Revision (in ROM)....... 1.99 FIRMWARE DOWNLOAD WAS SUCCESSFUL! \*\*\*\*\*\*\*\*\*\*\*\*\*\*\*\*\*\*\*\*\*\*\*\*\*\*\*\*\*\*\*\*\*\*\*\*\*\*\*\*\*\*\*\*\*\*\*\*\*\*\*\*\*\*\*\*\*\*\*\*\*\*\*\*\*\*\*\*\*\*\*\*\*\*\*\*\*\* End of SAUTIL Output \*\*\*\*\*\*\*\*\*\*\*\*\*\*\*\*\*\*\*\*\*\*\*\*\*\*\*\*\*\*\*\*\*\*\*\*\*\*\*\*\*\*\*\*\*\*\*\*\*\*\*\*\*\*\*\*\*\*\*\*\*\*\*\*\*\*\*\*\*\*\*\*\*\*\*\*\*\*

In this example, the firmware of the enclosure (SES device) at 2E:1:0 is updated from version 1.50 to 1.99.

Repeat this procedure for each enclosure where you want to update the firmware.

# 5 Support and other resources

# About this document

This document describes how to configure and troubleshoot HP Smart Array SAS Controllers in HP Integrity servers.

## Intended audience

This document is for system and network administrators responsible for installing, configuring, and managing fault tolerant data storage. Administrators must know operating system concepts, commands, and configuration. Administrators also must know proper electrostatic discharge (ESD) safety procedures for installing the controller hardware.

This document is not a tutorial.

## Typographic conventions

This document uses the following typographical conventions:

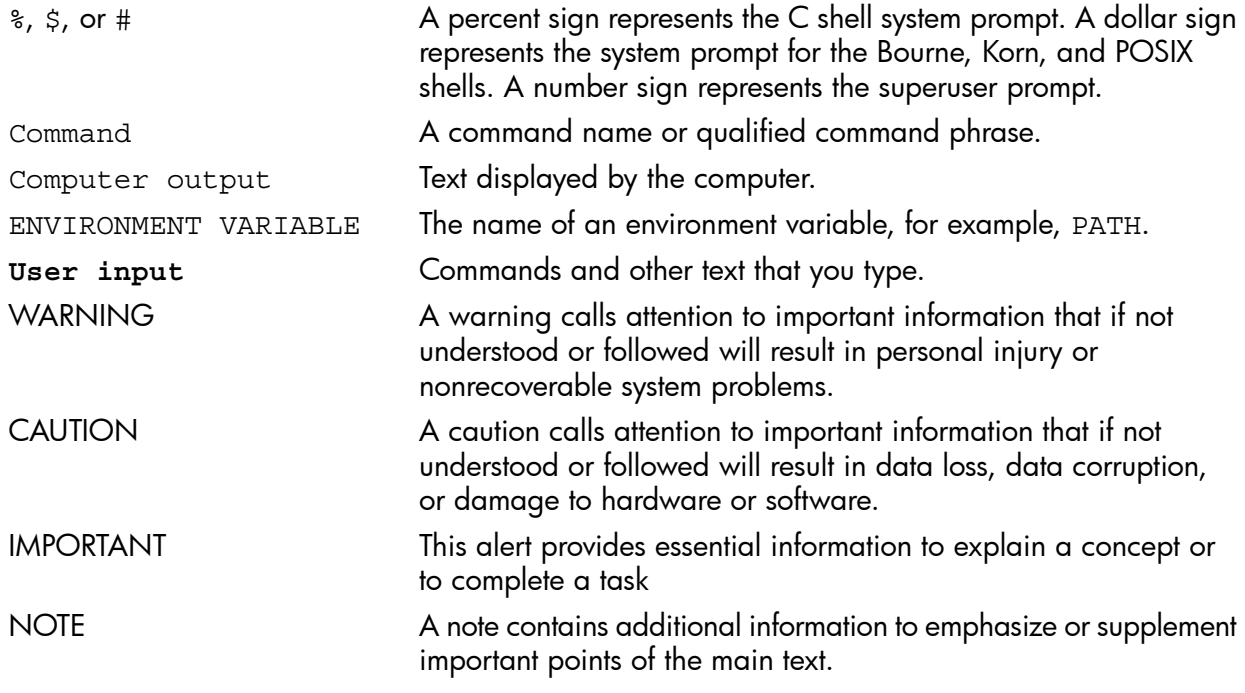

# Related information

Additional information about the HP Smart Array Series Controller Family can be found at [http://](http://www.hp.com/go/hpux-iocards-docs) [www.hp.com/go/hpux-iocards-docs.](http://www.hp.com/go/hpux-iocards-docs)

Other documents in this collection include:

- *HP RAID Technology Overview*
- *HP Smart Array RAID Controllers Support Matrix*
- *RAID-01 (ciss) Mass Storage Driver Release Notes*

## HP encourages your comments

HP encourages your comments concerning this document. We are committed to providing documentation that meets your needs. Send any errors found, suggestions for improvement, or compliments to [netinfo\\_feedback@cup.hp.com](netinfo_feedback@cup.hp.com).

Include the document title, manufacturing part number, and any comment, error found, or suggestion for improvement you have concerning this document.

# A Physical disk installation and replacement

This appendix discusses the procedure for replacing physical disks in an array.

## **Overview**

When a physical disk fails, the logical drive it belongs to is affected. Each logical drive connected to a Smart Array Controller can be configured with a different RAID level. Logical drives can be affected differently by a physical disk failure, depending on their configured RAID level.

The effects of physical disk failure for each RAID level are:

- RAID 0 Cannot tolerate disk drive failure. If any physical disk in the array fails, the logical drive also fails.
- RAID 1 Tolerates one physical disk failure.
- RAID 1+0 Tolerates multiple physical disk failures if no failed disks are mirrored to one another.
- RAID 5 Tolerates one physical disk failure.
- RAID 50 Tolerates one physical disk failure per RAID 5 parity group.
- RAID ADG Tolerates simultaneous failure of two physical disks.
- RAID 60 Tolerates simultaneous failure of two physical disks per RAID ADG parity group.

If more physical disks fail than the RAID level supports, fault tolerance is compromised and the logical drive fails. All requests from the operating system are rejected with unrecoverable errors. For steps to recover from this situation, see ["Compromised](#page-103-0) fault tolerance" (page 104).

# SAS physical disk failure indicators (for internal disks connected to Smart Array controllers)

The LEDs on the front of each physical disk are visible through the front of the server. When a physical disk is configured as part of an array and is attached to a powered-on controller, you can determine the status of the disk from the illumination pattern of the LEDs.

### Figure 16 SAS Physical Disk Status LED Indicators

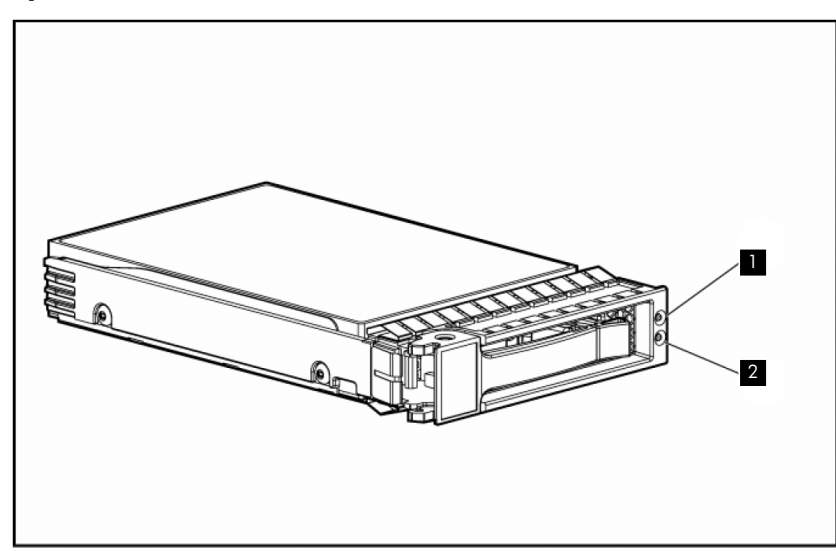

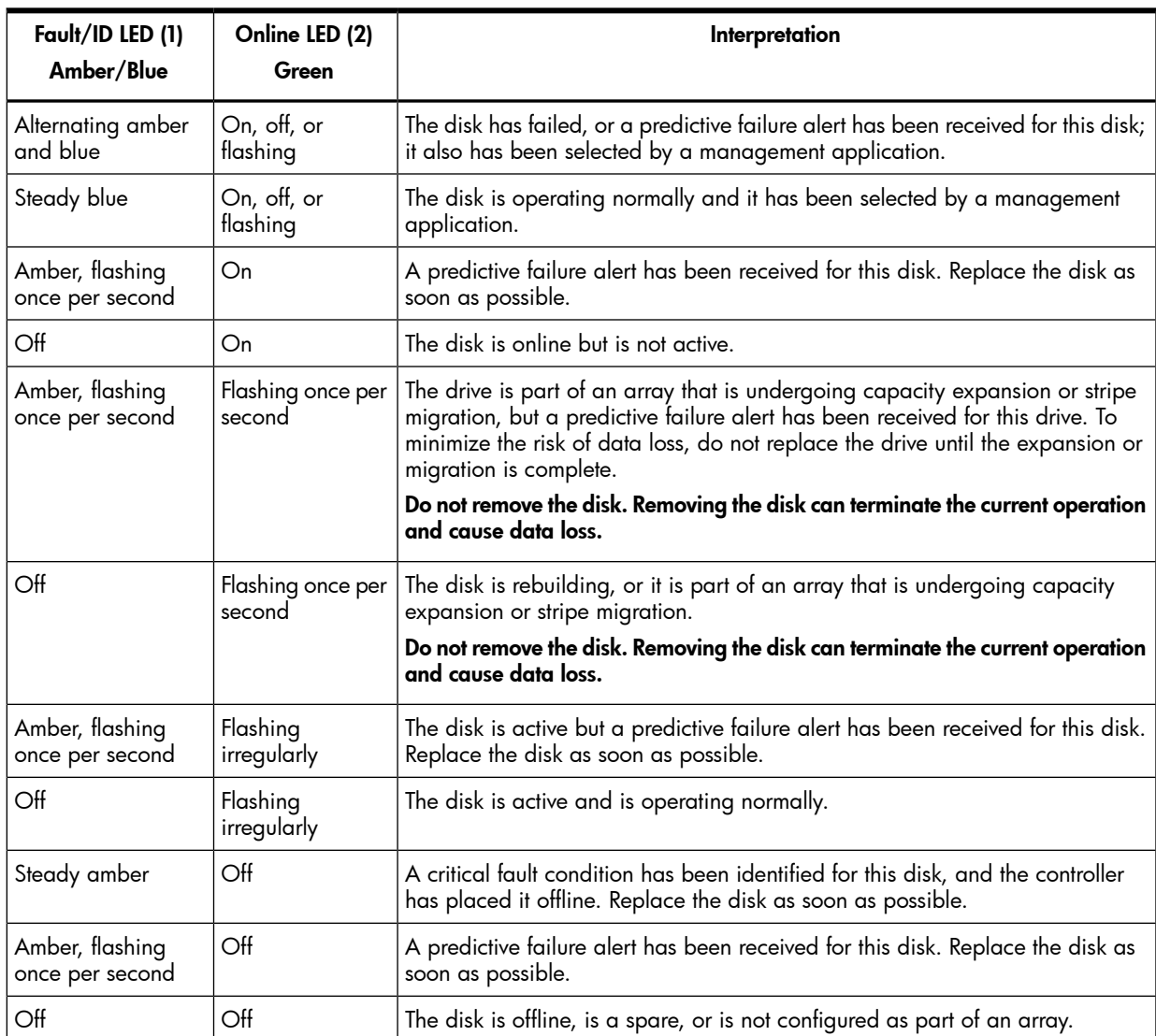

#### Table 18 SAS physical disk LED illumination patterns

# Other ways to identify a failed physical disk

Other ways to recognize that a physical disk has failed are as follows:

• The amber LED lights up on the front of supported StorageWorks disk enclosures if failed drives are inside.

NOTE: Other problems such as fan failure, redundant power supply failure, or over-temperature conditions also cause this LED to light.

• EMS sends an alert message when physical or logical drive failure occurs. For more information, see "Event [Monitoring](#page-58-0) Service" (page 59).

# Confirming physical disks failures using sautil

To confirm physical disk failures, use the sautil *<device\_file>* command.

The LOGICAL DRIVE SUMMARY section of the sautil *<device\_file>* command output lists the status of logical drives known to the RAID firmware.

The SCSI DEVICE SUMMARY section of the sautil *<device\_file>* command output lists configured disks and unassigned disks known to the RAID firmware.

The LOGICAL DRIVE sections of the sautil *<device\_file>* command output provide additional information on each logical drive.

For example, in the following sautil *<device\_file>* command output excerpt, spare disk 1I:1:10 is being substituted for failed disk 1I:1:11, which is why the logical drive is in the RECOVERING state.

---- LOGICAL DRIVE SUMMARY --------------------------------------------------- # RAID Size Status 0 1+0 34700 MB RECOVERING ---- SAS/SATA DEVICE SUMMARY ------------------------------------------------- Location Ct Enc Bay WWID Type Capacity Status internal 1I 1 12 0x500000e01117c732 DISK 36.4 GB OK N/A 1I 1 11 0x500000e01115c352 N/A N/A FAILED internal 1I 1 10 0x5000c5000032b839 DISK 36.4 GB SPARE (activated) internal 1I 1 9 0x5000c5000030b0c5 DISK 36.4 GB UNASSIGNED internal 2I 1 16 0x500000e011213482 DISK 36.4 GB UNASSIGNED internal 2I 1 15 0x5000c500002084c9 DISK 73.4 GB UNASSIGNED internal 2I 1 14 0x5000c5000030b9c9 DISK 36.4 GB UNASSIGNED internal 2I 1 13 0x500000e01118a7a2 DISK 36.4 GB UNASSIGNED ---- SAS/SATA ENCLOSURE SUMMARY ---------------------------------------------- Location Ct Enc Expander\_count Bay\_count SEP\_count internal 1I 1 0  $\begin{array}{cccc} 4 & 1 \\ 1 & 1 & 0 \\ 4 & 1 \end{array}$ ---- LOGICAL DRIVE 0 --------------------------------------------------------- Logical Drive Device File........... c5t0d0 Fault Tolerance Mode............... RAID 1+0 (Disk Mirroring) Logical Drive Size.................. 34700 MB Logical Drive Status................ OK # of Participating Physical Disks... 2 Participating Physical Disk(s)...... Ct:Enc:Bay:WWID 1I:1:12:0x500000e01117c732 1I:1:11:0x500000e01115c352 <-- NOT RESPONDING Participating Spare Disk(s)......... Ct:Enc:Bay:WWID 1I:1:10:0x5000c5000032b839 <-- activated for 1I:1:11:0x500000e01115c352 Stripe Size......................... 128 KB Logical Drive Cache Status.......... cache enabled Configuration Signature............. 0xA00148CC Media Exchange Detected?............ no

<span id="page-103-0"></span>For more information about the sautil command, see "The sautil [command"](#page-59-0) (page 60).

# Compromised fault tolerance

Compromised fault tolerance commonly occurs when more physical disks have failed than the fault tolerance method can support. When fault tolerance fails, the logical volume also fails and unrecoverable disk error messages are returned to the host. Data loss is likely to occur.

For example, suppose one drive fails in an array configured with RAID 5 fault tolerance while another drive in the same array is still being rebuilt. If the array has no online spare, the logical drive fails.

Compromised fault tolerance can also be caused by non disk problems, such as temporary power loss to a storage system or a faulty cable. In such cases, the physical disks do not need to be replaced. However, data can still be lost, especially if the system is busy when the problem occurs.

### Recovering from fault tolerance failures

When fault tolerance has been compromised, inserting replacement disks does not improve the condition of the logical drive. Instead, if your screen displays unrecoverable error messages, follow these steps to recover data:

1. Power off the server, and then power it back on.

In some cases, a marginal drive will work long enough to enable you to make copies of important files.

2. Make copies of important data if possible.

- 3. Replace failed disks.
- 4. After the failed disks are replaced, if fault tolerance is compromised, power the disk enclosure off and back on again.
- 5. If you were not able to recover your data using the power-cycling procedure, you must restore your data from backup media.

Run the sautil *<device\_file>* accept\_media\_xchg *<logical\_drive\_number>* command on the affected logical drive. This restores the logical drive's configuration.

6. Restore your data from backup media.

See "The sautil <device file> accept media xchg <logical drive number> command" [\(page](#page-76-0) 77).

To minimize the risk of data loss due to compromised fault tolerance, make frequent backups of all logical volumes.

# Physical disk replacement

If you insert a hot-pluggable disk into a drive bay while the system power is on, disk activity in the array pauses for a second or two while the new drive is spinning up. When the disk has achieved its normal spin rate, data recovery to the replacement disk begins (as indicated by the flashing Online/Activity LED on the replacement drive) if the array is in a fault-tolerant configuration.

If you replace a disk belonging to a fault-tolerant configuration while the system power is off, a POST message appears when the system is powered on. This message prompts you to press F1 to start automatic data recovery. If you do not enable automatic data recovery, the logical volume remains in a ready-to-recover condition and the same POST message appears each time the system is restarted.

### Factors to consider before replacing physical disks

Before replacing a degraded disk:

- Confirm that the array has a current, valid backup.
- Confirm that the replacement disk is of the same type (SAS or SATA) as the degraded disk.
- Use replacement disks that have a capacity at least as great as that of the smallest disk in the array. The controller immediately fails disks that have insufficient capacity.
- CAUTION: A disk that was previously failed by the controller can seem to be operational after  $\Delta$ the system is power cycled, or (for a hot-pluggable disk) if a disk is removed and reinserted. However, continued use of the disk can result in data loss. Replace the disk as soon as possible.
- IMPORTANT: In systems that use external data storage, be sure that the server is the first unit to  $\odot$ be powered off and the last to be powered on. Taking this precaution ensures that the system does not erroneously mark the drives as failed when the server is powered on.

To minimize the likelihood of fatal system errors, take these precautions when removing failed disks:

- Do not remove a degraded disk if another disk in the array is offline (the Online/Activity LED is off). In this situation, no other disk in the array can be removed without data loss. The following cases are exceptions:
	- When RAID 1+0 is used, disks are mirrored in pairs. Several disks can be in a failed condition simultaneously (and they can all be replaced simultaneously) without data loss, as long as no two failed disks belong to the same mirrored pair.
	- When RAID 6 (ADG) is used, two disks can fail simultaneously (and be replaced simultaneously) without data loss.
	- If the offline disk is a spare, the degraded disk can be replaced.
- Do not remove a second disk from an array until the first failed or missing disk is replaced and the rebuild process is complete. (The rebuild is complete when the Online/Activity LED on the front of the drive stops flashing.) The following cases are exceptions:
	- In RAID 1+0 configurations, any disks that are not mirrored to other removed or failed disks can be simultaneously replaced offline without data loss.
	- In RAID 50 configurations, disks are arranged in parity groups. You can replace several disks simultaneously, if the disks belong to different parity groups. Do not replace more than one disk at a time from the same parity group.
	- In RAID 6 (ADG) configurations, any two disks in the array can be replaced simultaneously.
	- In RAID 60 configurations, disks are arranged in parity groups. You can replace several disks simultaneously, if no more than two of the disks being replaced belong to the same parity group. Do not replace more than two disks at a time from the same parity group.
- Replacement disks must have a capacity no less than that of the smallest disk in the array. Disks with insufficient capacity are failed immediately by the controller, before data recovery begins.

# Automatic data recovery (rebuild)

When a physical disk is replaced, the controller gathers fault tolerance data from the remaining disks in the array. This data is then used to rebuild the missing data from the failed disk onto the replacement disk.

The rebuild operation takes several hours, even if the system is not busy while the rebuild is in progress. System performance and fault tolerance are affected until the rebuild finishes. Therefore, replace disks during low activity periods when possible. In addition, be sure that all logical drives on the same array as the disk being replaced have a current, valid backup.

If more than one disk is removed at a time, the fault tolerance data is incomplete. The missing data cannot then be reconstructed and is likely to be permanently lost.

If another disk in the array fails when fault tolerance is unavailable during rebuild, a fatal system error can occur. If this happens, all data on the array is lost. However, in the following cases, failure of another disk does not lead to a fatal system error:

- Failure after activation of a spare disk.
- Failure of a disk that is not mirrored to another failed disk (in a RAID 1+0 configuration).
- Failure of a second disk in a RAID ADG configuration.

### Time required for a rebuild

The time required for a rebuild varies considerably, depending on the following factors:

- Priority that the rebuild is given over normal I/O operations
- Amount of I/O activity during the rebuild operation.
- Rotational speed of the hard disks.
- Availability of drive cache.
- Brand, model, and age of the disks.
- Amount of unused capacity on the disks.
- Number of disks in the array (for RAID 5 and RAID ADG).

System performance is affected during the rebuild, and the system is unprotected against further disk failure until the rebuild has finished. Therefore, replace disks during periods of low activity when possible.

When automatic data recovery finishes, the Online/Activity LED of the replacement disk stops flashing at 1 Hz and begins to glow steadily (if the disk is inactive) or flash irregularly (if the disk is active).

<span id="page-106-0"></span>CAUTION: If the Online/Activity LED on the replacement drive does not light up while the Δ corresponding LEDs on other drives in the array are active, the rebuild process has abnormally terminated. The amber Fault LED of one or more disks might also be illuminated. See ["Abnormal](#page-106-0) [termination](#page-106-0) of a rebuild" to determine what action you must take.

# Abnormal termination of a rebuild

If the Online/Activity LED on the replacement disk ceases to be illuminated even while other disks in the array are active, the rebuild process has abnormally terminated.

### Table 19 Indications and Causes of Abnormal Rebuild Termination

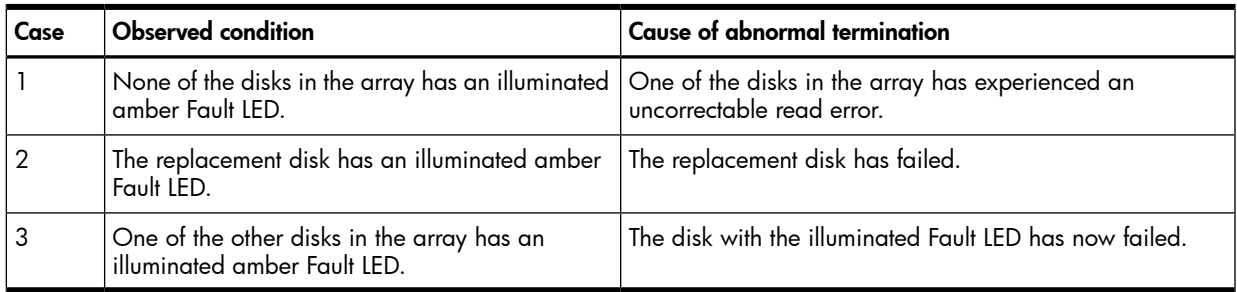

Each of these situations requires a different remedial action, as described in the following sections.

## Case 1: an uncorrectable read error has occurred

If an uncorrectable read error has occurred:

- 1. Back up as much data as possible from the logical drive.
- WARNING! Do not remove the disk that has the media error. This causes the logical drive  $\Delta$ to fail, which could result in data loss.
	- 2. Restore data from the backup. Writing data to the location of the unreadable sector often eliminates the error.
	- 3. Remove and reinsert the replacement disk. This restarts the rebuild process.

If the rebuild process still terminates abnormally:

- 1. Delete and recreate the logical drive.
- 2. Restore data from the backup.

### Case 2: the replacement disk has failed

Verify that the replacement disk is of the correct capacity and is a supported model. If these factors are not the cause of the problem, use a different disk as the replacement.

Case 3: another disk in the array has failed

A disk that has recently failed can sometimes be made temporarily operational again by cycling the server power:

- 1. Shut down and power off the server.
- 2. Remove the replacement physical disk (the one undergoing a rebuild), and reinstall the disk that is being replaced.
- 3. Power on the server.

If the newly failed disk seems to be operational again:

- 1. Back up unsaved data.
- 2. Remove the disk that was to be replaced, and reinstall the replacement disk. The rebuild process restarts.
- 3. When the rebuild process finishes, replace the newly failed disk.

If the newly failed disk has not become operational:

- 1. Remove the disk that was to be replaced, and reinsert the replacement physical disk.
- 2. Replace the newly failed disk.
- 3. Restore data from backup.
# B Logical drive failure probability

This appendix discusses the probability of logical drive failure.

# RAID level and probability of drive failure

The probability that a logical drive will fail depends on the RAID level setting.

- A RAID 0 logical drive fails if only one physical disk fails.
- A RAID 1+0 logical drive fails under the following conditions:
	- The maximum number of physical disks that can fail without causing failure of the logical drive is n/2, where n is the number of physical disks in the array. This maximum is reached only if no failed disk is mirrored to any other failed disk. In practice, a logical drive usually fails before this maximum is reached. As the number of failed disks increases, it becomes increasingly likely that a newly failed disk is mirrored to a previously failed disk.
	- The failure of only two physical disks can cause a logical drive to fail if the two disks are mirrored to each other. The risk of this occurring decreases as the number of mirrored pairs in the array increases.
- A RAID 5 logical drive (with no online spare) fails if two physical disks fail.
- A RAID 50 logical drive (with no online spare) fails if two physical disks fail in the same RAID 5 parity group.
- A RAID ADG logical drive (with no online spare) fails when three physical disks fail.
- A RAID 60 logical drive (with no online spare) fails when three physical disks fail in the same RAID ADG parity group.

At any given RAID level, the probability of logical drive failure increases as the number of physical disks in the logical drive increases.

[Figure](#page-109-0) 17 provides quantitative information about logical drive failure. The data for this graph is calculated from the mean time between failure (MTBF) value for a typical physical disk, assuming that no online spares are present. If an online spare is added to a fault-tolerant RAID configuration, the probability of logical drive failure decreases.

<span id="page-109-0"></span>Figure 17 Relative probability of logical drive failure

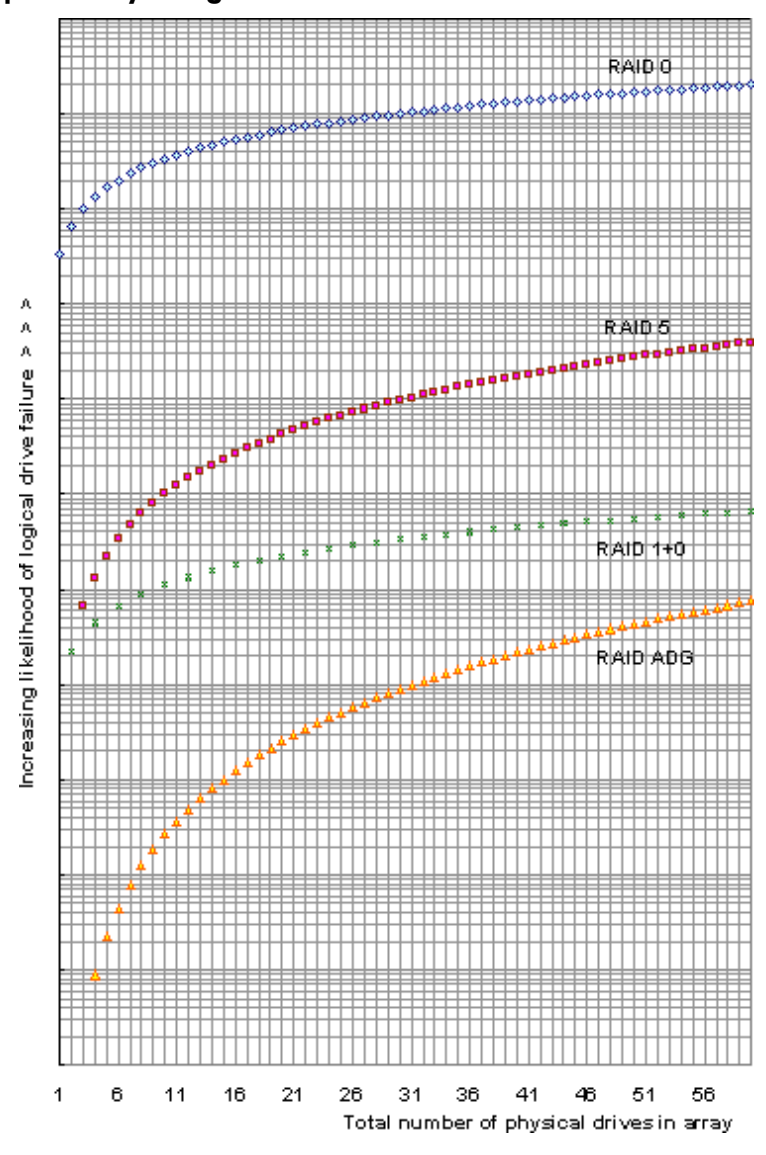

# <span id="page-110-1"></span>C Power-on Self Test (POST) error codes

This appendix lists the error codes that can be returned by HP Smart Array Controller Option ROM during Power-On Self Test (POST), and provides details of corrective actions you can take.

### POST error codes

The Smart Array Controller provides diagnostic error messages to the server BIOS at reboot. Many of these POST messages are self-explanatory and suggest corrective actions for troubleshooting. Detailed information and corrective actions are listed in [Table](#page-110-0) 20.

The Level column in [Table](#page-110-0) 20 indicates the severity of the error:

None No F1 prompt is triggered.

Informational An F1 prompt is triggered, unless a POST prompt timeout is configured.

<span id="page-110-0"></span>Critical The controller always requests the System ROM to display the F1 prompt, although this can still be disabled through system configuration.

#### Table 20 Smart Array controller POST error codes

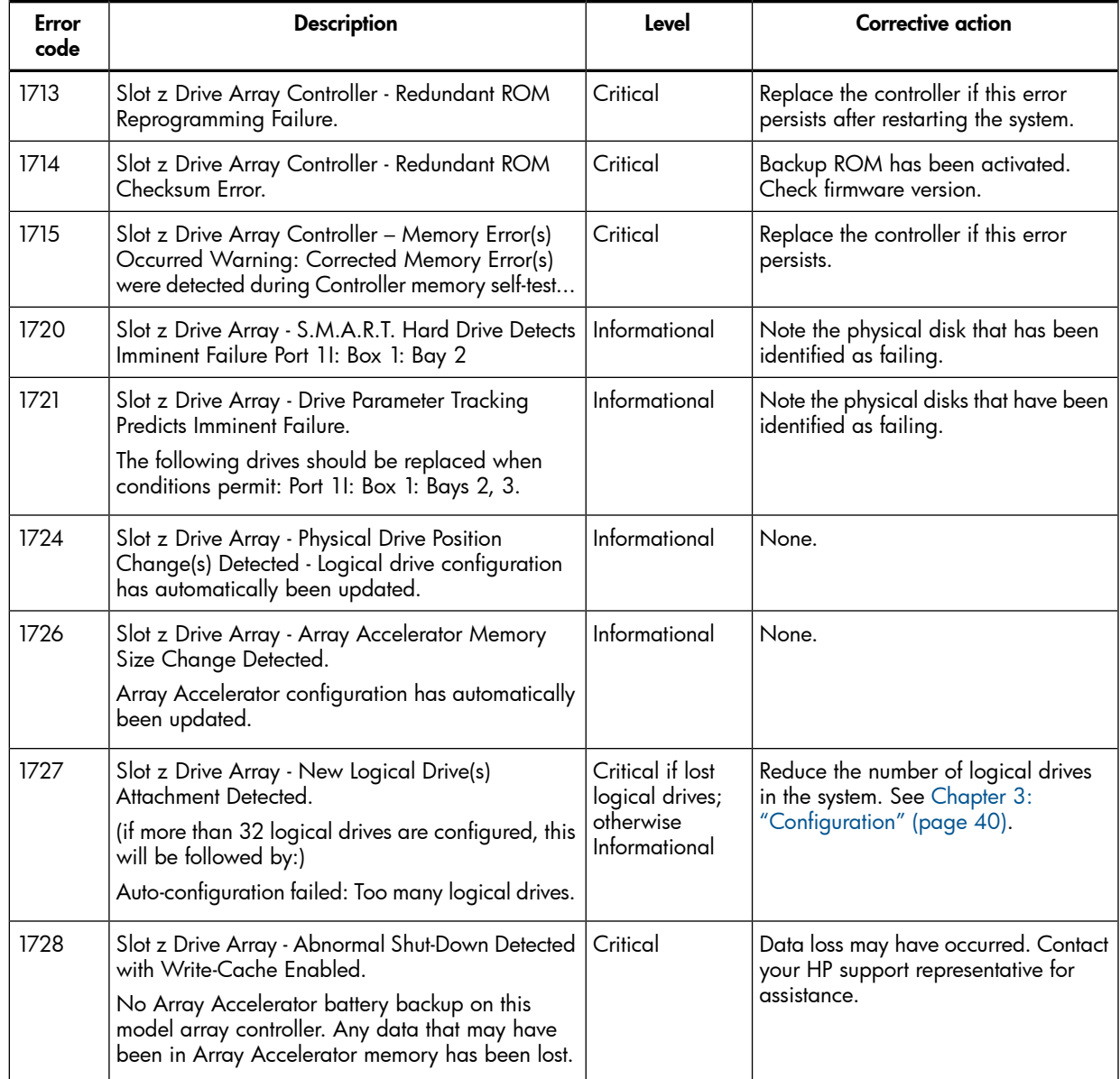

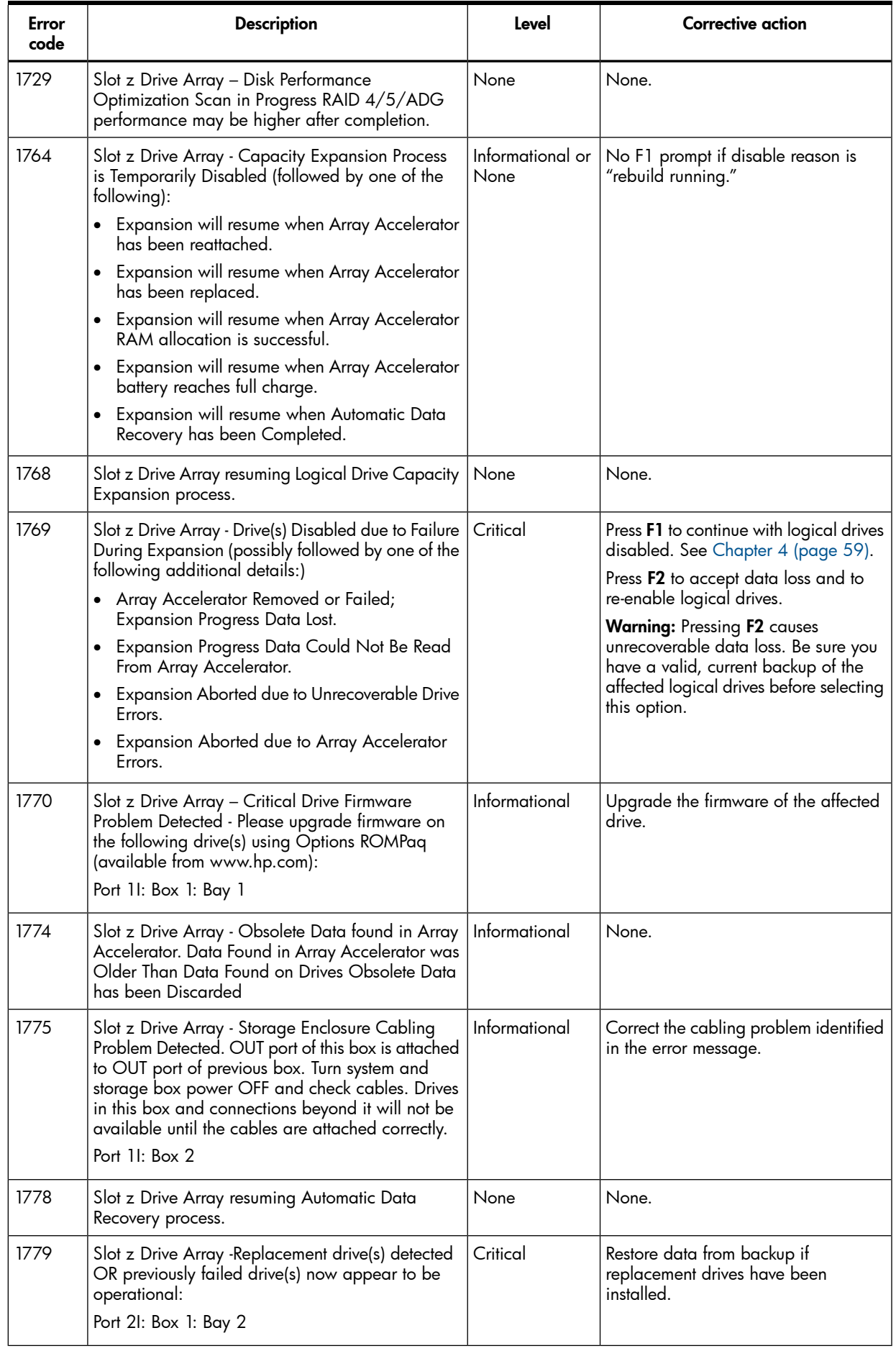

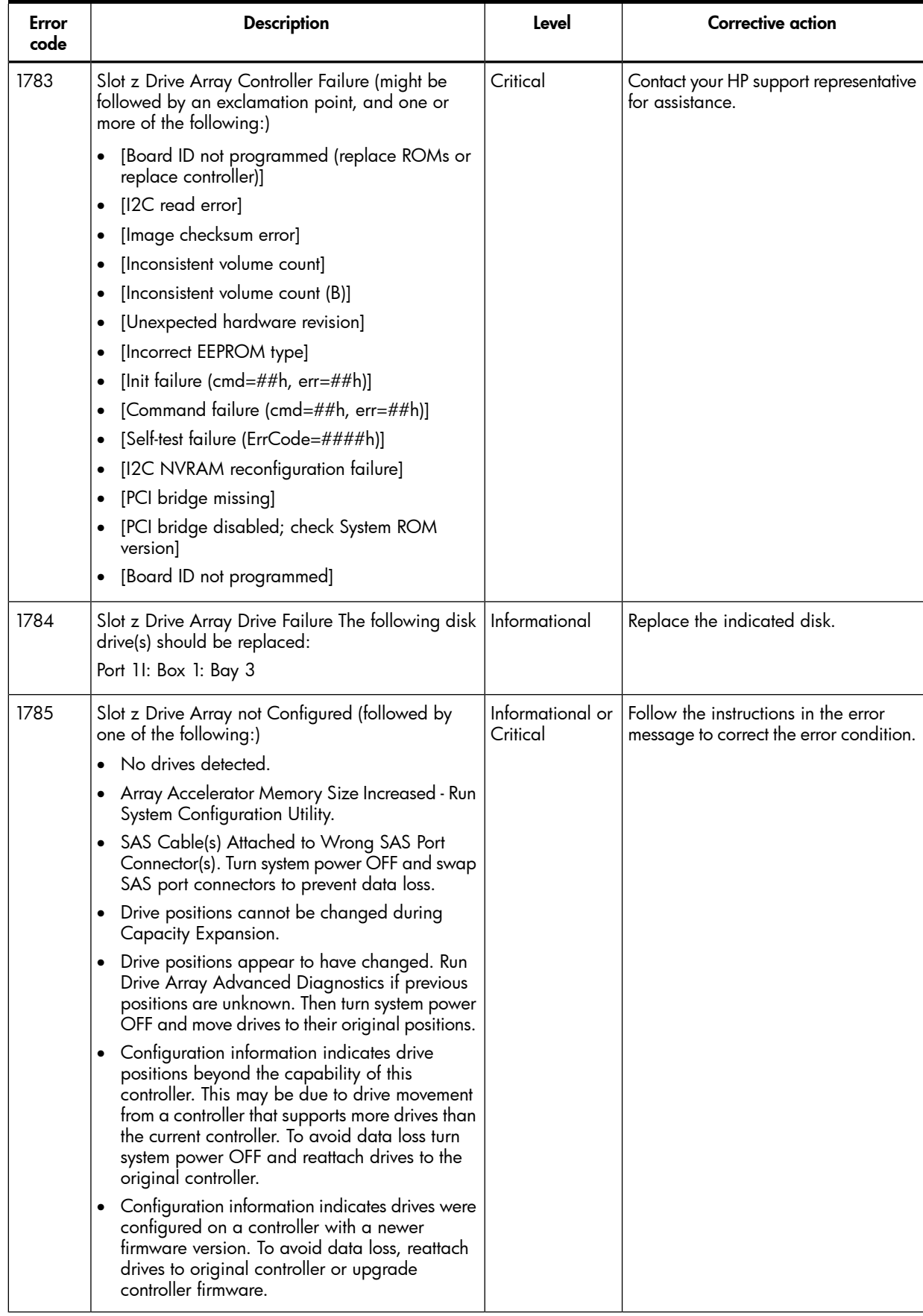

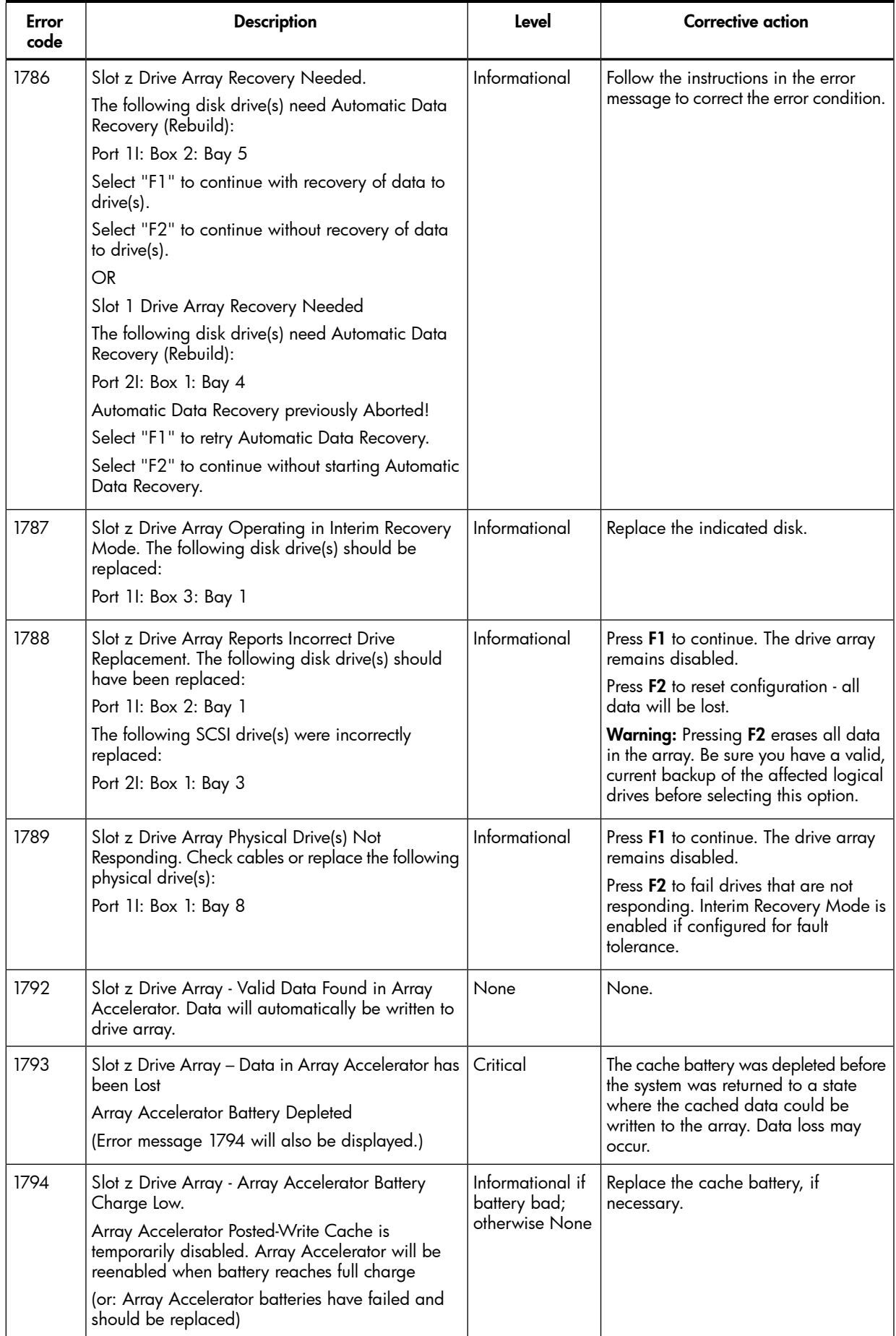

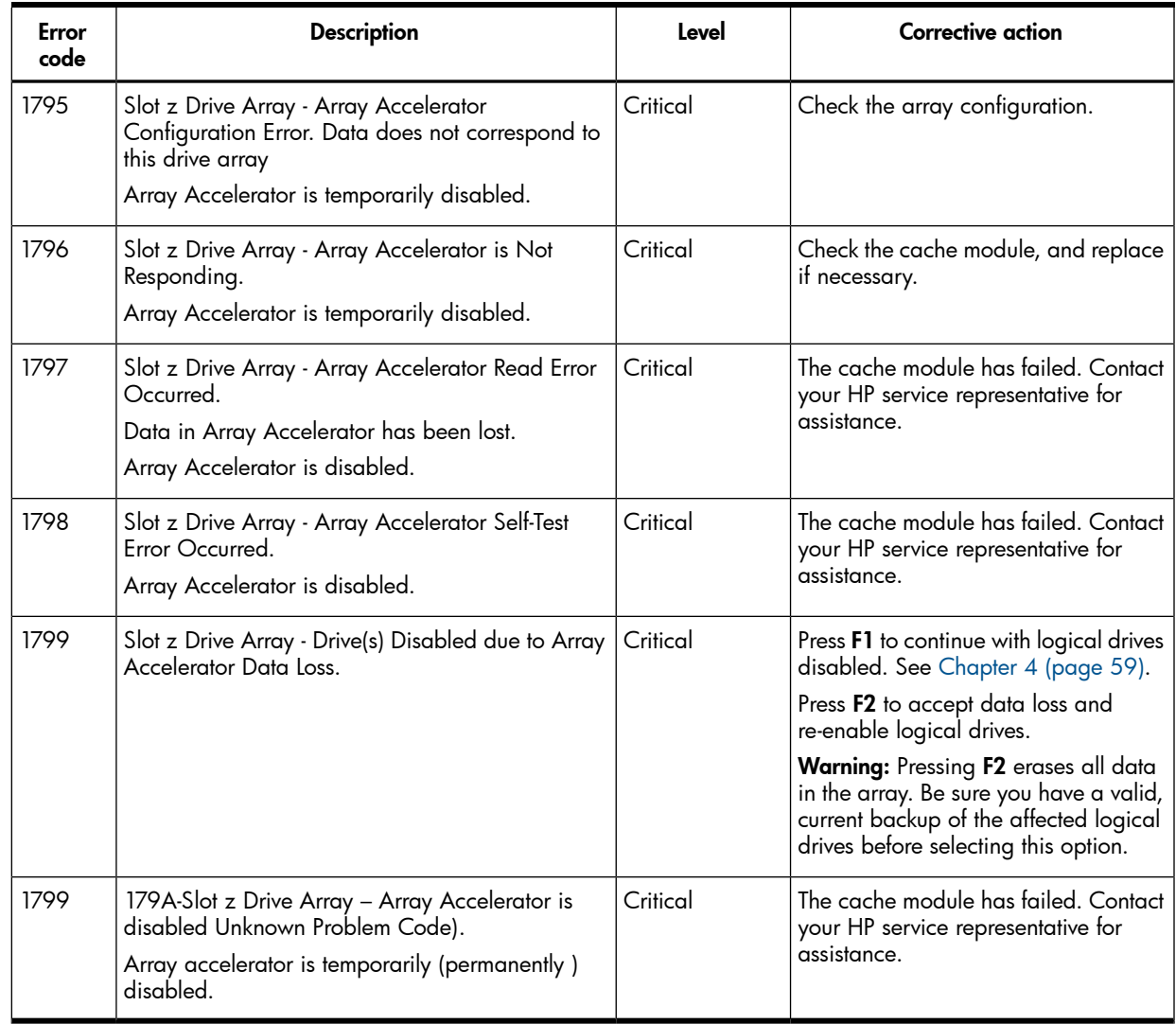

# D Electrostatic discharge

This appendix discusses how to prevent damage to your server due to Electrostatic Discharge (ESD).

## Handling parts

To prevent damage to your server, you must take precautions when setting up the server or handling parts. A discharge of static electricity from a finger or other conductor can damage system boards or other static-sensitive devices. This type of damage can reduce the life expectancy of the device.

To prevent electrostatic damage:

- Avoid hand contact; transport and store products in static-safe containers.
- Keep electrostatic-sensitive parts in their containers until they arrive at static-free workstations.
- Place parts on a grounded surface before removing them from containers.
- Avoid touching pins, leads, or circuitry.
- Always be properly grounded when handling a static-sensitive component or assembly.

# Grounding

Use the following grounding methods when handling or installing electrostatic-sensitive parts:

- A wrist strap connected by a ground cord to a grounded workstation or computer chassis. Wrist straps are flexible straps with a minimum of 1 megohm resistance in the ground cords. To provide proper ground, wear the strap snug against the skin.
- Heel straps, toe straps, or boot straps at standing workstations. Wear the straps on both feet when standing on conductive floors or dissipating floor mats. Use conductive field service tools.
- A portable field service kit with a folding static-dissipating work mat.

# E Cable kits

This appendix provides details on the internal and external cable kits available for HP Smart Array SAS controllers.

#### Table 21 Internal SAS cable kits

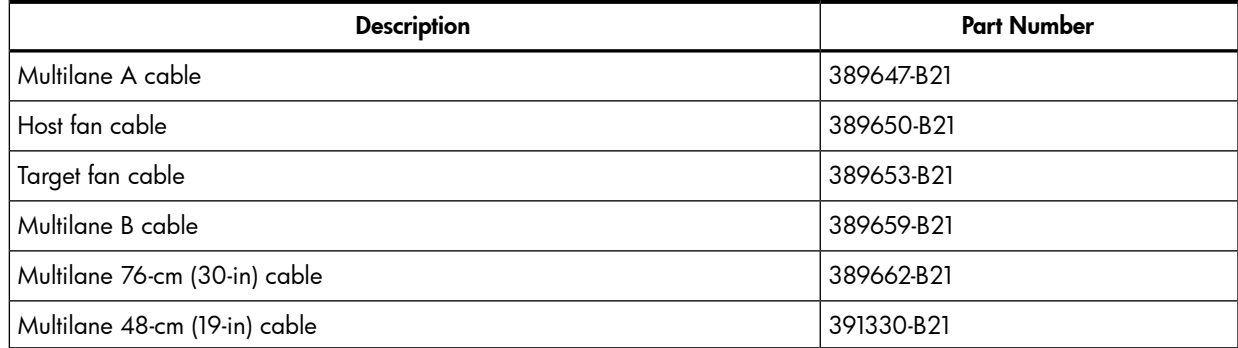

#### Table 22 External SAS cable kits

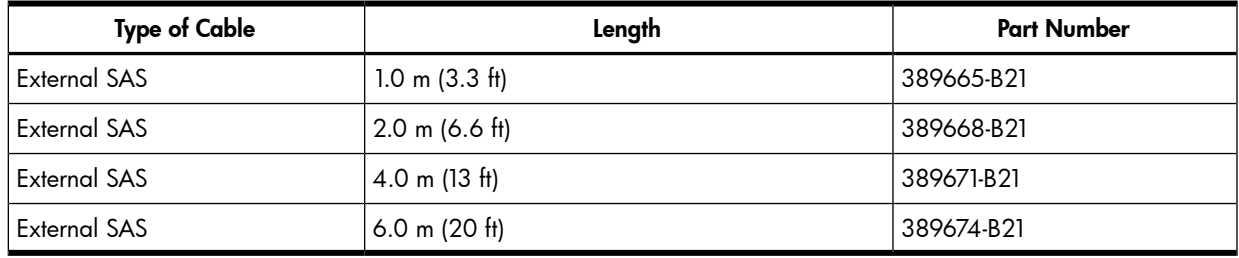

NOTE: All HP cables are keyed so they cannot be installed incorrectly.

You can order additional cables from an authorized HP reseller or authorized HP service provider. If the cable that you need is not listed here, or if you need additional ordering information, see the HP website at [http://www.hp.com.](http://www.hp.com)

# F Controller specifications

This appendix provides specification details for HP Smart Array SAS Controllers.

#### Table 23 Smart Array P400 controller specifications

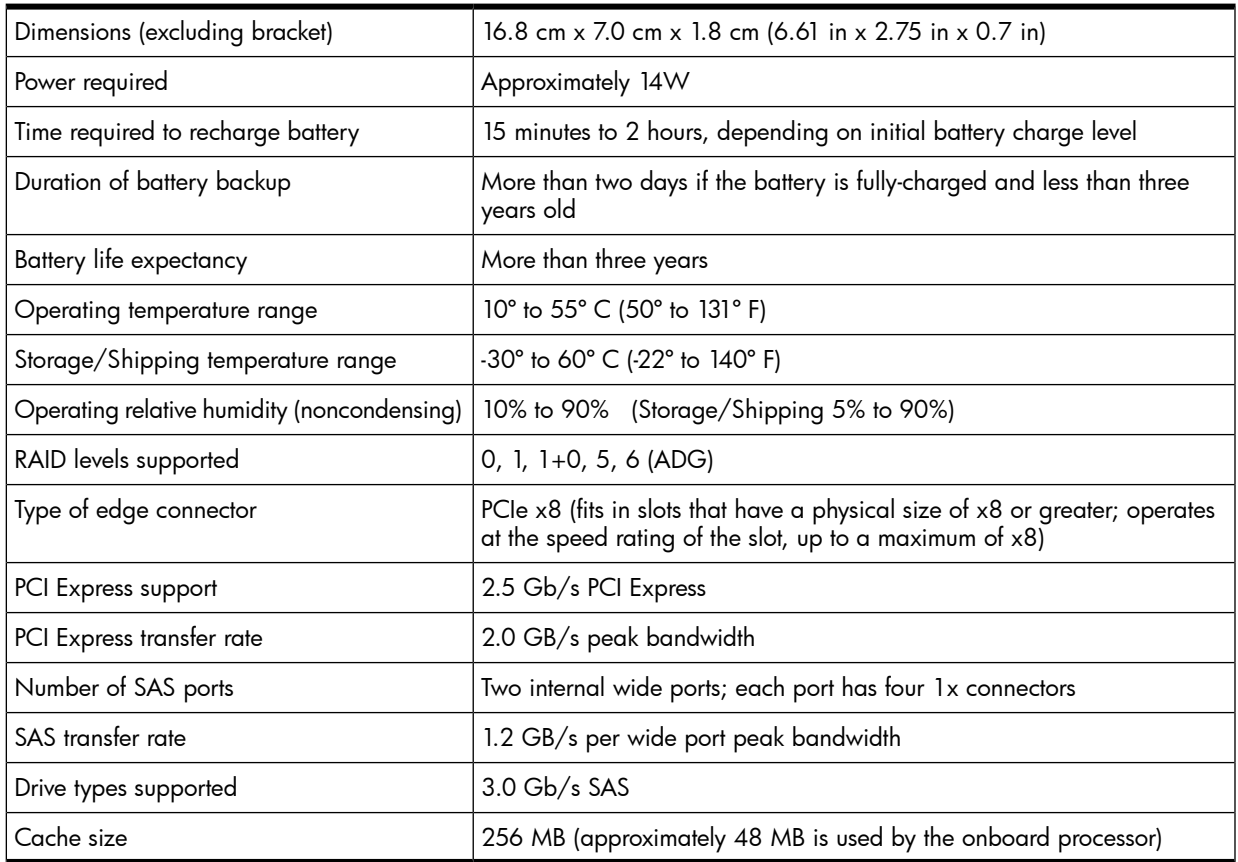

#### Table 24 Smart Array P411 controller specifications

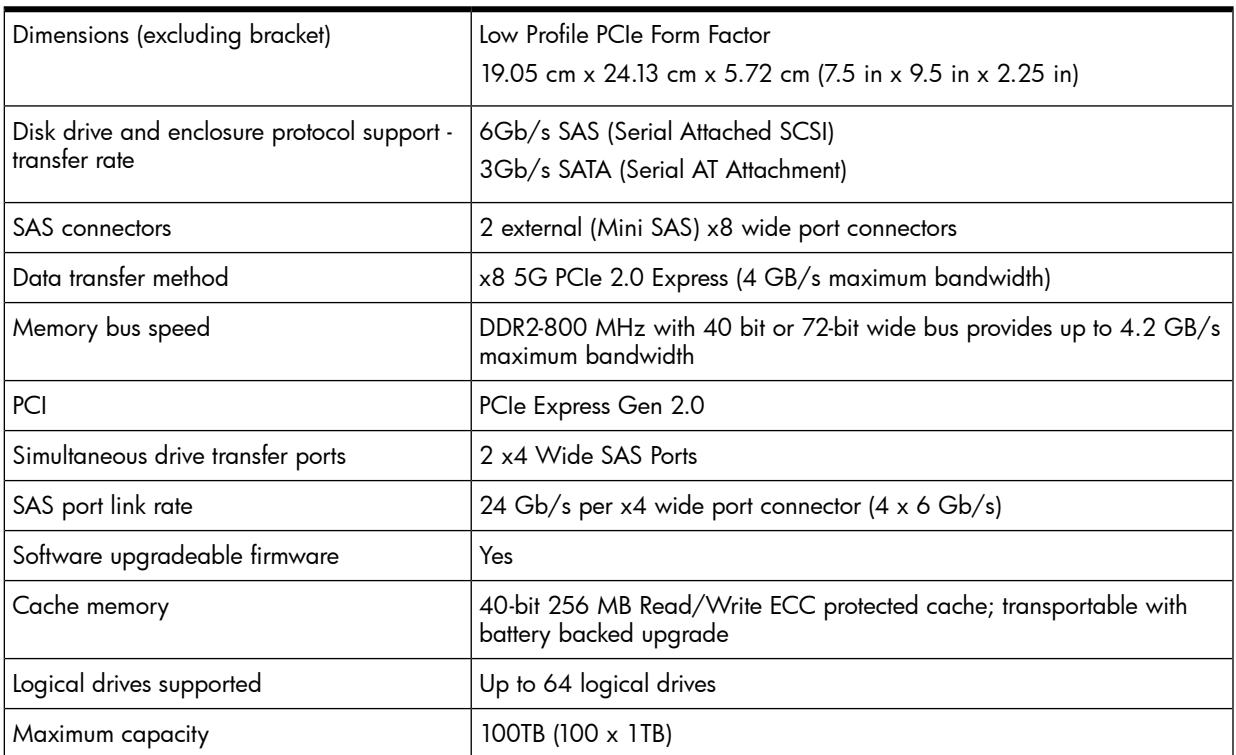

### Table 24 Smart Array P411 controller specifications *(continued)*

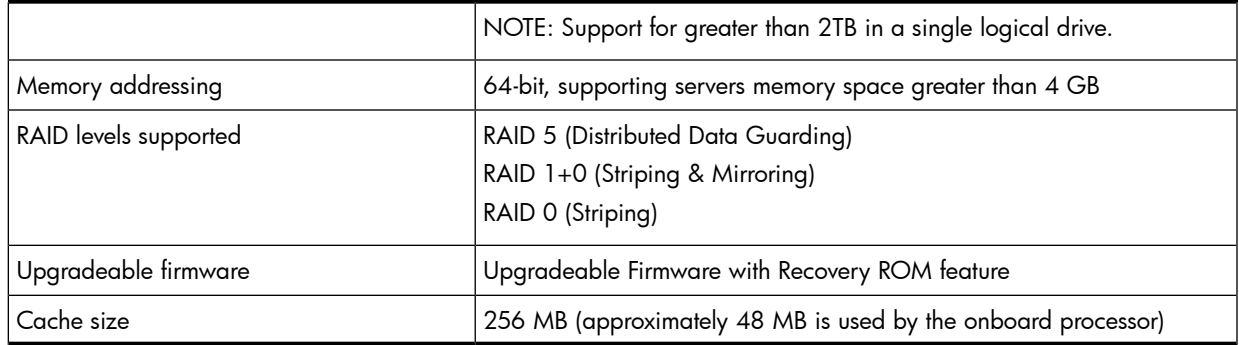

### Table 25 Smart Array P700m controller specifications

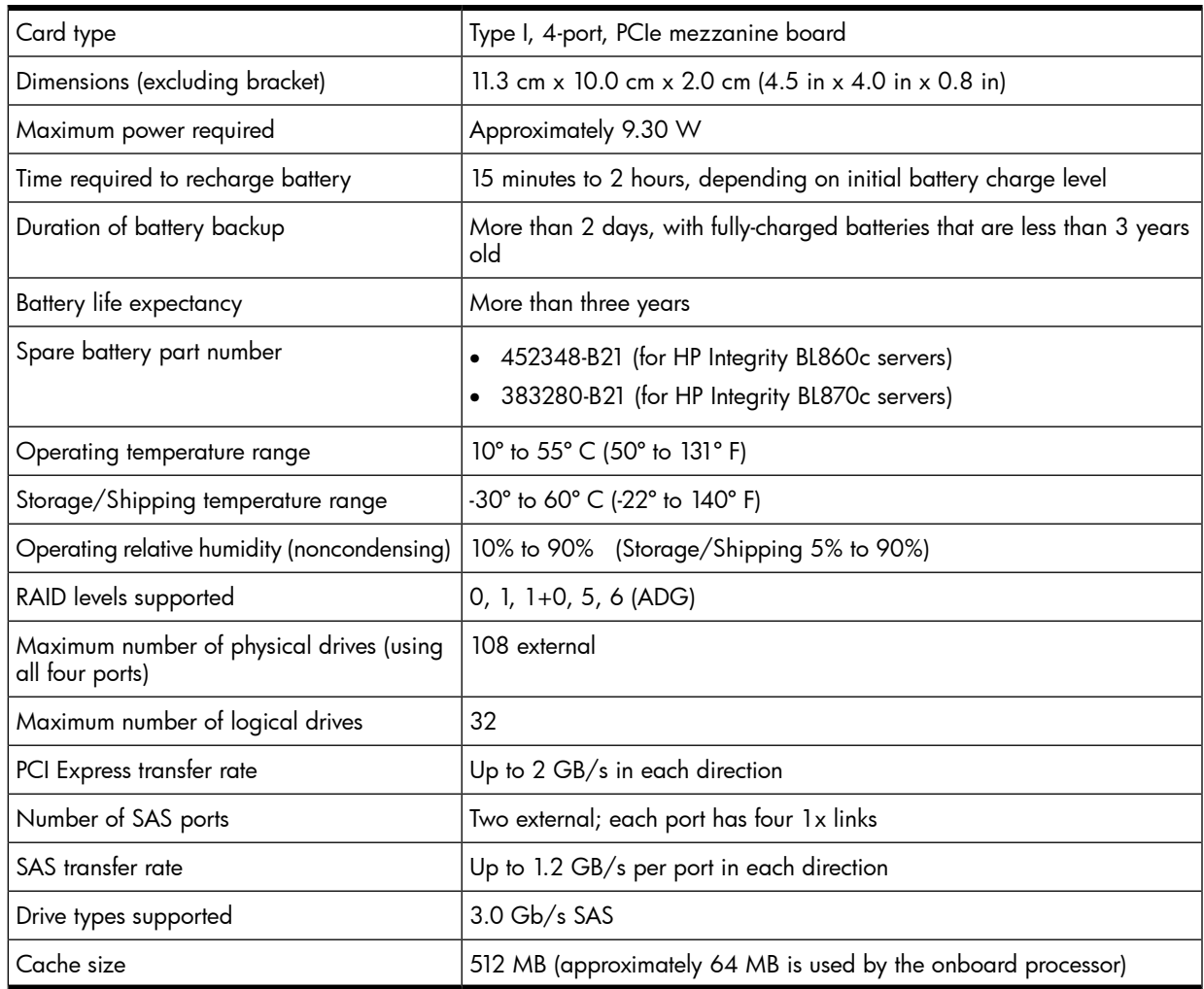

## Table 26 Smart Array P711m controller specifications

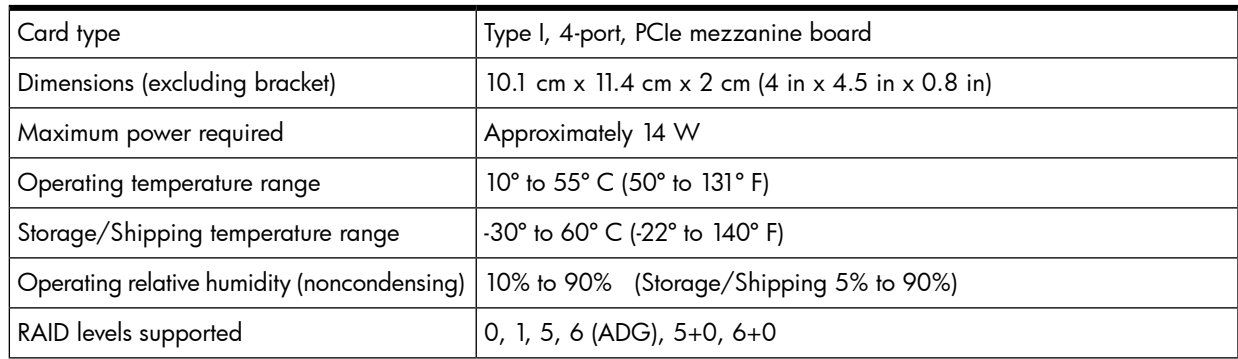

## Table 26 Smart Array P711m controller specifications *(continued)*

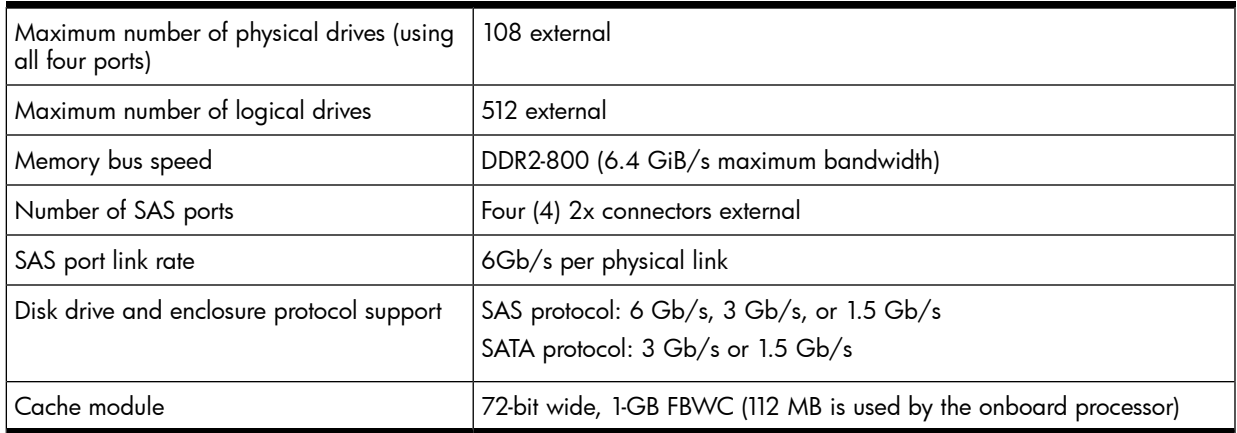

### Table 27 Smart Array P800 controller specifications

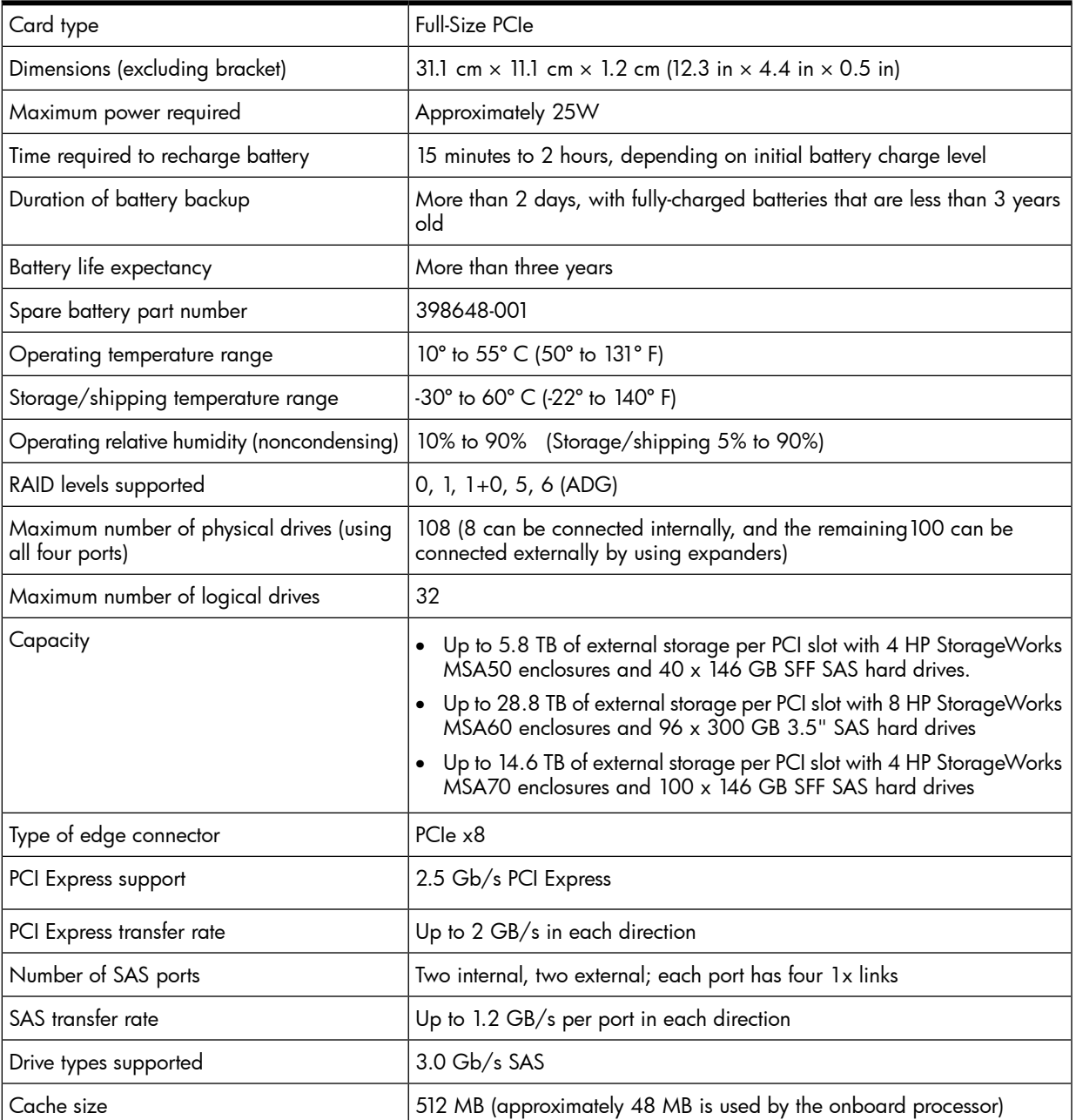

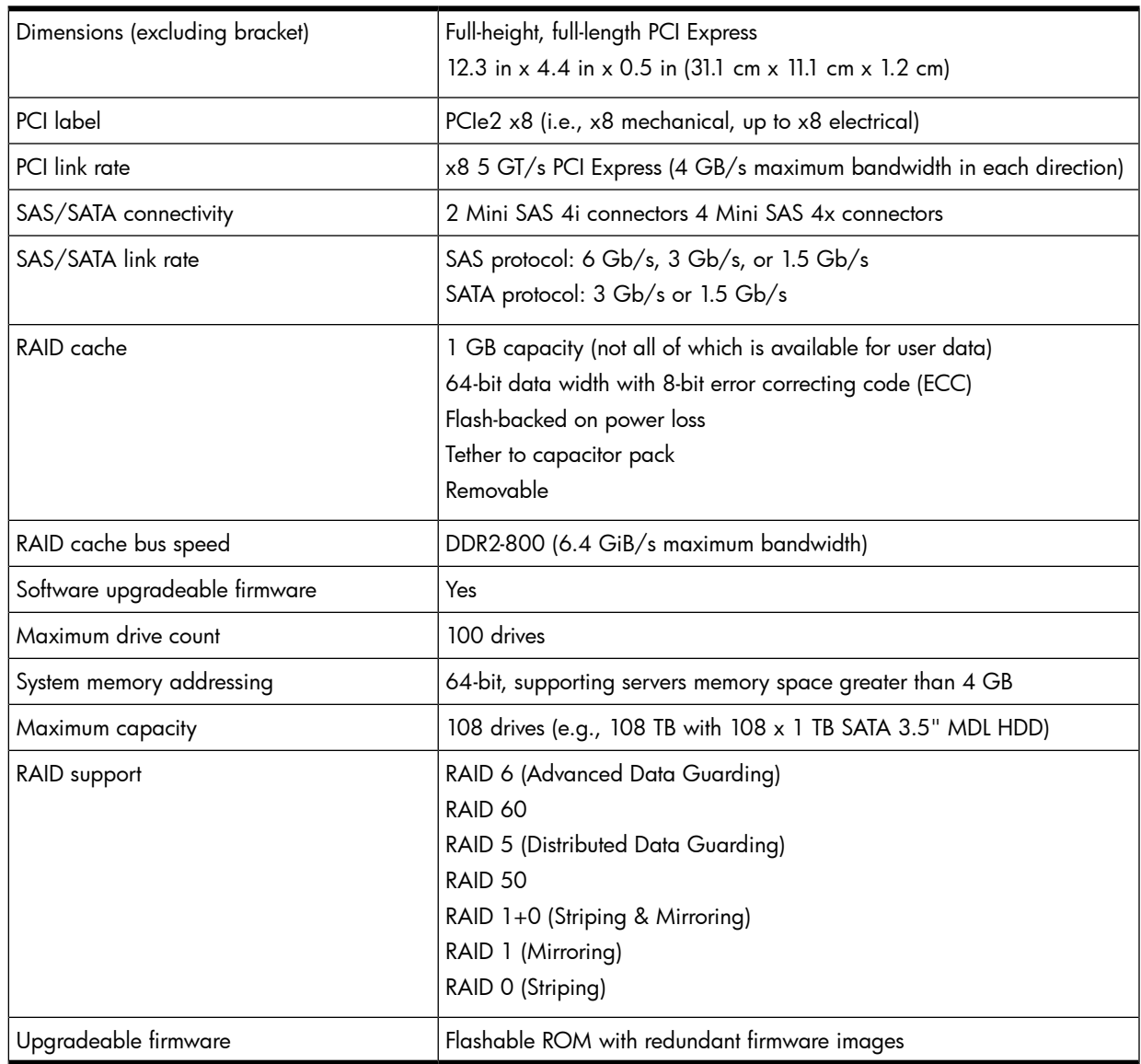

## Table 28 Smart Array P812 controller specifications

# G Regulatory compliance notices

# Federal Communications Commission notice

Part 15 of the Federal Communications Commission (FCC) Rules and Regulations has established Radio Frequency (RF) emission limits to provide an interference-free radio frequency spectrum. Many electronic devices, including computers, generate RF energy incidental to their intended function and are, therefore, covered by these rules. These rules place computers and related peripheral devices into two classes, A and B, depending upon their intended installation. Class A devices are those that may reasonably be expected to be installed in a business or commercial environment. Class B devices are those that may reasonably be expected to be installed in a residential environment (for example, personal computers). The FCC requires devices in both classes to bear a label indicating the interference potential of the device as well as additional operating instructions for the user.

## FCC rating label

The FCC rating label on the device shows the classification (A or B) of the equipment. Class B devices have an FCC logo or ID on the label. Class A devices do not have an FCC logo or ID on the label. After you determine the class of the device, refer to the corresponding statement.

### Class A equipment

This equipment has been tested and found to comply with the limits for a Class A digital device, pursuant to Part 15 of the FCC Rules. These limits are designed to provide reasonable protection against harmful interference when the equipment is operated in a commercial environment. This equipment generates, uses, and can radiate radio frequency energy and, if not installed and used in accordance with the instructions, may cause harmful interference to radio communications. Operation of this equipment in a residential area is likely to cause harmful interference, in which case the user will be required to correct the interference at personal expense.

## Class B equipment

This equipment has been tested and found to comply with the limits for a Class B digital device, pursuant to Part 15 of the FCC Rules. These limits are designed to provide reasonable protection against harmful interference in a residential installation. This equipment generates, uses, and can radiate radio frequency energy and, if not installed and used in accordance with the instructions, may cause harmful interference to radio communications. However, there is no guarantee that interference will not occur in a particular installation. If this equipment does cause harmful interference to radio or television reception, which can be determined by turning the equipment off and on, the user is encouraged to try to correct the interference by one or more of the following measures:

- Reorient or relocate the receiving antenna.
- Increase the separation between the equipment and receiver.
- Connect the equipment into an outlet on a circuit that is different from that to which the receiver is connected.
- Consult the dealer or an experienced radio or television technician for help.

## Declaration of conformity for products marked with the FCC logo, United States only

This device complies with Part 15 of the FCC Rules. Operation is subject to the following two conditions: (1) this device may not cause harmful interference, and (2) this device must accept any interference received, including interference that may cause undesired operation.

For questions regarding this product, contact us by mail or telephone:

- Hewlett-Packard Company P. O. Box 692000, Mail Stop 530113 Houston, Texas 77269-2000
- 1-800-HP-INVENT (1-800-474-6836). (For continuous quality improvement, calls may be recorded or monitored.)

For questions regarding this FCC declaration, contact us by mail or telephone:

- Hewlett-Packard Company P. O. Box 692000, Mail Stop 510101 Houston, Texas 77269-2000
- 1281- 514-3333

To identify this product, refer to the part, series, or model number found on the product.

## Modifications

The FCC requires the user to be notified that any changes or modifications made to this device that are not expressly approved by Hewlett-Packard Company may void the user's authority to operate the equipment.

## Cables

Connections to this device must be made with shielded cables with metallic RFI/EMI connector hoods to maintain compliance with FCC Rules and Regulations.

## Canadian notice

### Class A equipment

This Class A digital apparatus meets all requirements of the Canadian Interference-Causing Equipment Regulations.

Cet appareil numérique de la classe A respecte toutes les exigences du Règlement sur le matériel brouilleur du Canada.

### Class B equipment

This Class B digital apparatus meets all requirements of the Canadian Interference-Causing Equipment Regulations.

Cet appareil numérique de la classe B respecte toutes les exigences du Règlement sur le matériel brouilleur du Canada.

## European Union regulatory notice

This product complies with the following EU Directives:

- Low Voltage Directive 2006/95/EC
- EMC Directive 2004/108/EC

Compliance with these directives implies conformity to applicable harmonized European standards (European Norms) which are listed on the EU Declaration of Conformity issued by Hewlett-Packard for this product or product family.

This compliance is indicated by the following conformity marking placed on the product:

This marking is valid for non-Telecom products and EU harmonized Telecom products (e.g. Bluetooth).

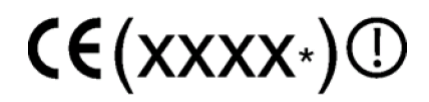

This marking is valid for EU non-harmonized Telecom products.

\* Notified body number (used only if applicable—refer to the product label) Hewlett-Packard GmbH, HQ-TRE, Herrenberger Strasse 140, 71034 Boeblingen, Germany

## BSMI notice

警告使用者:

這是甲類的資訊產品,在居住的 環境中使用時,可能會造成射頻 干擾,在這種情況下,使用者會 被要求採取某些適當的對策。

## Chinese notice

Class A equipment

```
声明
此为 A 级产品, 在生活环境中, 该产品可能会造成无线电干扰。在这种情况下, 可能需要用
户对其干扰采取可行的措施。
```
## Japanese Class A notice

ご使用になっている装置にVCCIマークが付いていましたら、次の説明文を お読み下さい。

この装置は、情報処理装置等電波障害自主規制協議会 (VCCI) の基準 に基づくクラスB情報技術装置です。この装置は、家庭環境で使用すること を目的としていますが、この装置がラジオやテレビジョン受信機に近接して 使用されると、受信障害を引き起こすことがあります。 取扱説明書に従って正しい取り扱いをして下さい。

VCCIマークが付いていない場合には、次の点にご注意下さい。

この装置は、情報処理装置等電波障害自主規制協議会 (VCCI) の基準に 基づくクラスA情報技術装置です この装置を家庭環境で使用すると電波 妨害を引き起こすことがあります。この場合には使用者が適切な対策を講ず るよう要求されることがあります。

### Korean notice

Class A equipment

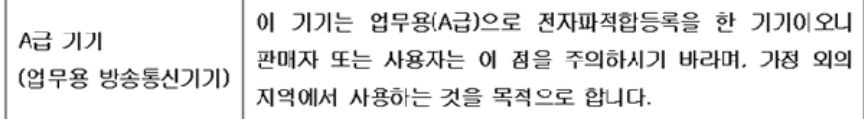

## Class B equipment

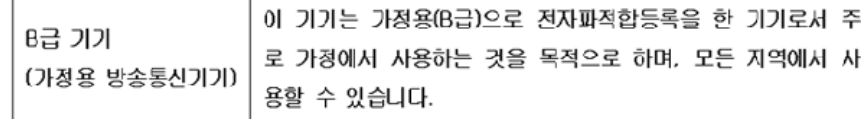

### Battery replacement notice

This component uses a nickel metal hydride (NiMH) battery pack.

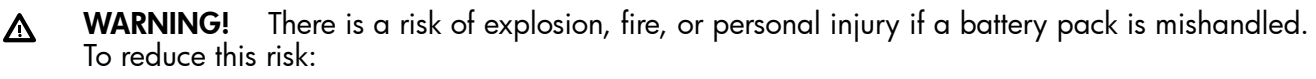

- Do not attempt to recharge the batteries if they are disconnected from the controller.
- Do not expose the battery pack to water, or to temperatures higher than 60°C (140°F).
- Do not abuse, disassemble, crush, or puncture the battery pack.
- Do not short the external contacts.
- Replace the battery pack only with the designated HP spare.
- Battery disposal should comply with local regulations.

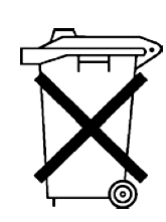

Batteries, battery packs, and accumulators should not be disposed of together with the general household waste. To forward them to recycling or proper disposal, please use the public collection system or return them to HP, an authorized HP Partner, or their agents.

For more information about battery replacement or proper disposal, contact an authorized reseller or an authorized service provider.

## Taiwan battery recycling notice

The Taiwan EPA requires dry battery manufacturing or importing firms in accordance with Article 15 of the Waste Disposal Act to indicate the recovery marks on the batteries used in sales, giveaway or promotion. Contact a qualified Taiwanese recycler for proper battery disposal.

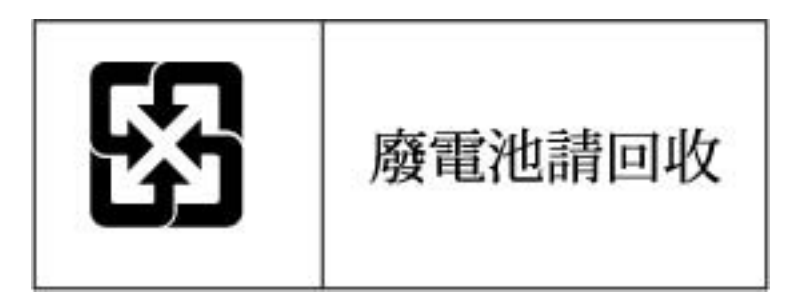

# H Frequently asked questions

#### H.1 How many Smart Array Controllers can I install in my server?

The maximum number of controllers is restricted to the number of PCIe slots not used for other peripherals. The power rating of the server also limits the number of controllers. For example, each Smart Array P400 Controller requires 14 W, and each Smart Array P800 Controller requires 25 W. The server must be capable of supplying adequate power to each controller. For more information about system power, see the documentation for your server.

- H.2 Does the Smart Array P400 Controller support tape and CD drives? No.
- H.3 Can I use third-party (non-HP) devices with Smart Array SAS Controllers? No.

#### H.4 Why do the activity LEDs light up on some disks when my server is idle?

The controller performs background activities on the drives when the server is otherwise idle. For example, Auto-Reliability Monitoring (ARM) scans fault-tolerant volumes for defects and verifies the consistency of parity data, and Drive Parameter Tracking periodically checks the performance of drives (normally on an hourly basis).

#### H.5 What is RAID ADG?

RAID ADG is an extension of RAID 5 that enables additional fault tolerance by using two different and independent parity schemes. Data is striped across a set of hard disks, just as with RAID 5, and the two sets of parity data are calculated and written across all the disks in the array.

RAID ADG provides an extremely high level of fault tolerance and can sustain two simultaneous disk failures without downtime or data loss. This fault tolerance level is useful for mission-critical data. For more information, see the *RAID Technology Overview*, at:

<http://docs.hp.com/en/netcom.html#Smart%20Array%20%28RAID%29>

#### H.6 What does the auto-fail missing disks at boot option do?

The auto-fail missing disks at boot option controls the power-on behavior of the HP-UX RAID controller when configured disks are missing. Auto-fail is enabled when the first logical drive is created by the saconfig utility. You can disable it with the saconfig -F command.

As an example, consider the following scenario:

- The boot volume is on a RAID logical drive.
- The server is powered off.
- The cable for an enclosure containing configured disks is accidentally disconnected from the controller.
- Disks belonging to the boot volume are still connected to the controller.
- The server is then powered on.

If auto-fail is enabled in this scenario:

- During POST, the controller fails the missing disks.
- Non-fault-tolerant logical drives are listed as FAILED.
- Fault-tolerant logical drives transition to Interim Recovery (degraded) mode or to FAILED depending on the number of disks the logical drive is missing.

The server then begins booting HP-UX.

During boot, the ciss init script detects the degraded/failed logical drives and generates an error that instructs you to run sautil. The sautil utility displays the degraded/failed logical drives and failed disks. At this point, you can power off the server, reconnect the disks, and boot again; or reconnect the disks and run the sautil accept media xchange command to change the disks and logical drives back to OK state. For more information,

see "The sautil <device\_file> accept\_media\_xchg [<logical\\_drive\\_number>](#page-76-0) command" [\(page](#page-76-0) 77).

If auto-fail is disabled in the previous scenario, select one of the following options when the Smart Array POST error is displayed:

- 1. Power off the server and reconnect the disks, and then power on the server.
- 2. Press F1.

The controller temporarily disables all logical drives, including the intact boot volume. The server fails to boot.

3. Press F2.

The server takes the same actions as a system with auto-fail enabled, as previously described.

For more information, see [Appendix](#page-110-1) C (page 111).

# I Acronyms used in this document

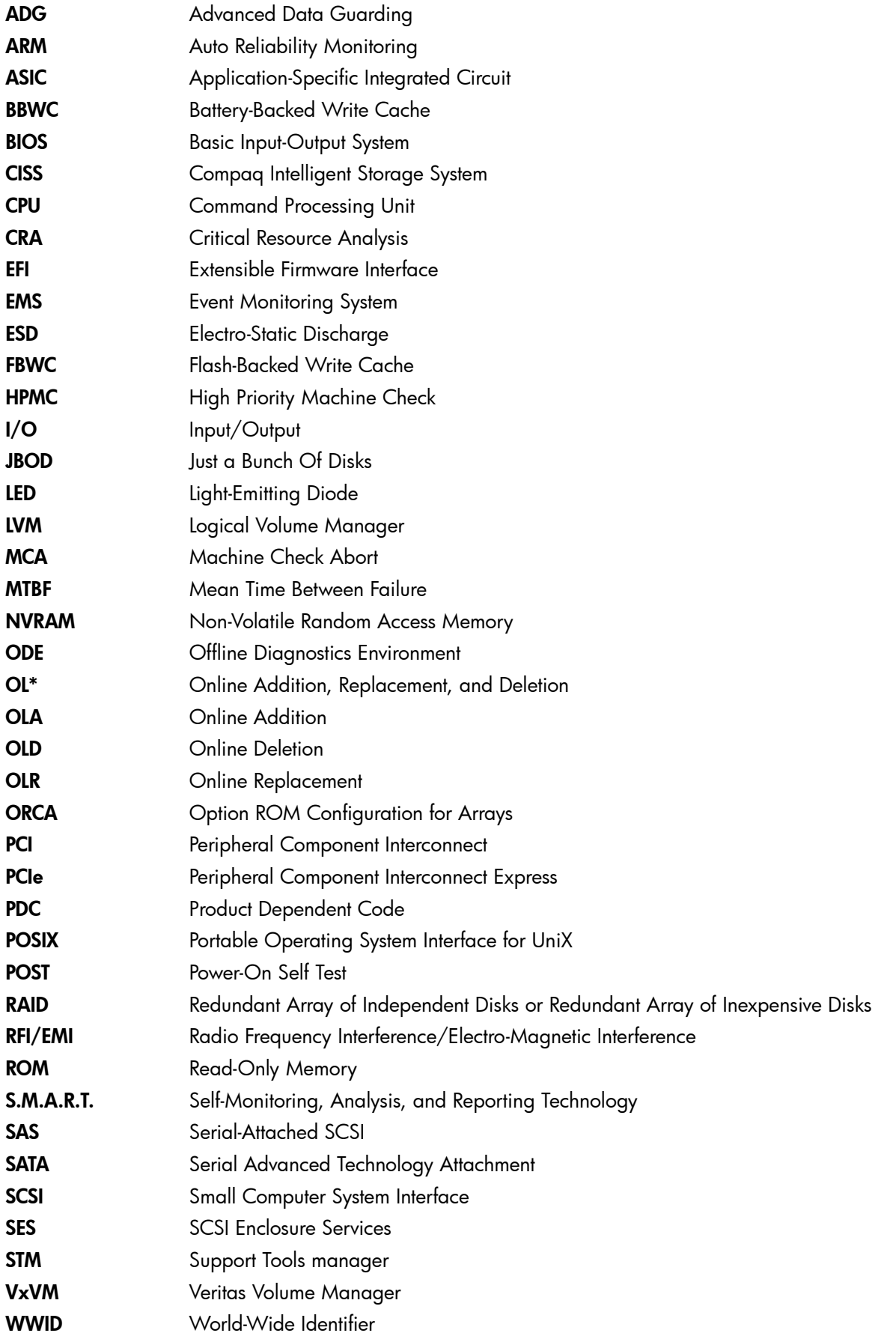

# Glossary

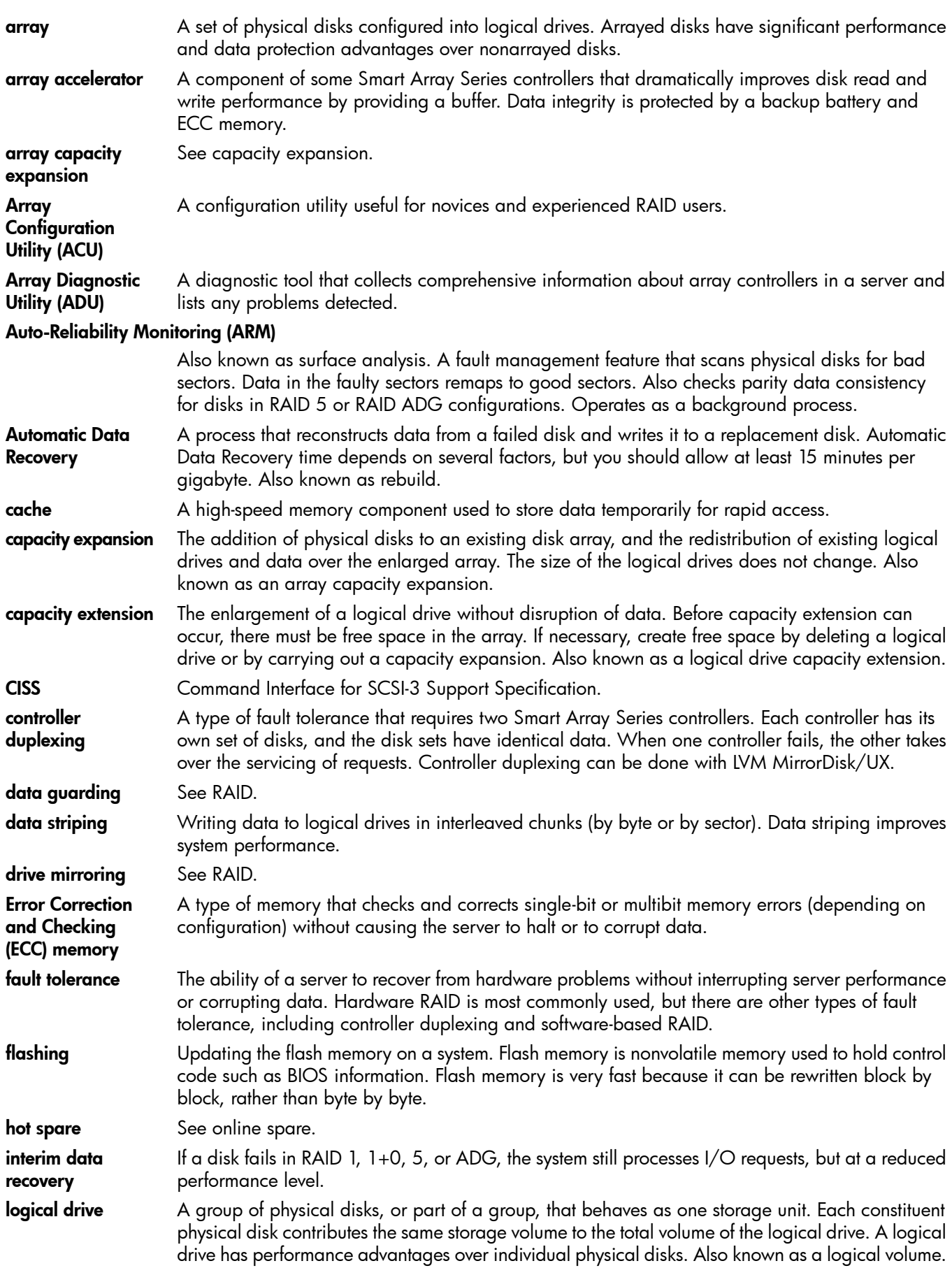

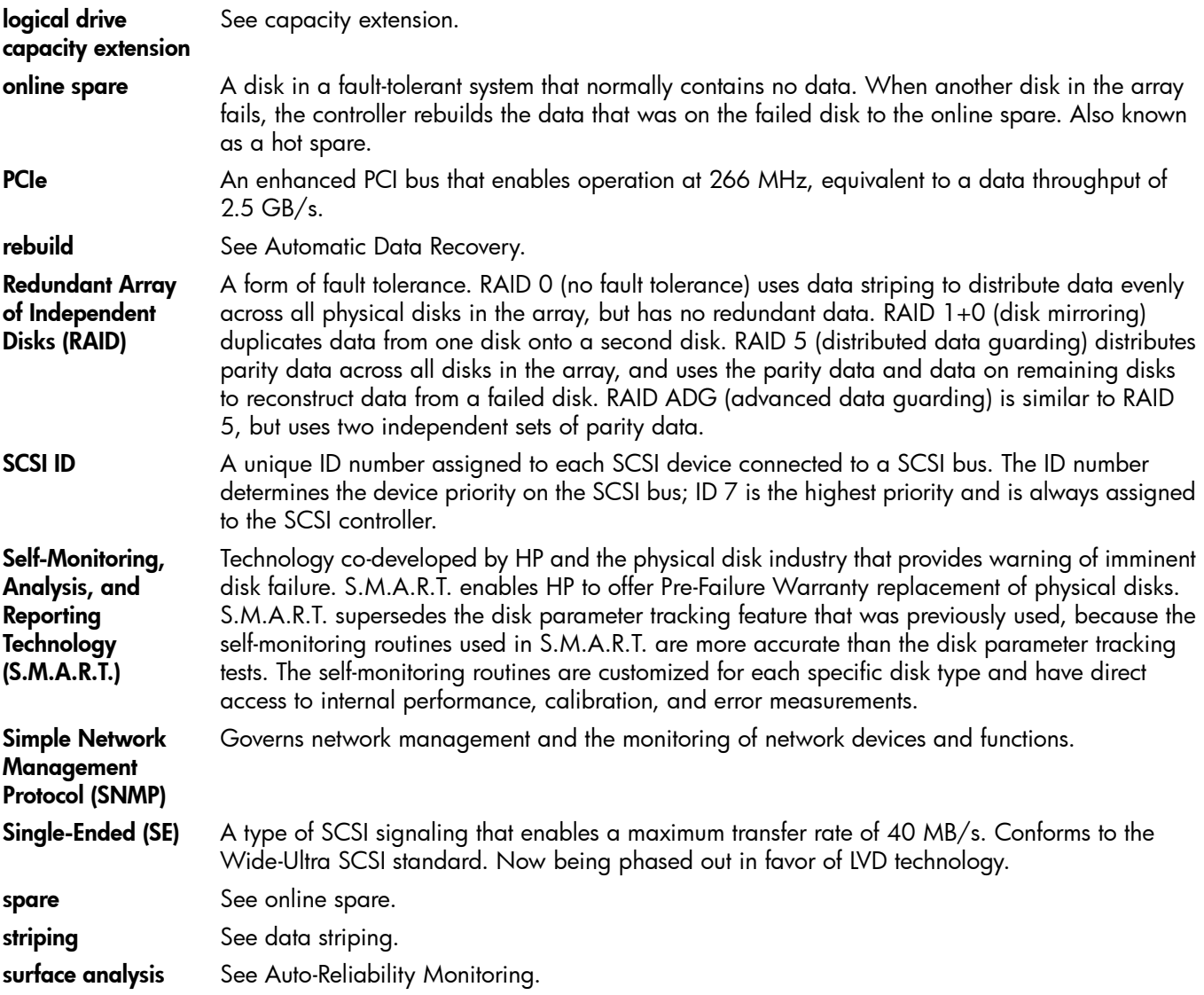